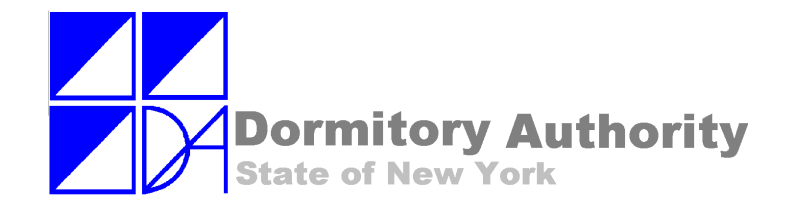

# PRIMAVERA CONTRACT MANAGER PART 2 - FINANCIALS

**April, 2010**

### DASNY CONTRACT MANAGER USERS' GUIDE **PART 2 - FINANCIALS**

© 2007 Dormitory Authority of the State of New York.

Copyright claimed exclusive of Primavera content.

## GETTING HELP:

The following resources are available to all Contract Manager users:

- This reference manual, and the companion **Non-Financial** manual.
- The Construction Technology Group (CTG) Help Desk:

via phone: **518-257-3700** via email: **CTGmailbox@DASNY.org**

### Additional resources available to DASNY employees on the **intranet**:

The CTG **Message Board** and **Contract Manager FAQs**:

Departments -> Construction

Scroll down to "CTG Supported Applications".

 Refer to DASNY **Policies and Procedures** for additional requirements for processing each type of transaction after data is entered in Contract Manager.

## DASNY CONTRACT MANAGER USERS' GUIDE **PART 2 - FINANCIALS T A B L E O F C O N T E N T S**

## <span id="page-4-0"></span>**H - [NEW CONTRACT INITIATION...................151](#page-6-0)**

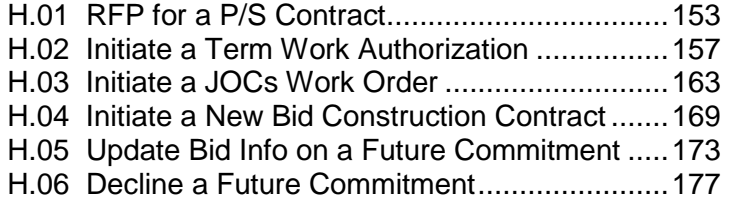

### **J - MANAGE FUNDING [...................................179](#page-34-0)**

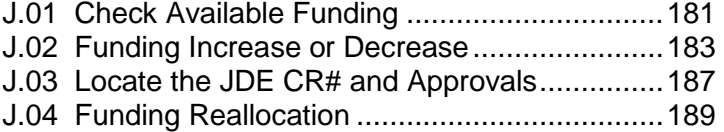

### **K - [AMENDMENTS TO CONTRACTS](#page-48-0) .............193**

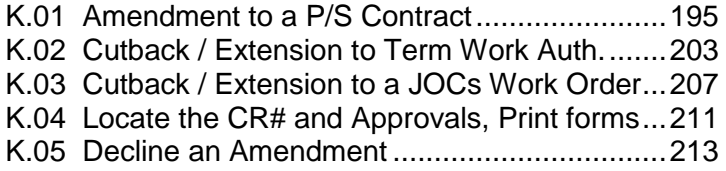

## **L - [CONSTRUCTION CHANGE ORDERS](#page-70-0) .......215**

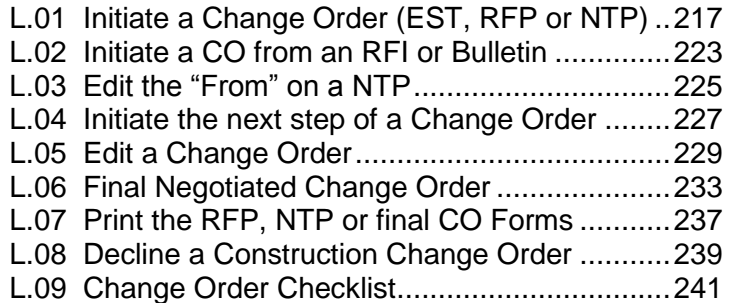

### **M - [PROGRESS PAYMENTS](#page-98-0) ..........................243**

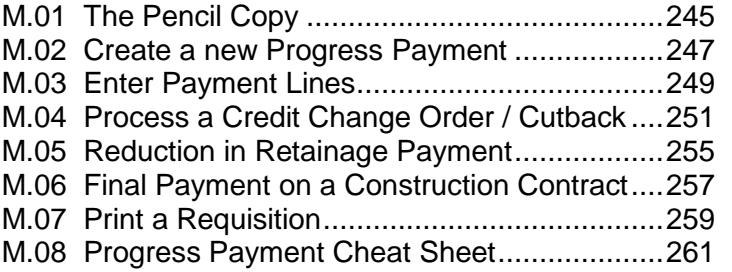

### **N – [MANAGE PROJECT BUDGET](#page-118-0) .................263**

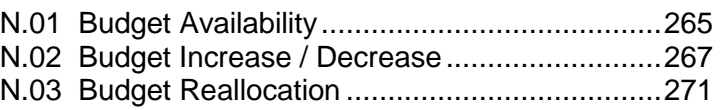

# **[APPENDIX IV...................................................277](#page-132-0)** [Integration with J. D. Edwards](#page-132-1) ................................277 **[APPENDIX V....................................................279](#page-134-0)** [Integration Error Messages.....................................279](#page-134-1) **[APPENDIX VI...................................................289](#page-144-0)**

[Placeholder Naming Conventions...........................289](#page-144-1)

**[APPENDIX VII..................................................291](#page-146-0)**

[Report Prompt Criteria............................................291](#page-146-1)

# <span id="page-6-0"></span>SECTION H NEW CONTRACT INITIATION

**[H.01](#page-4-0)**

## **RFP for a Professional Services Contract**

First open the Companies Directory to determine which **placeholder** to use for the contract. This information is required to enter the Future Commitment.

- **1.** Open the **Companies** log.
- **2.** Change to the "**By Role**" view, click "**Go**".
- **3.** Professional Services companies are usually Design Professionals or Construction Managers. Scroll through the log to see if there is already a placeholder listed for your consultant. If one exists, make a note of the Placeholder.
- **4.** If there is no company for your consultant, note which placeholders are already in use. Choose a unique placeholder for your consultant and make a note of it; you will need this information when you enter the Future Commitment. Refer to **[APPENDIX VI](#page-144-2) on page 291** for a list of naming conventions for the placeholders.

*In this example, we are starting the RFP process for a new Architectural services contract. Placeholders A/E-0 through A/E-4 are in use so we will use A/E-5 for this contract.*

**5.** Click the **e** return to control center link.

New Professional Services contracts are initiated in the **Future Commitments module**.

- **6.** Open the **Future Commitments** log.
- **7.** Click the "**Add Document**" button.

<span id="page-8-0"></span>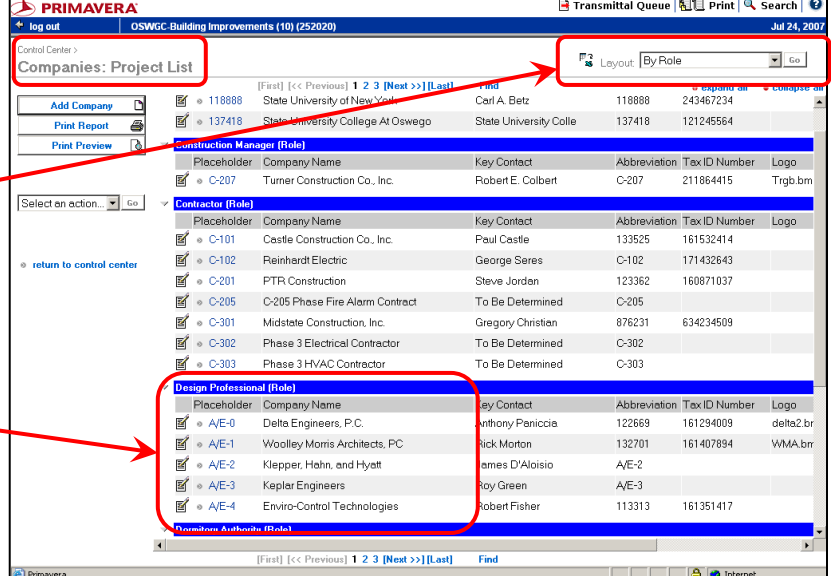

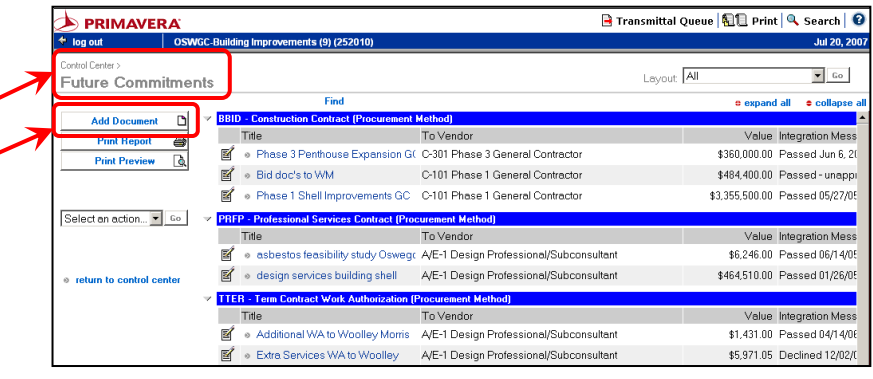

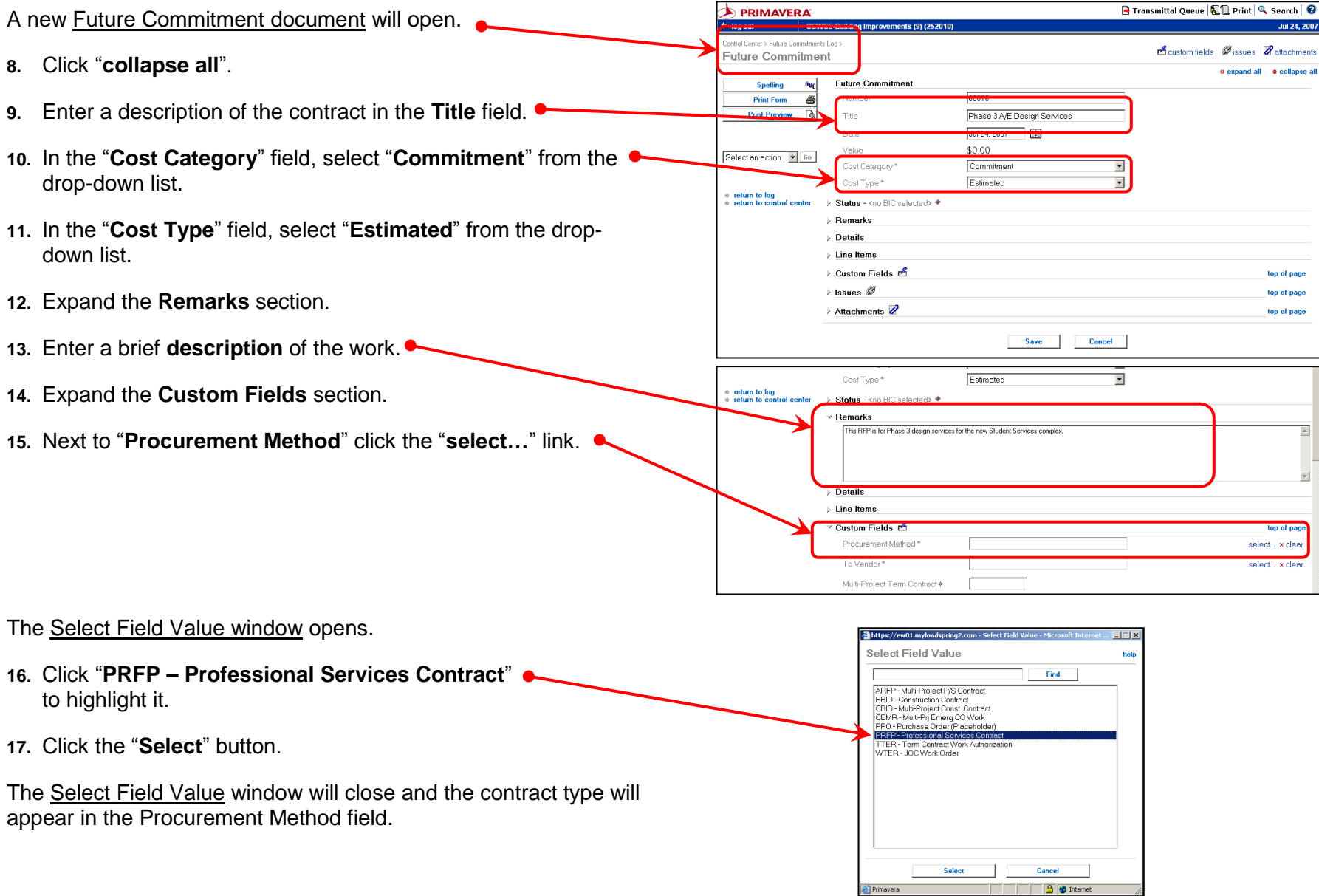

© 2007 Dormitory Authority of the State of New York<br>Copyright claimed exclusive of Primavera content

- **18.** Next to "**To Vendor**" click the "**select…**" link.
- The Select Field Value window opens.
- **19.** Select the company placeholder noted in steps 3 and 4 above to highlight it.
- **20.** Click the "**Select**" button.

The Select Field Value window will close and the placeholder will appear in the **To Vendor** field.

**21.** Next to "**Pollution Remediation Work (GASB 49)**" click the "**select…**" link.

- 
- 
- 

The Future Commitment Item window opens.

- field. DO NOT use the "\$" symbol.
- **27.** Click the "**Add**" button in the **Costing** section.

**Jul 24, 20** 

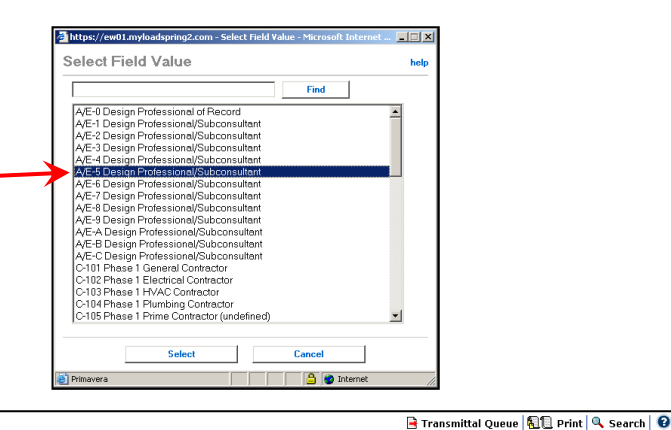

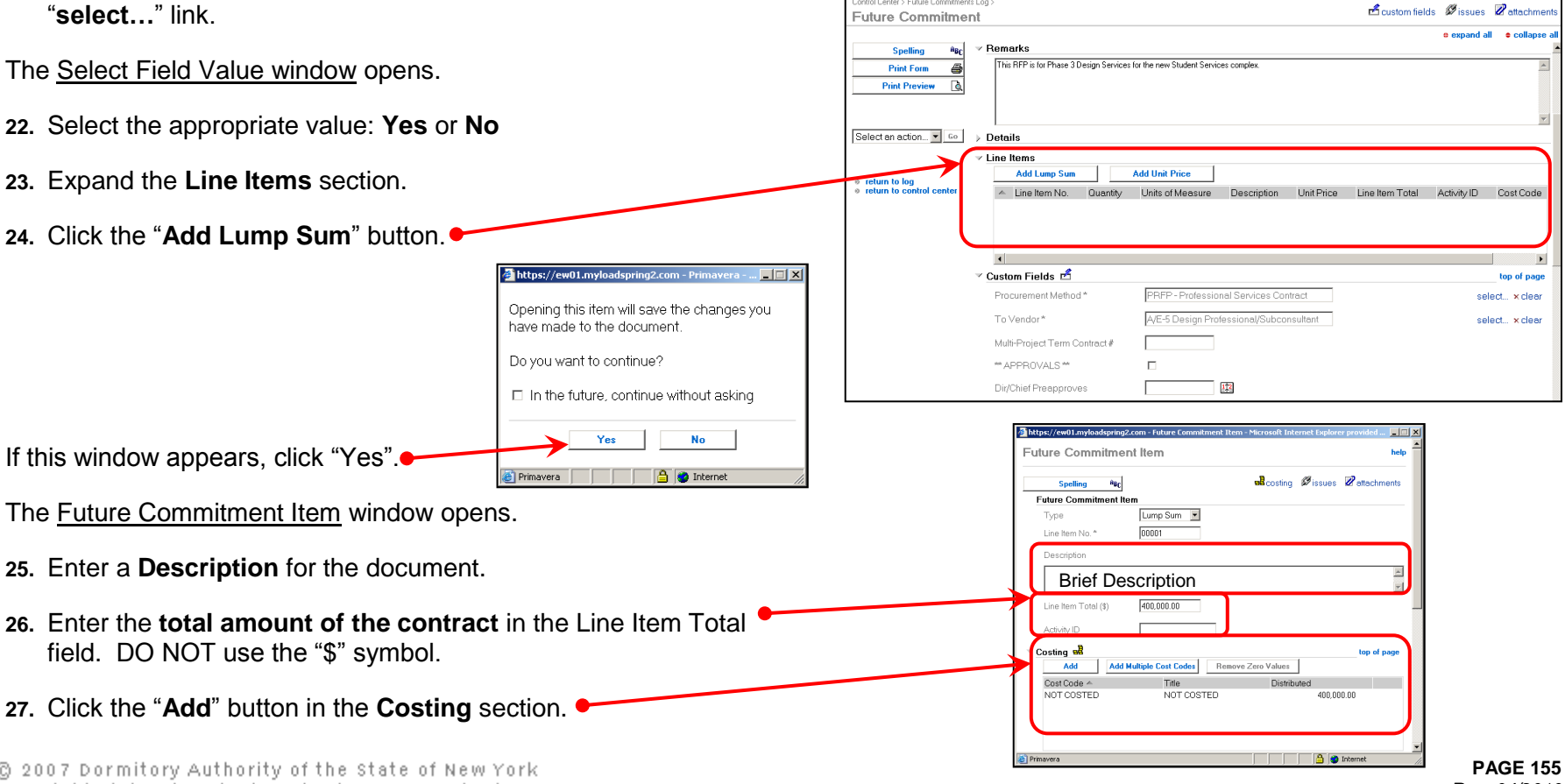

**D** PRIMAVERA  $\bullet$  log out

ital Center > Euture Commitments Log

OSWGC-Building I

ents (9) (252010

 $||$  $||$   $\times$ 

**aB** costing Øissues Øattachments

https://ew01.myloadspring2.com - Futur

Future Commitment Item

Type

Line Item No.

 $a_{B_C}$ **Spelling Future Commitment Item** 

Lump Sum -

 $00001$ 

The Select Cost Code window opens.  $\bullet$ 

**28.** Select the appropriate cost code, usually:

- **cost code 03** (Design Consultants),
- **cost code 04** (Construction Consultants) **or**
- **cost code 06** (Other Project Costs).

The Select Cost Code window will close and the selected cost code will appear in the **Costing** section.

- **29.** Click the "**add balance**" link. The NOT COSTED message will disappear.
- **30.** Scroll down to the bottom of the window. Click the "**Save & Close**" button.
- You are returned to the **Future Commitment Document.**
- **31.** Scroll down to the bottom of the window and click the "**Save**" button to save your work.

After the next integration cycle is complete, the CR number will appear in the **Custom Fields** section.

- **32.** Before submitting the required paperwork, confirm that funding is available in the appropriate Cost Code to cover the amount of the new contract.
- **33.** Submit the required paperwork per **DASNY Policies and Procedures**.

Select "**Advanced Print**" from the drop-down list then click "**Go**" to print the appropriate form.

*[return to table of contents](#page-4-0)*

**lect Cost Code** 

All 0199456789.064 let 02 (Land Acquisition es: 03 (Design Consultants)<br>les: 03 (Design Consultants)<br>les: 04 (Construction Consultants) ter 05 (Construction)<br>ter 06 (Other Project Costs)

that 08 (Contingency)<br>that 71 (Fum & Equip (Excl Art))<br>that 79 (Fine Art)

Search

Cancel 1

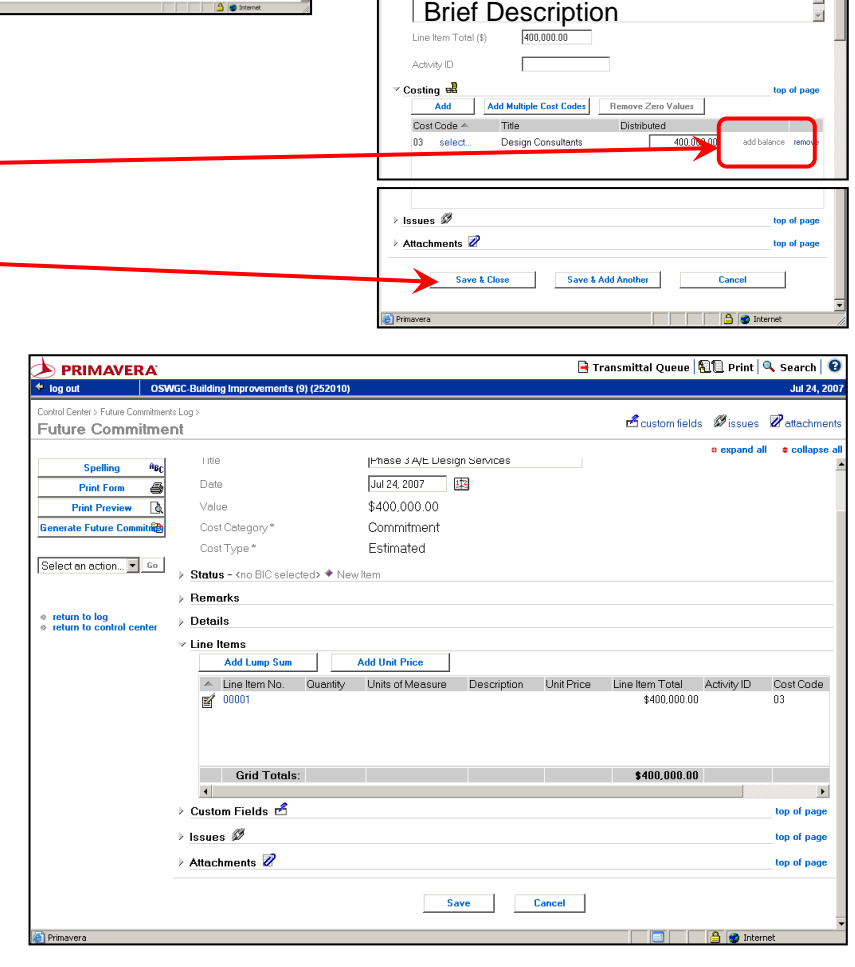

@ 2007 Dormitory Authority of the State of New York Copyright claimed exclusive of Primavera content

**[H.02](#page-4-0)**

### **Initiate a Term Work Authorization**

Before beginning, obtain the following information:

- The current Term Contract number for the desired consultant. This information is available on the intranet.
- The company placeholder to be used for the consultant. This information is obtained in the Companies module as follows:
- **1.** Open the **Companies** log.
- **2.** Change to the "**By Role**" view, click "**Go**".
- **3.** Term contractors are usually Design Professionals or Construction Managers. Scroll through the log to see if there is already a placeholder listed for your consultant. If one exists, make a note of the Placeholder.
- **4.** If there is no company for your consultant, note which placeholders are already in use. Choose a unique placeholder for your consultant and make a note of it; you will need this information when you enter the Future Commitment. Refer to **[APPENDIX VI](#page-144-2) on page 291** for a list of naming conventions for the placeholders.

*In this example, we will enter a Work Authorization for A/E-4, Enviro-Control Technologies.*

**5.** Click the **e** return to control center link.

<span id="page-12-0"></span>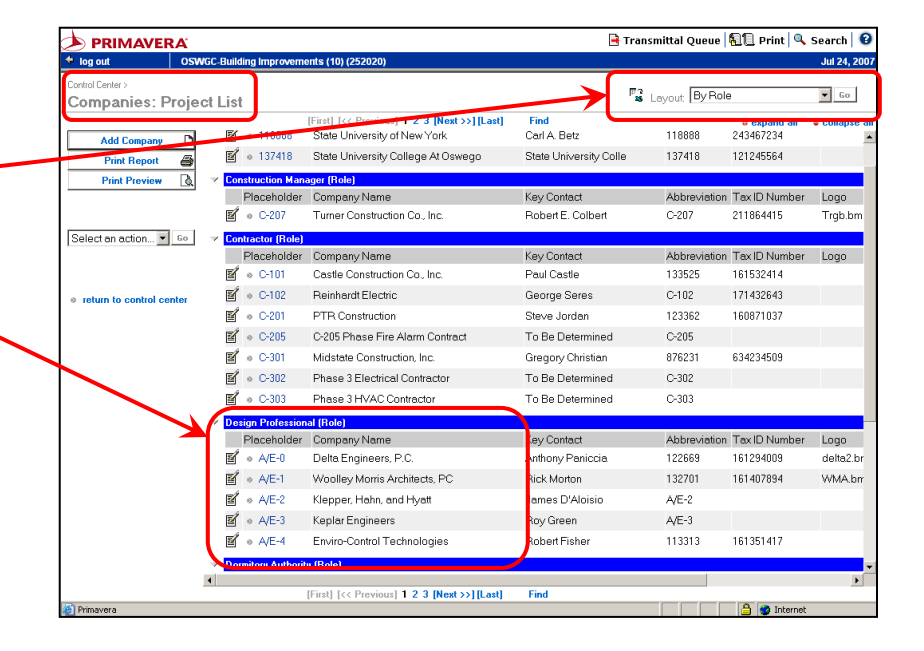

**Page 158P PAGE 158** *Rev 04/2010*

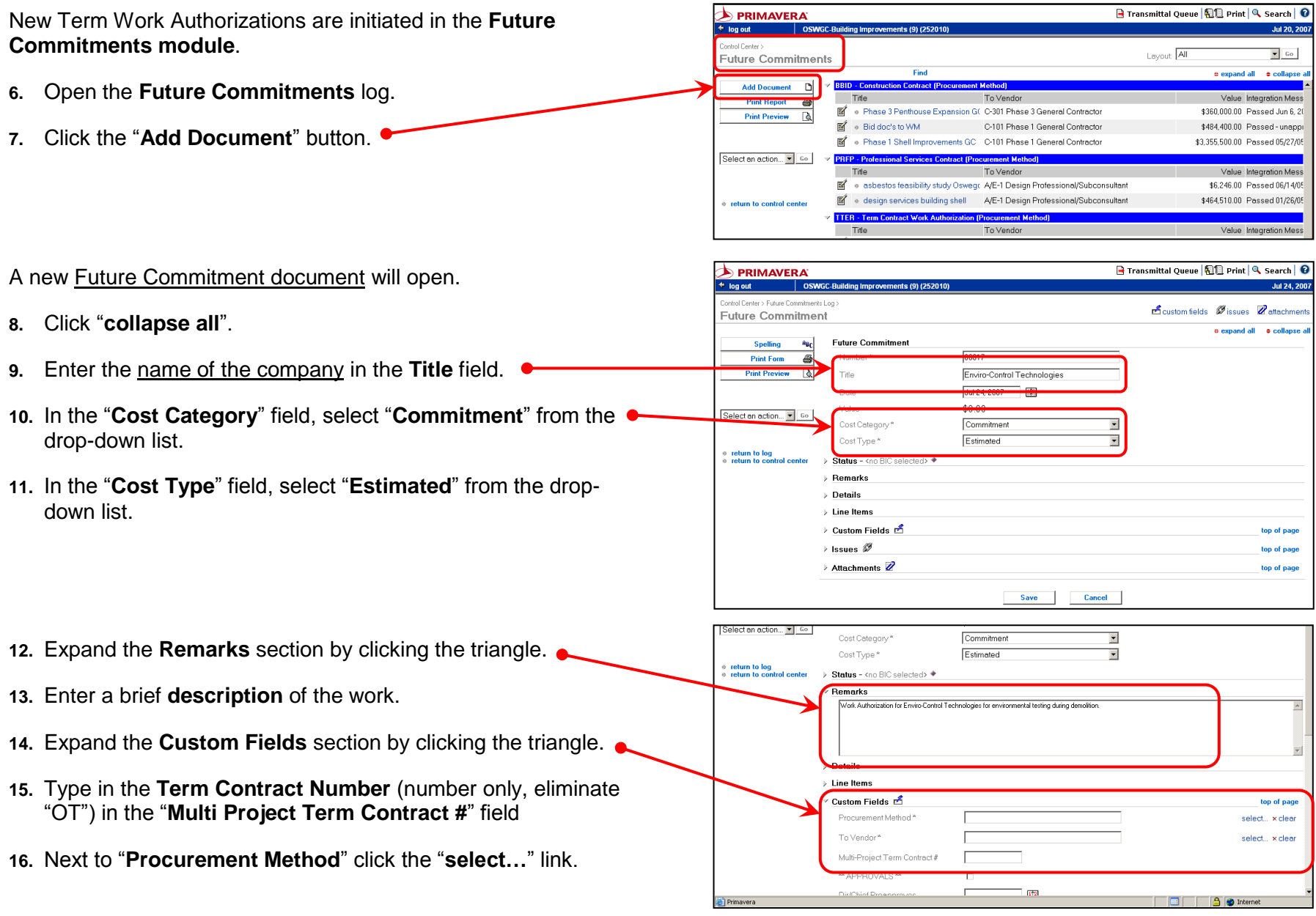

© 2007 Dormitory Authority of the State of New York<br>Copyright claimed exclusive of Primavera content

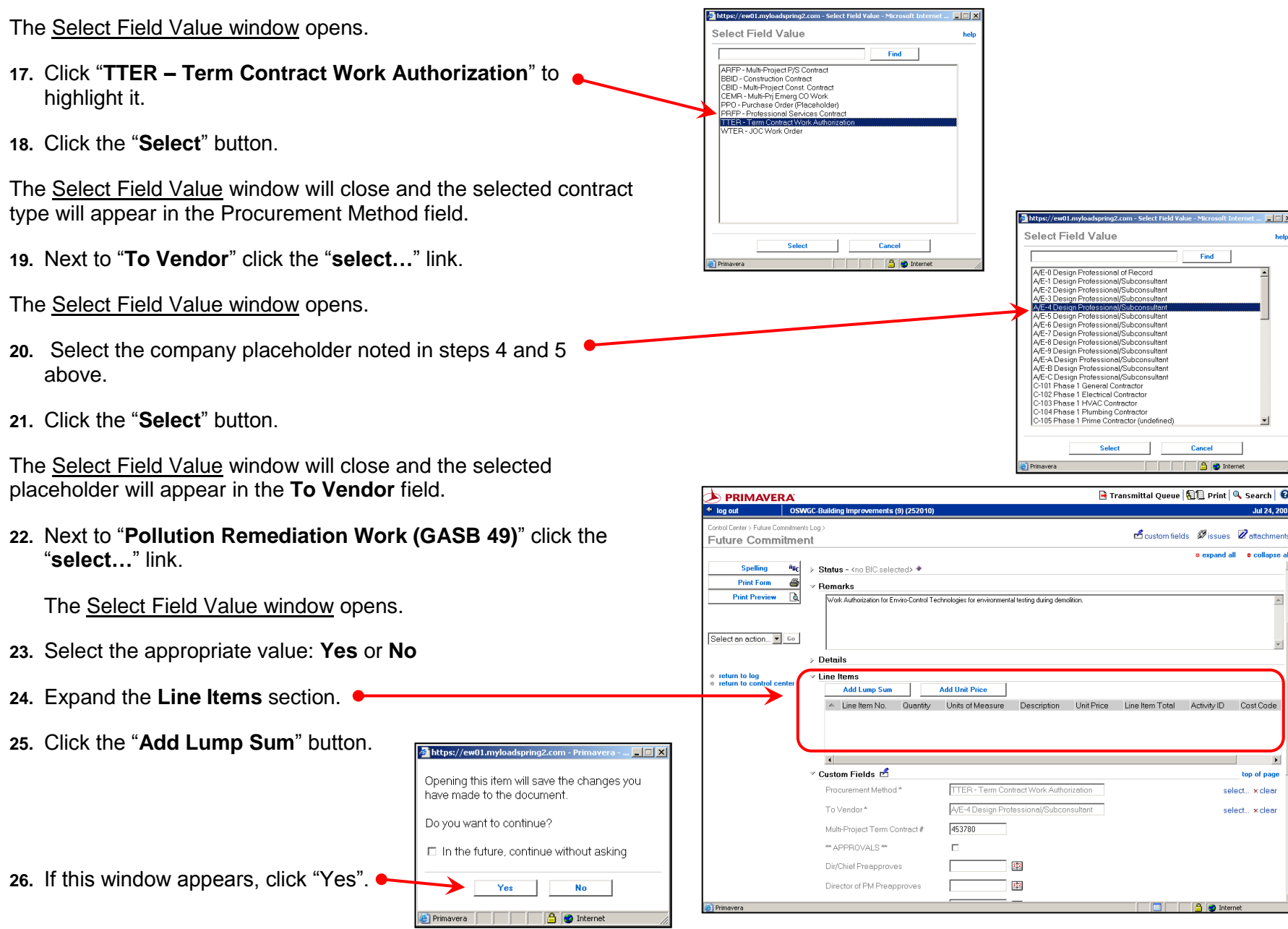

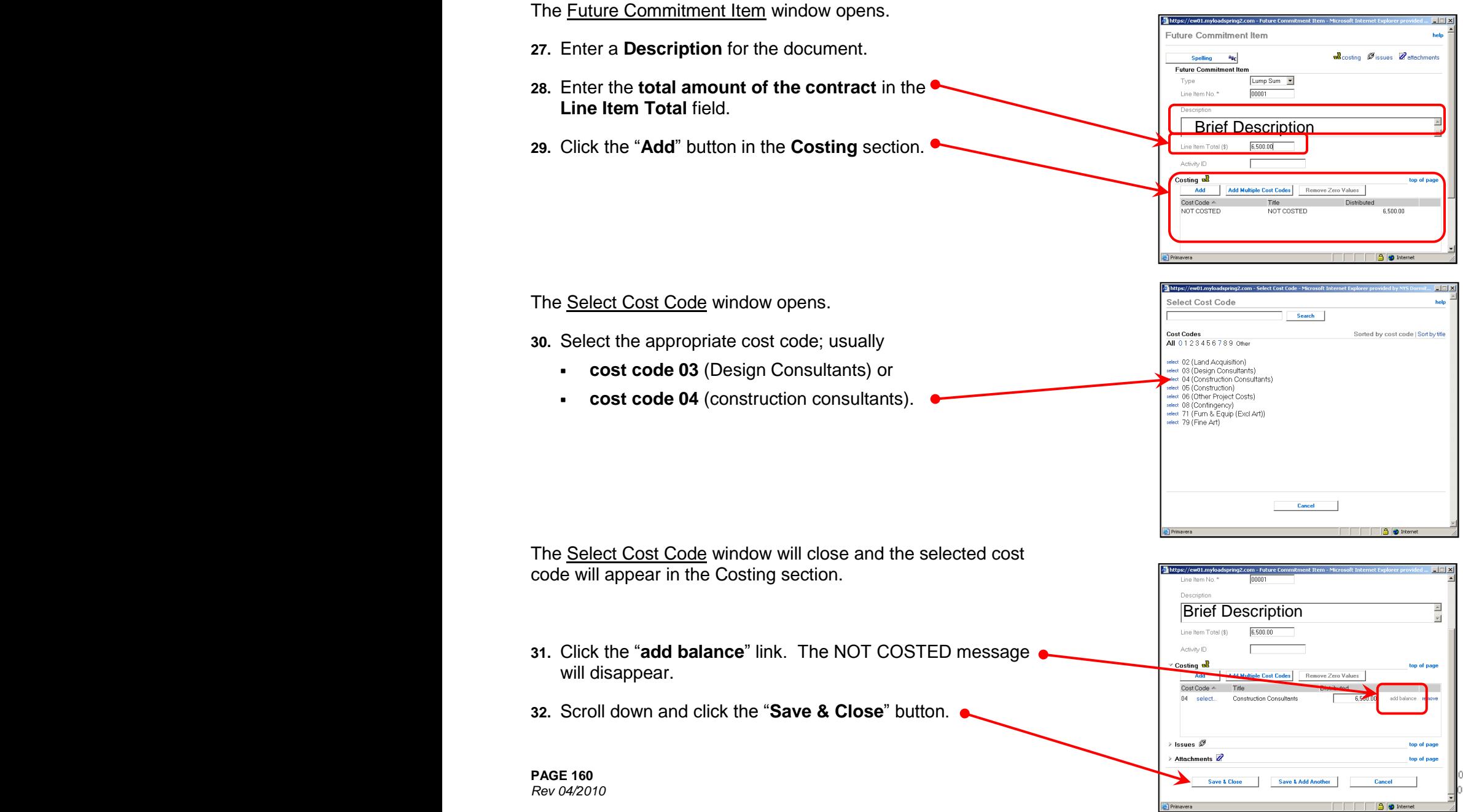

of the State of New York of Prim avera content

You are returned to the **Future Commitment Document**.

**33.** Scroll down to the bottom and click the "**Save**" button to save your work.

After the next integration cycle is complete, the CR number will appear in the **Custom Fields** section.

- **34.** Before submitting the required paperwork, confirm that funding is available to cover the amount of the new contract.
- **35.** Submit the required paperwork per **DASNY Policies and Procedures**.

The form is available in Contract Manager. Select "**Advanced Print**" from the drop-down list then click "**Go**" while in the Future Commitment. Select the "**Request for P/S Contract or Term Work Auth**" form and preview it.

**PRIMAVERA** Fransmittal Queue | EE Print | Q Search | 0 log out krol Center > Future Commitments Log > **L** custom fields Øissues **Z** attachment **Future Commitment** e expand all e collapse **Future Commitment** Spelling  $a_{\rm BC}$ 00017 **Print Form** Number\*  $\triangleq$ **Print Preview** Title Enviro-Control Technologies  $\sqrt{6}$ enerate Future Commitme Jul 24, 2007 | 132 Date Value \$6,500.00 Select an action... • Go Cost Category Commitment Cost Type\* Estimated return to log<br>return to control center Status - < no BIC selected> + New Item  $\sim$  Remarks Work Authorization for Enviro-Control Technologies for environmental testing during demolition > Details  $\sim$  Line Items Add Lump Sum Add Unit Price A Line Item No. Quantity Units of Measure Description Unit Price Line Item Total Activity ID Cost Code 图 00001 \$6,500.00  $04$ Grid Totals: \$6,500.00  $\blacksquare$ Spelling  $a_{\rm Br}$ Multi-Project Term Contract# 453780 **Print Form**  $\epsilon$ \*\* APPROVALS \*\* Print Preview **a**  $112$ Dir/Chief Preapproves rate Future Commitme  $\frac{1}{2}$ Director of PM Preapproves Advanced Print |  $\frac{1}{2}$ DASNY Ren Prepares Request pelling int Form  $\frac{1}{2}$ Dir/Chief Approves Print Preview Advanced Print \* JOC WORK ORDER INFO \*\*  $\Box$ Send to Corr Sent send to Corr Rovd Hazardous/Ashestos Materials  $\Box$ Send to Inbox E-Mail Form Permits select... x clear Senerate Future C Generate Transmi Design Status select... x clear Initiate CM Passed 07/24/07 at 10:17 am Integration Messages JDE Change Request# 0016 Declined ∤ Issues *Ø* top of page > Attachments top of pag Save Cancel

*[return to table of contents](#page-4-0)*

**[H.03](#page-4-0)**

### **Initiate a JOCs Work Order**

First confirm if there is a company set up for the contractor in the **Companies** module.

- **1.** Open the **Companies** log.
- **2.** Change to the "**By Role**" view, click "**Go**".
- **3.** Scroll down to the section of "**Contractor**" companies.
- **4.** If the contractor is listed, note their **placeholder**. You will need this information later.
- **5.** If there is no company for your contractor, note which placeholders are already in use. Choose a unique placeholder for your contractor and make a note of it; you will need this information when you enter the Future Commitment. Refer to **[APPENDIX VI](#page-144-2) on page 291** for a list of naming conventions for the placeholders.

*In this example, we are issuing a second Work Order to C-201, PTR Construction.*

**6.** Click the **e** return to control center link.

New JOCs Work Orders are initiated in the **Future Commitments module**.

- **7.** Open the **Future Commitments** log.
- **8.** Click the "**Add Document**" button.

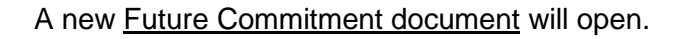

<span id="page-18-0"></span>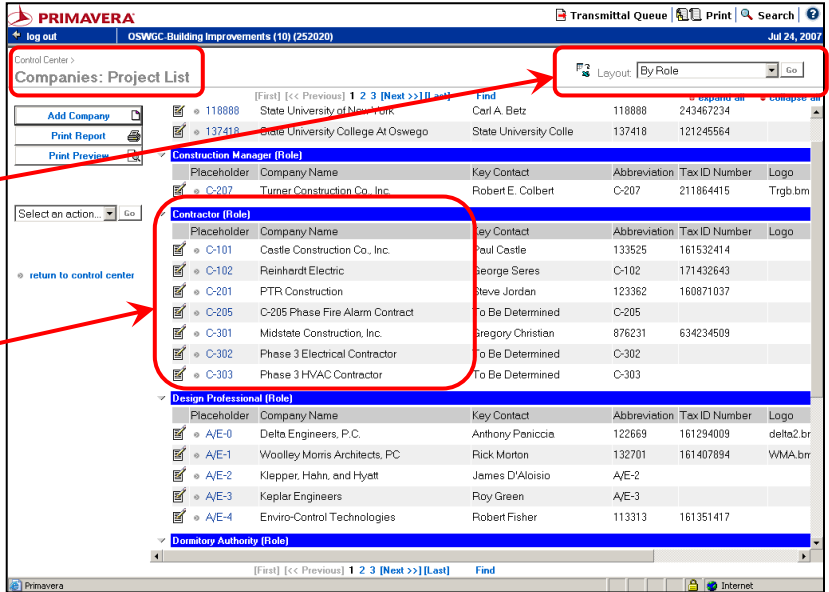

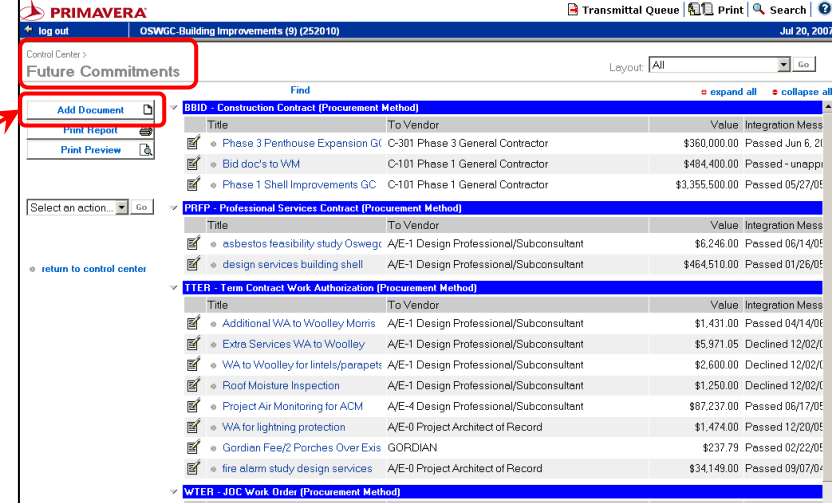

**PAGE 163** *Rev. 04/2010*

### SECTION H.03 – **INITIATE AJOCS WORK ORDER** DASNY CONTRACT MANAGER USERS' GUIDE – FINANCIALS

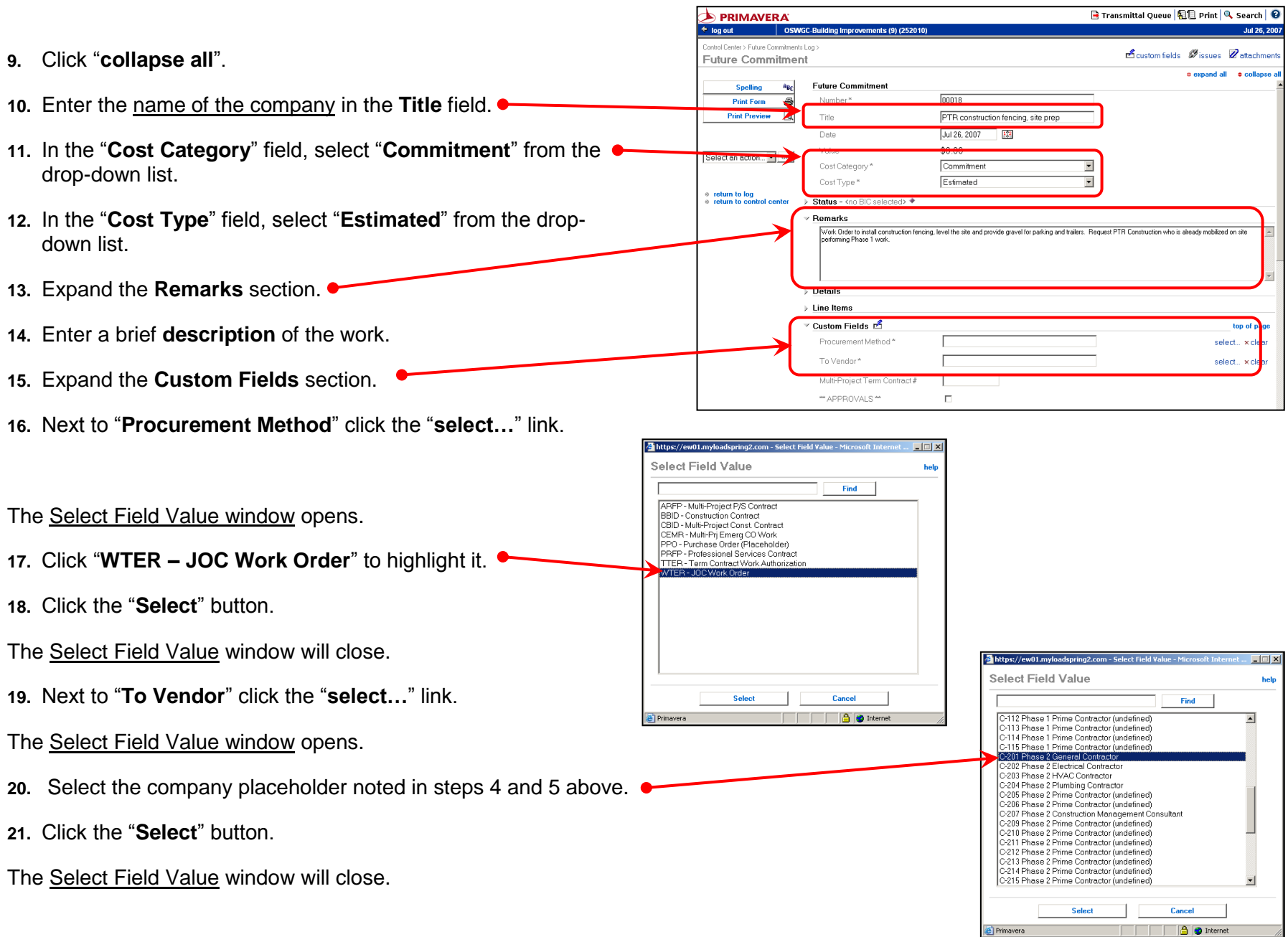

© 2007 Dormitory Authority of the State of New York<br>Copyright claimed exclusive of Primavera content

**22.** Next to "**Pollution Remediation Work (GASB 49)**" click on F Transmittal Queue | EE Print | Q Search | ©  $\bigstar$  PRIMAVERA the "**select…**" link. log out i il osw ontrol Center > Future Commitments Log **A**custom fields Øissues **Z**attachme **Future Commitment** The **Select Field Value window** will open. e expand all · collapse ∕ Custom Fields பீ Snelling a<sub>BC</sub> top of page **Print Form** ê. Procurement Method WTER - JOC Work Orde select... x clear **23.** Select the appropriate value: "**Yes** or **No**" Print Preview & To Vendor\* C-201 Phase 2 General Contracto select... x clear Multi-Project Term Contract Also in the Custom Fields section, scroll down to Select an action... • Go \*\* APPROVALS\* Dir/Chief Preapprover  $1/2$ **"\*\*JOC WORK ORDER INFO\*\*"**. return to log<br>return to control ce 472 Director of PM Preapprove  $\mathbf{L}^2$ DASNY Rep Prepares Reques **24.** If the work involves hazardous materials and/or  $12$ Dir/Chief Approve Asbestos, check the box. \*\* JOC WORK ORDER INFO \*\*  $\Box$ Hazardous/Asbestos Materials .<br>Select Field Value Permits DASNY Permitting Agency select. **25.** Next to **Permits**, click the "**select..**" link. Find Design Status Design Complete select. Not Required<br>Other Permitting Agency The Select Field Value window will open. Integration Messages JDE Change Request# Declined  $\Box$ **26.** Select the appropriate value, and  $\rightarrow$  Issues  $\mathscr{B}$ top of pa then click the "**Select**" button. The Select Field Value window will close.  $\Box$ Cancel **27.** Next to **Design Status**, click the Select Field Value "**select..**" link. Find **Find** Design Part<br>Design Rev<br>No Design The Select Field Value window will open. **28.** Select the appropriate value, and elect an action... v Go Cost Category\* Commitment  $\overline{\phantom{a}}$ then click the "**Select**" button. Estimated  $\overline{\phantom{a}}$ Cost Type\* Status - <no BIC selected> The Select Field Value window will close. Remarks **Details**  $\times$  Line Items **Add Lump Sur Add Unit Price 29.** Scroll up and expand the **Line Items** section. Units of Measure Description Unit Price Line Item Total Activity ID Cost Code **30.** Click the "**Add Lump Sum**" button. $\blacktriangleright$ ▶ Custom Fields top of page > Issues Ø top of page

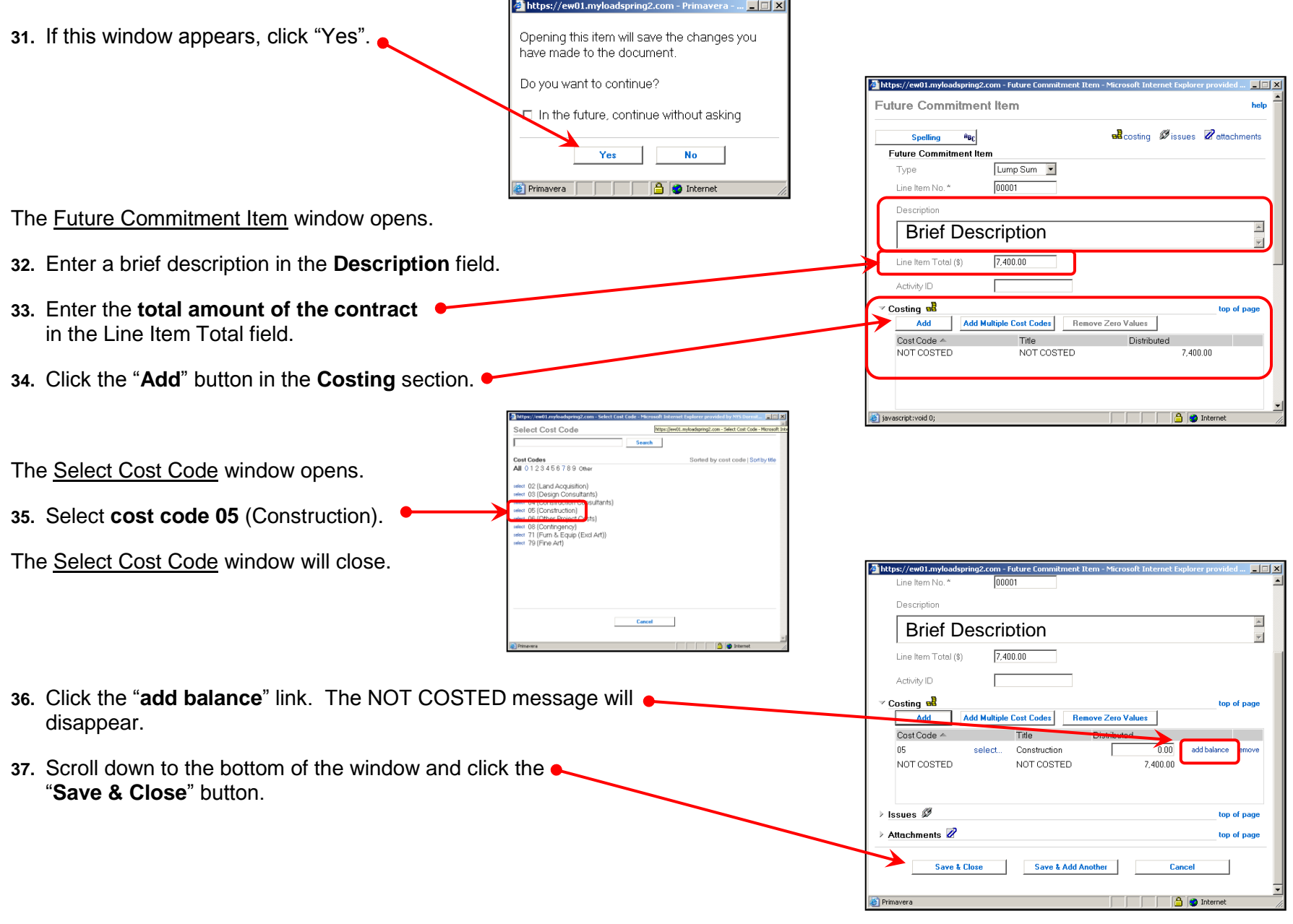

**Page 166P PAGE 166** *Rev 04/2010* © 2007 Dormitory Authority of the State of New York<br>Copyright claimed exclusive of Primavera content

You are returned to the Future Commitment Document.

- **38.** Scroll down to the bottom of the window and click the "**Save**" button to save your work.
- **39.** After the next integration cycle is complete, the CR number will appear in the **Custom Fields** section.
- **40.** Before submitting the required paperwork, confirm that funding is available in Cost Code 05 to cover the amount of the new contract.
- **41.** Confirm that an additional 0.1% (0.001) of the contract amount is available in Cost Code 06 (other project costs) to cover DOL fees.
- **42.** Confirm that an additional 1.15% (0.0115) of the contract amount is available in Cost Code 04 (construction consultants) to cover Gordion Group fees.
- **43.** To print the form, select "**Advanced Print**" from the drop-down list then click "**Go**". Select the "Request for JOCs Services" form and preview it.
- **44.** Submit the required paperwork per **DASNY Policies and Procedures**.

*[return to table of contents](#page-4-0)*

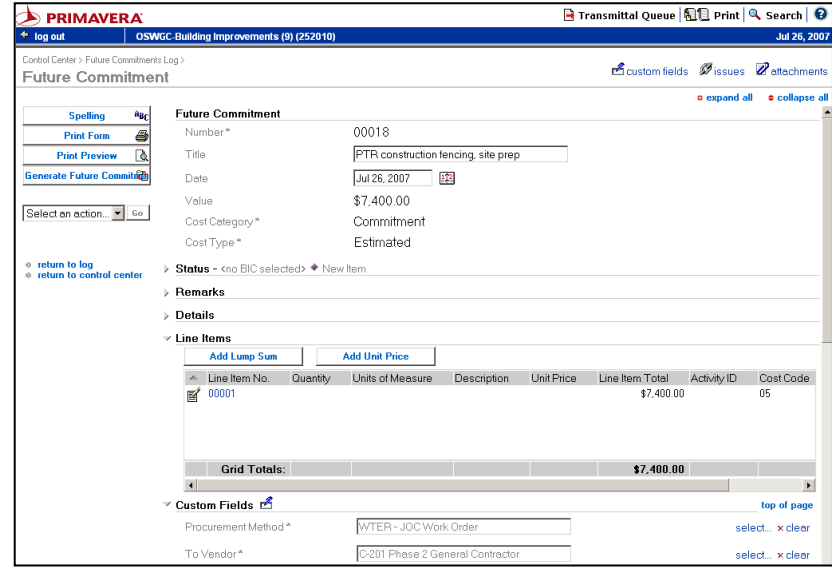

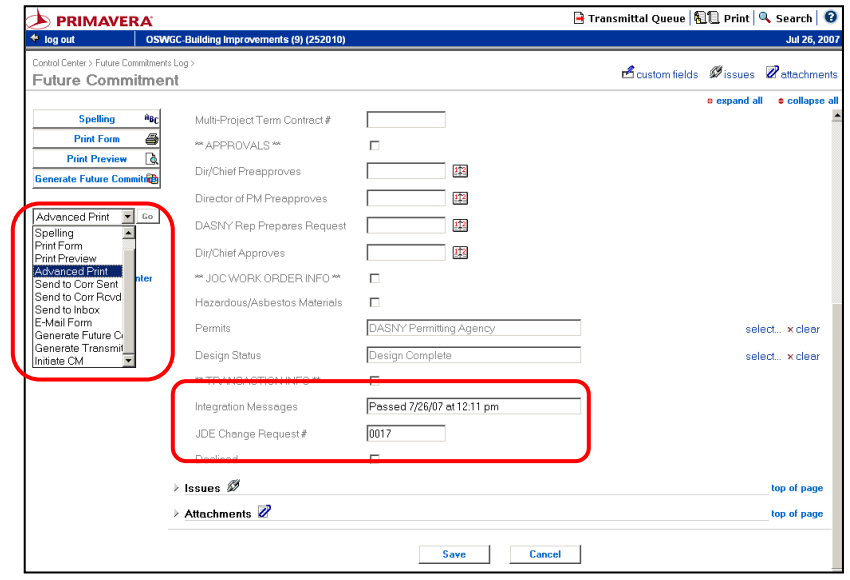

### **[H.04](#page-4-0)**

### **Initiate a New Bid Construction Contract**

Before beginning, determine which **placeholder** to use for the new construction contract.

- **1.** Open the **Companies** log.
- **2.** Change to the "**By Role**" view, click "**Go**".
- **3.** Scroll down to the section of "**Contractor**" companies.
- **4.** Note which placeholders are already in use. Choose a unique placeholder that is not being used on your project for the new construction contract. Refer to **[APPENDIX VI](#page-144-2) on page 291** for a list of naming conventions for the placeholders.

*In this example, we will use C-304 for the Phase 3 Plumbing Contractor, which is not in use for any other company.*

New Construction Contracts are initiated in the **Future Commitments module**.

- **5.** Open the **Future Commitments** log.
- **6.** Click the "**Add Document**" button.

<span id="page-24-0"></span>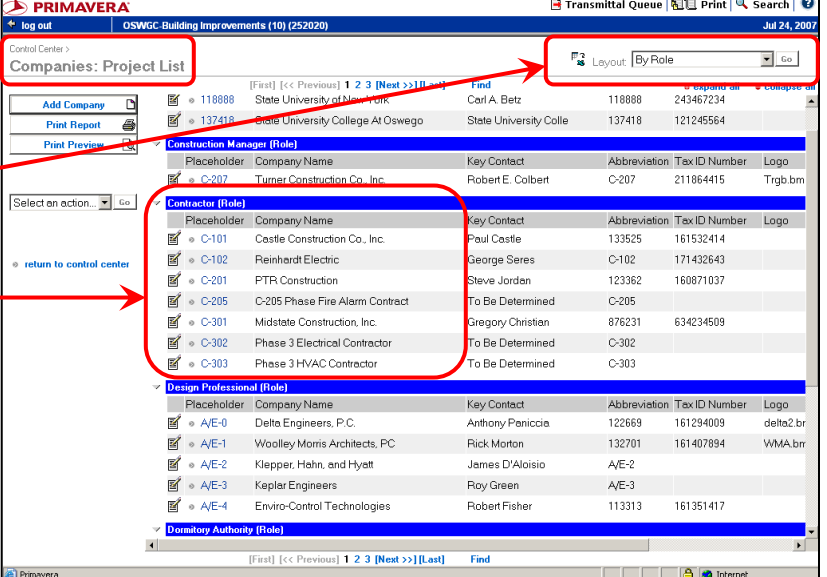

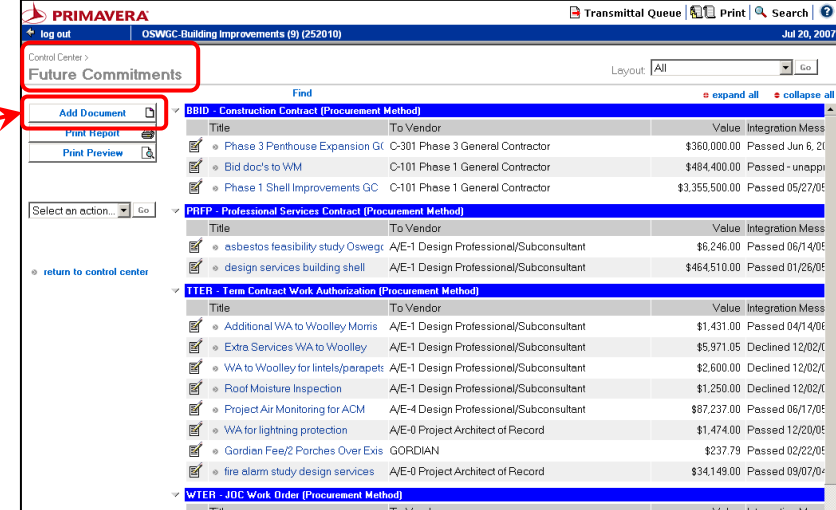

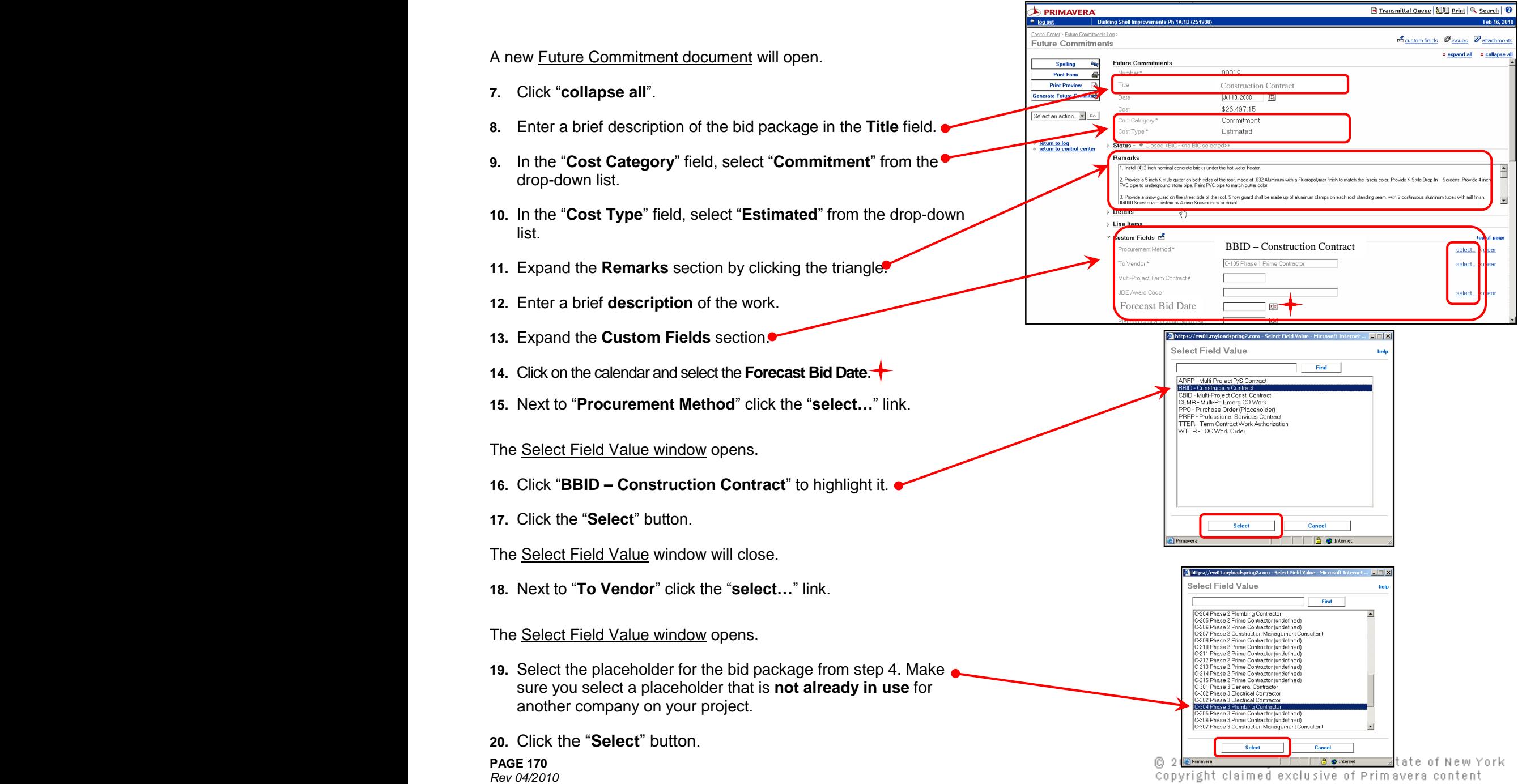

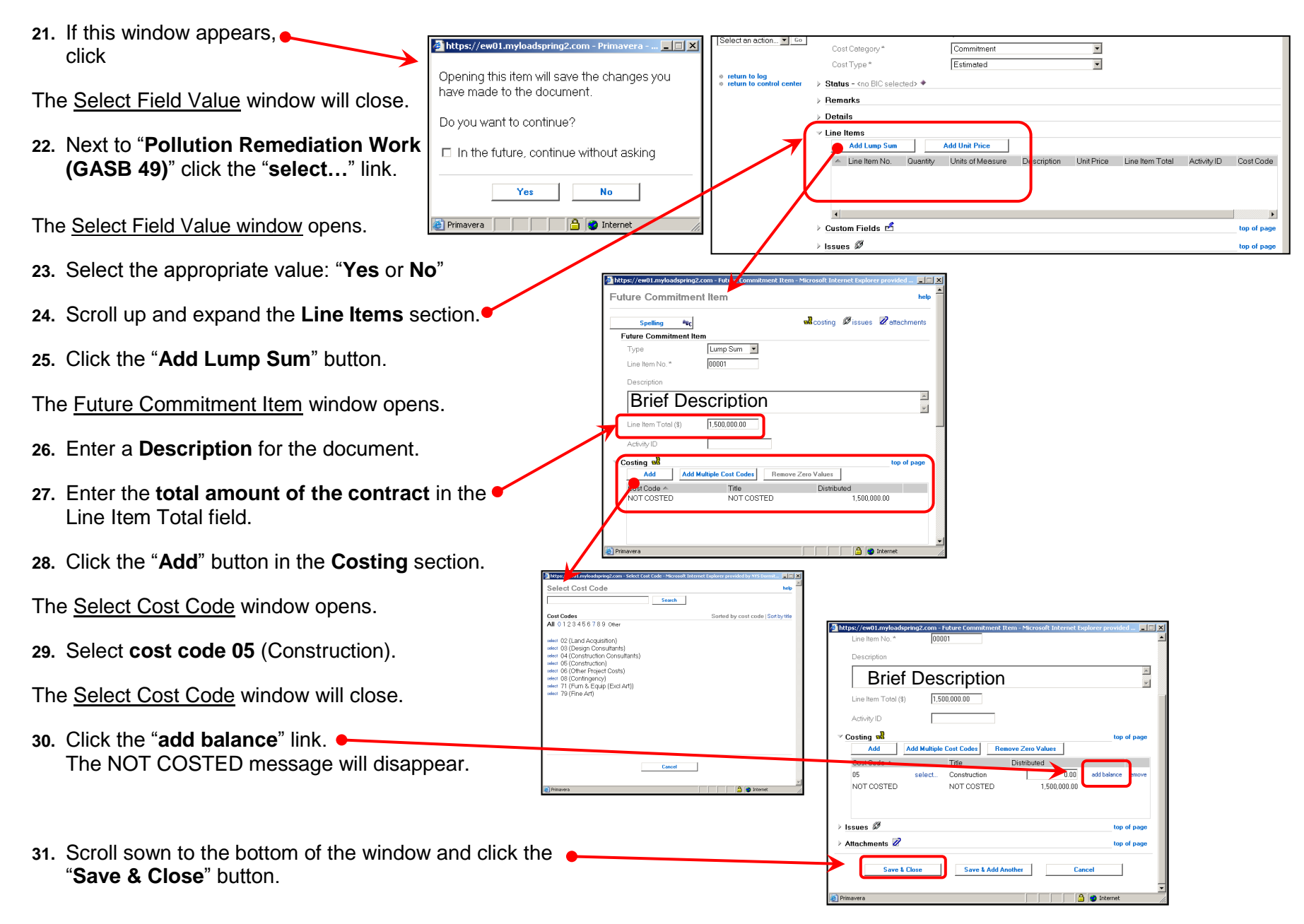

**R** Transmittal Queue **AR** Print **Q** Search **Q** 

\$1,500,000.00

 $\overline{ }$ 

You are returned to the Future Commitment Document.

**32.** Scroll down to the bottom of the window and click the "**Save**" button to save your work.

After the next integration cycle is complete, the CR number will appear in the **Custom Fields** section.

Submit the required paperwork per **DASNY Policies and Procedures**.

Before recommending awarding a contract to the low bidder, confirm that funding is available in Cost Code 05 (construction) to cover the amount of the new contract.

In addition, confirm that an additional 0.1% of the contract amount is available in Cost Code 06 (other project costs) to cover DOL fees.

The required forms are not available in Contract Manager, they must be obtained from the DASNY intranet and you must type all pertinent information on the intranet form.

.<br>Ital Penter N Future Pommits **B**custom fields Øissues **Z**attachme Future Commitment a expand all a collapse a **Future Commitment** Spelling  $a_{B_C}$ 00019 Number\* **Print Form**  $\Rightarrow$ Title Bid package BP3PL - Plumbing **Print Preview**  $\sqrt{a}$ Generate Future Come Jul 26, 2007 | 172 Date \$1,500,000.00 Value Select an action... • Go Cost Category? Commitment Cost Type \* Estimated return to log<br>return to control center > Status - <no BIC selected> + New Iter  $\overline{z}$  Remarks Phase 3 plumbing contrar **Details**  $\times$  Line Items Add Lump Sum **Add Unit Price** A Line Item No. Quantity Units of Measure Description Unit Price Line Item Total Activity ID Cost Code 图 00001 \$1,500,000.00 05

**D** PRIMAVERA  $\overline{\text{+} \log \text{out}}$ 

 $rac{1}{2}$  oswec p.

Grid Totals:

 $\blacksquare$ 

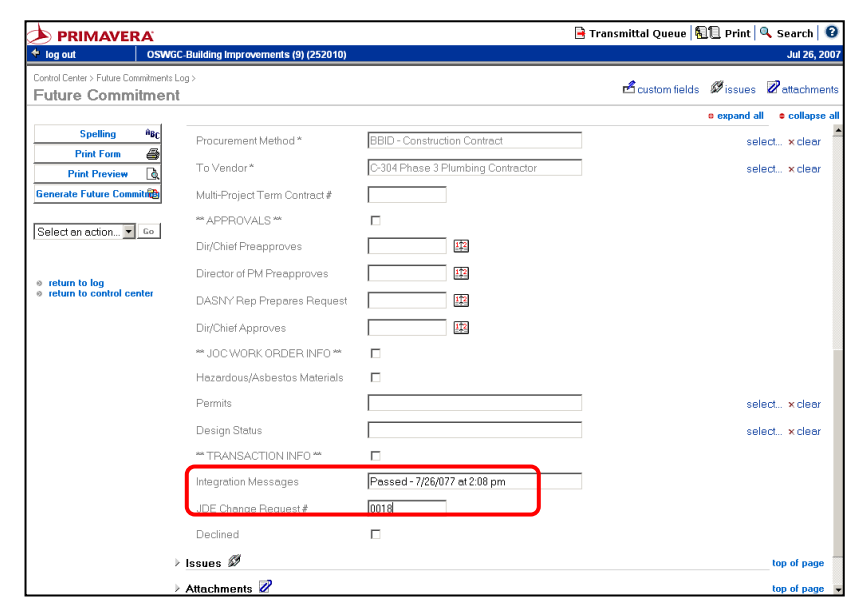

*[return to table of contents](#page-4-0)*

**B** Transmittal Queue | 10 Print | Q Search | 12

hd ac bit.

### **[H.05](#page-4-0)**

### **Update Bid Info on a Future Commitment**

Future Commitments for Bid Construction, Professional Services and JOCs contracts are entered based on estimated costs. Before submitting a recommendation to award, the company information and contract cost must be updated in Contract Manager.

- **1.** Open the **Future Commitments** module.
- **2.** Locate the Future Commitment document to be updated. Open it by clicking the Edit symbol.

The Future Commitment will open

- **3.** Click "**collapse all**".
- **4.** Edit the **Title** to include the **name of the company**.
- **5.** Expand the **Line Items** section.
- **6.** Click the edit icon to open the line item.
- **7.** If this window appears, click "**Yes**".

The Future Commitment Item window opens.

- **8.** Edit the **line item total** to match the actual contract amount. The Costing section will update automatically.
- **9.** Scroll down to the bottom of the window and click the **Save & Close** button.

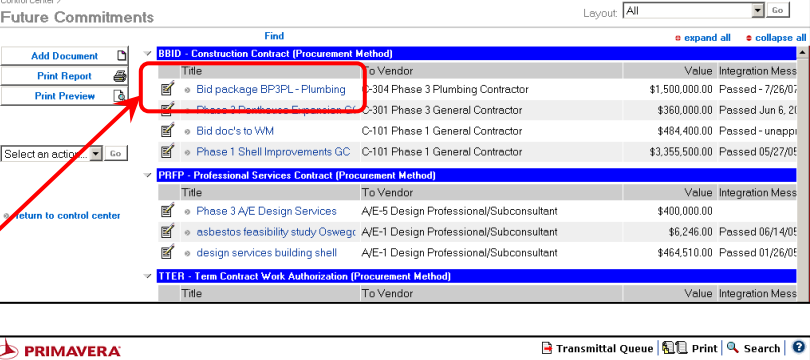

<span id="page-28-0"></span> $\Rightarrow$  PRIMAVERA  $\Leftrightarrow$  log out

https://ew01.mylo

have made to the document.

the future, continue without asking

 $No$ 

Yes a little

Primavera | | | | | | 9 Internet

Do you want to continue?

 $\overline{\phantom{a}}$   $\overline{\phantom{a}}$   $\overline{\$ 

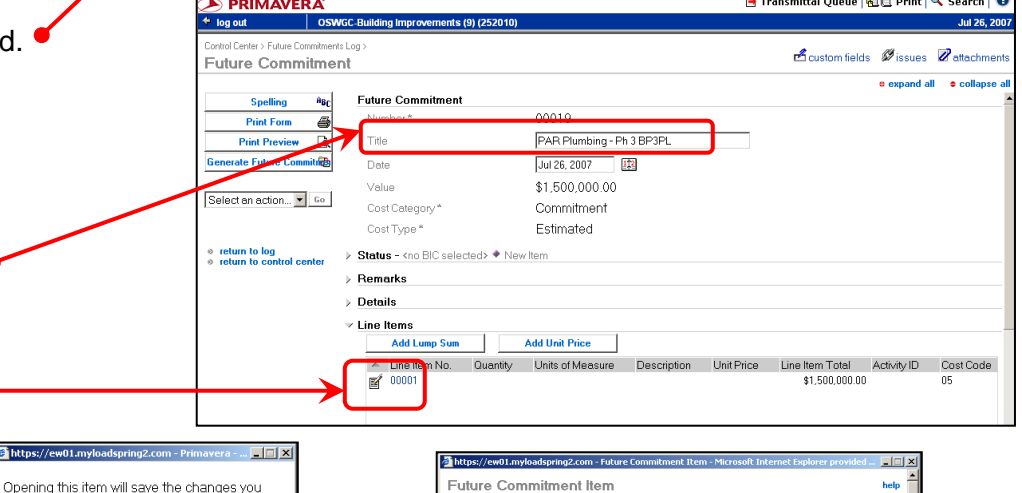

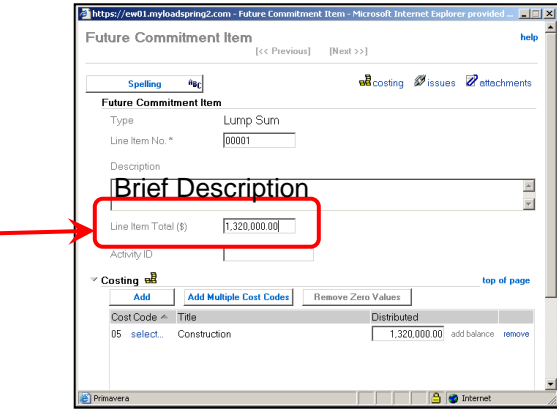

Fransmittal Queue | EE Print | Q Search | 0

a expand all a collapse a

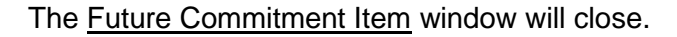

- **10.** Expand the **Custom Fields** section. Note the **To Vendor** placeholder used.
- **11.** Click the **c** return to control center link.

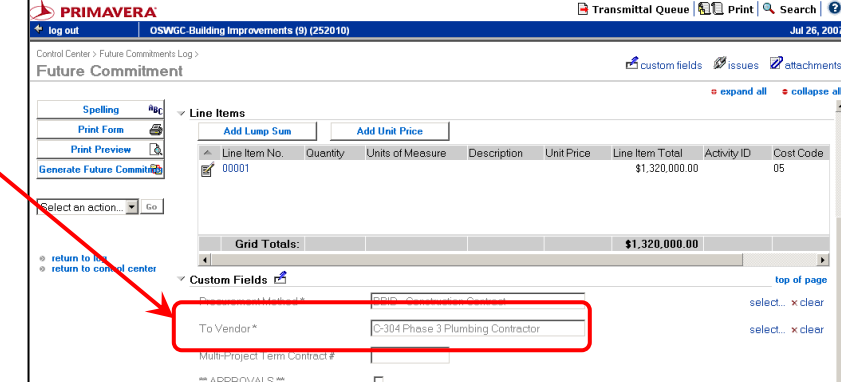

- **12.** Open the **Companies** log.
- 13. Choose the By Role view, click "Go".
- 14. Scroll down to the group of **Contractor** companies. L the placeholder used for your bid package noted abov Open it by clicking the Edit icon.  $\mathbb{R}^2$

The Company will open.

### **15.** Click "**collapse all**".

16. Update the **Company Name** to the actual name of the bidder's company.

https://ew01.myloadspring2.com - Prima<sup>.</sup>

In the future, continue without asking

 $\mathbf{No}$ 

Do you want to continue?

Yes

Primavera | | | | | 6 | Internet

**17.** Expand the **Contacts** section. Click the "**Add**" button.

Opening this item will save the changes you have made to the document. **18.** If this window appears, click "Yes".

**Page 174P PAGE 174** *Rev 04/2010*

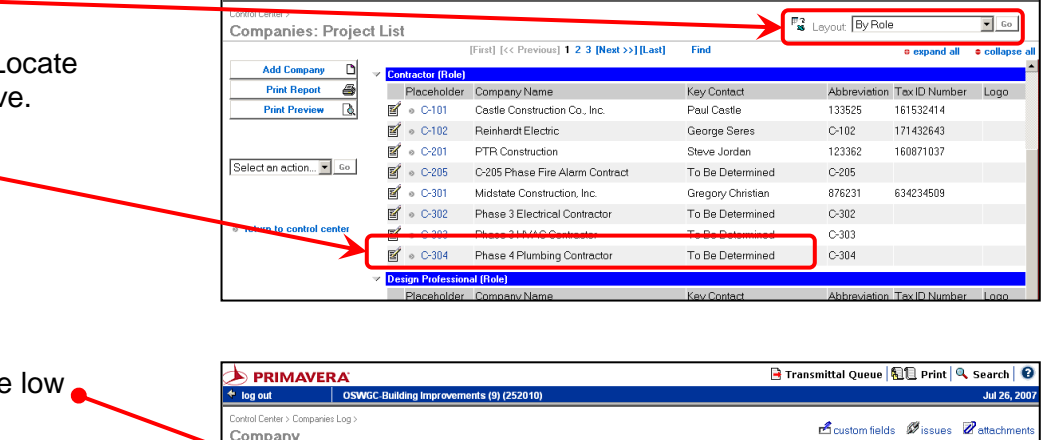

PAR Plumbing and Heating Inc

 $\overline{\phantom{a}}$ 

Contractor

To Be Determined

Name

Company

Role

Contacts

ompany Name

Snec Section

Add

 $\mathbb{Z}$  TBD

**DERIMAVERA**  $\triangleq$  log out

**Print For** 

**Print Preview** 

**Add Contact** 

return to log<br>return to con

 $-1$  $-1$  $\times$ 

ct an action...  $\blacktriangleright$  Go

 $\overline{B}$ 

@ 2007 Dormitory Authority of the State of New York Copyright claimed exclusive of Primavera content

Gender Job Title Location Address Line 1 Address Line 2 Add

The Contact window opens.

- **19.** Enter the initials, name, address, email address and other information for the main contact person.
- **20.** Click the **Key Contact for this Company** checkbox.
- **21.** Scroll down and enter the contact's address, telephone number and the email address.
- **22.** Scroll down and click the **Save and Close** button.

The Contact window closes and the new contact information appears in the Company.

- **23.** Confirm that "To Be Determined" is NOT the key contact for this contractor. The approved Contract will be blocked if "To Be Determined" is the Key Contract.
- 24. Click the **ling return to control center** link.
- **25.** Confirm that funding is available in the appropriate Cost Code to cover the amount of the new contract.
- **26.** If this is a construction contract, confirm that an additional 0.1% (0.001) of the contract amount is available in Cost Code 06 to cover DOL fees.
- **27.** Submit the required paperwork per **DASNY Policies and Procedures** to complete the process.

*[return to table of contents](#page-4-0)*

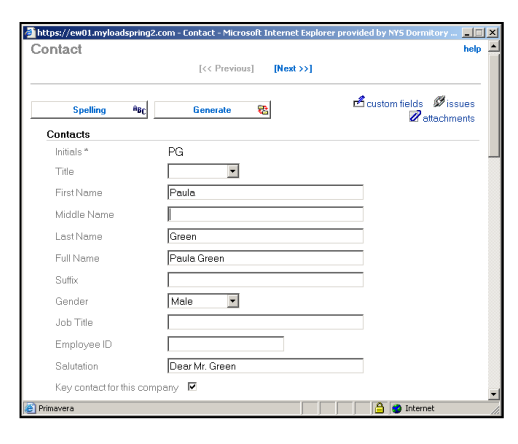

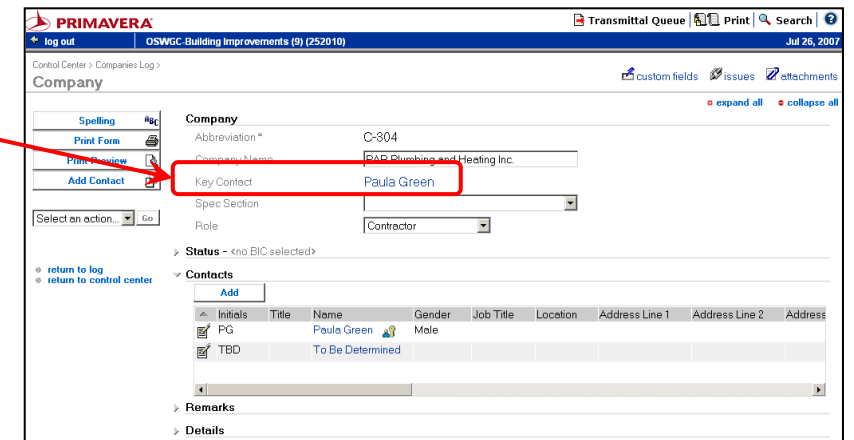

**[H.06](#page-4-0)**

## **Decline a Future Commitment**

If you entered a Future Commitment and will not be submitting the paperwork to Contracts as originally intended, you must decline the CR# to remove it from anticipated commitments against the project Funding.

- **1.** Open the **Future Commitments** module.
- **2.** Locate the Future Commitment to be declined. Open it by clicking the Edit icon. ■
- **3.** Click "**collapse all**"
- **4.** Add "DECLINED" to the **Title**.
- **5.** Expand the "**Custom Fields**" section.
- **6.** Check the **Decline Request** checkbox.
- **7.** Delete the Integration Message.
- **8.** Click the "**Save**" button.

When the integration runs, the status will change to "REJ – Rejected", a Declined message will appear in the Integration Message field and the commitment will no longer appear on the cost worksheet.

*[return to table of contents](#page-4-0)*

Once integrated, Declines cannot be undone.

<span id="page-32-0"></span>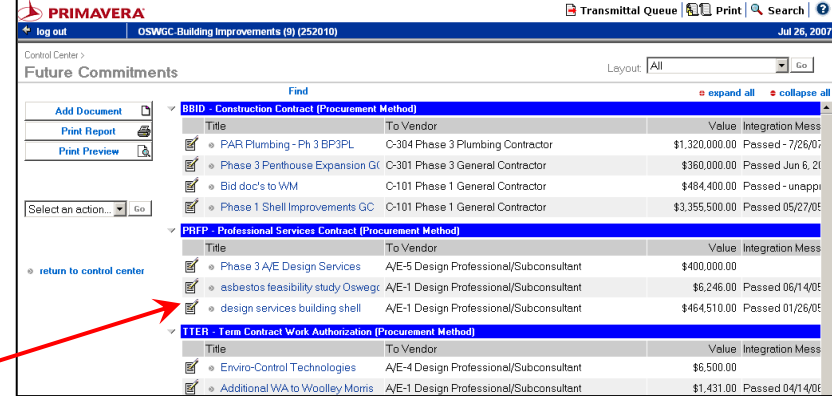

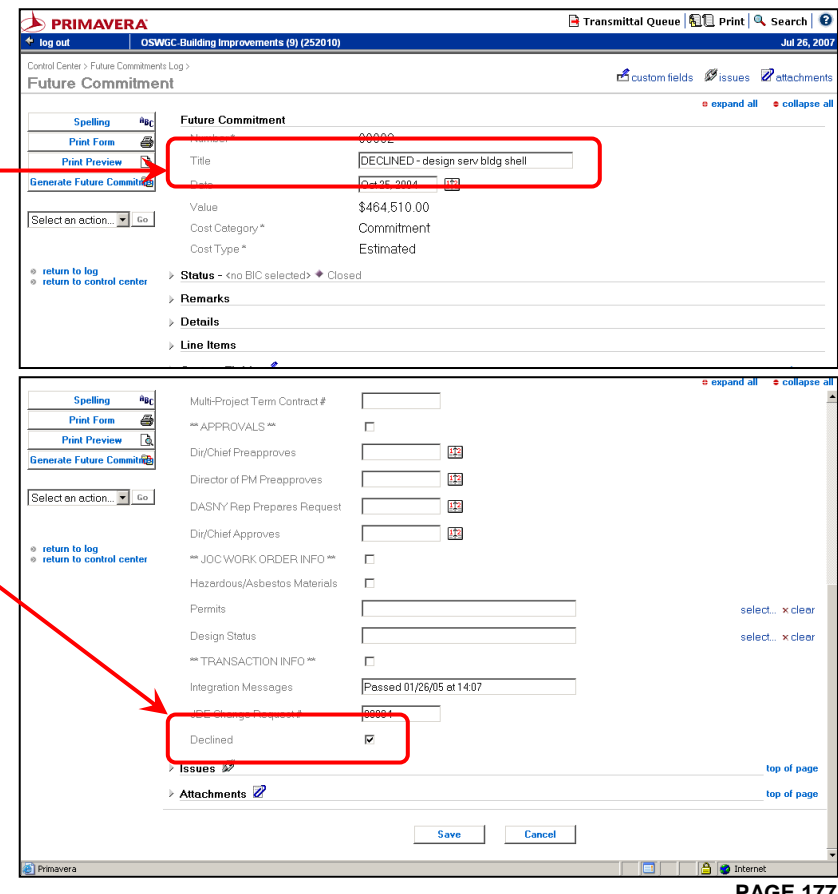

# <span id="page-34-0"></span>SECTION J MANAGE FUNDING
<span id="page-36-0"></span>**[J.01](#page-4-0)**

# **Check Available Funding**

Funding information is located in the **Cost Worksheet**.

Select the "**Short**" layout from the drop-down menu. Click "**Go**".

The **Revised Funding** column shows the current funding in each cost code.

The **Revised Commitment** column shows the total of all approved contracts and purchase orders for each cost code.

The amount of funding currently available = [Revised Funding] minus [Revised Commitment]. But this calculation will not include Pending items in JDE.

The **Projected Commitment** column shows the total of all approved and pending contracts and purchase orders for each cost code.

The **Actuals Received** column shows the total of all payments made and purchase orders issued for each cost code.

Click the "**Print Preview**" button to view the **JSI report**.

A shortcut to the JSI report is also available on the Control Center.

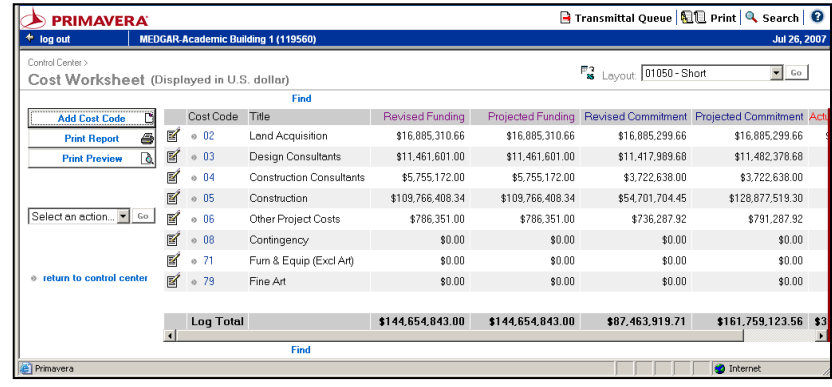

This page intentionally left blank.

**[J.02](#page-4-0)**

## **Funding Increase or Decrease**

Funding increases and decreases are entered in **Change Management**.

- **1.** Open the **Change Management** module.
- **2.** Switch to the "**All**" layout, click "Go".
- **3.** Scroll down to the "**Funding Changes**" section.
- **4.** If a Change Management document exists for **Funding Increases and Decreases** open it by clicking the edit icon and skip to step 10.
- **5.** If there is no Change Management document for Funding Increases and Decreases, create one by clicking the "**Add Document**" button.

A new Change Management document will open.

- **6.** Click "**collapse all**".
- **7.** In the "**Title**" field, enter "**All Funding Increases and Decreases**".
- **8.** Expand the **Remarks** section. Enter "**Funding Increase/Decrease**".
- **9.** Scroll down to the bottom of the window and click the **Save** button to save your work.
- **10.** Expand the **Commitments** section.
- **11.** Click the "**Add**" button.

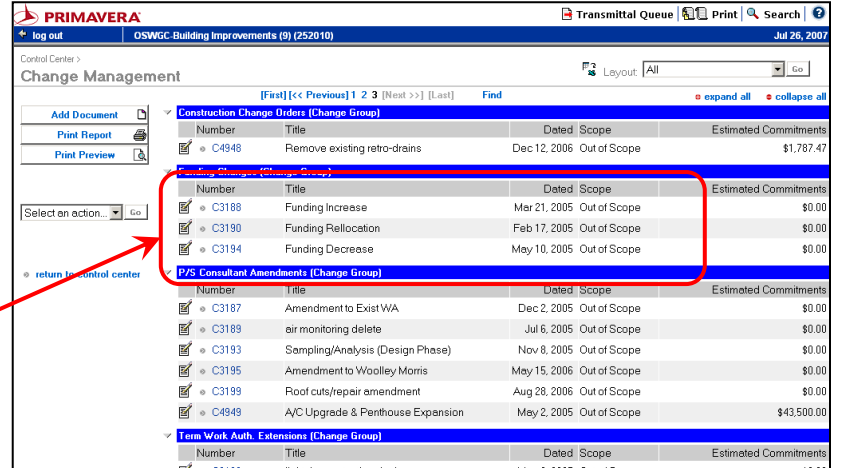

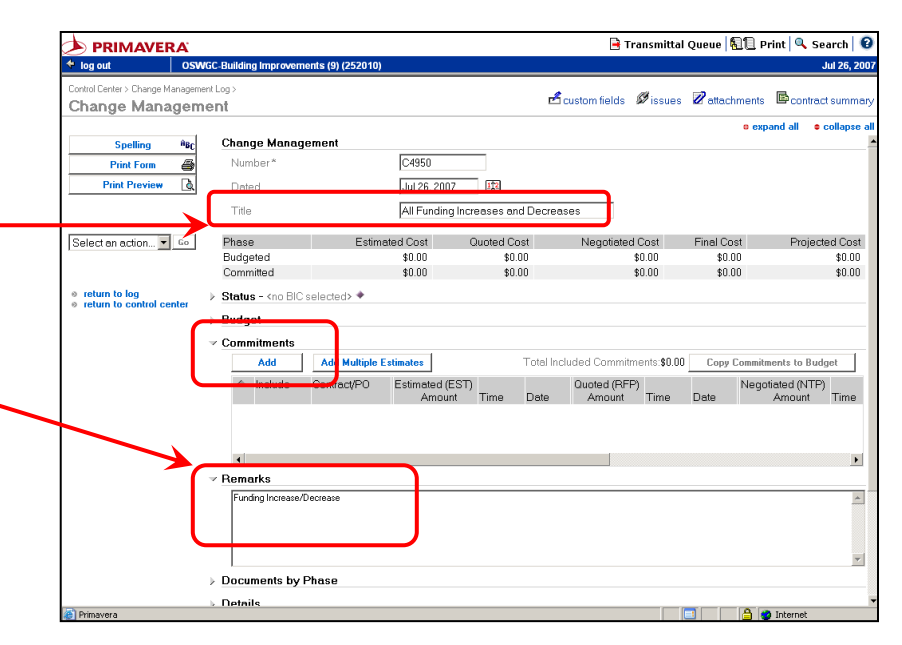

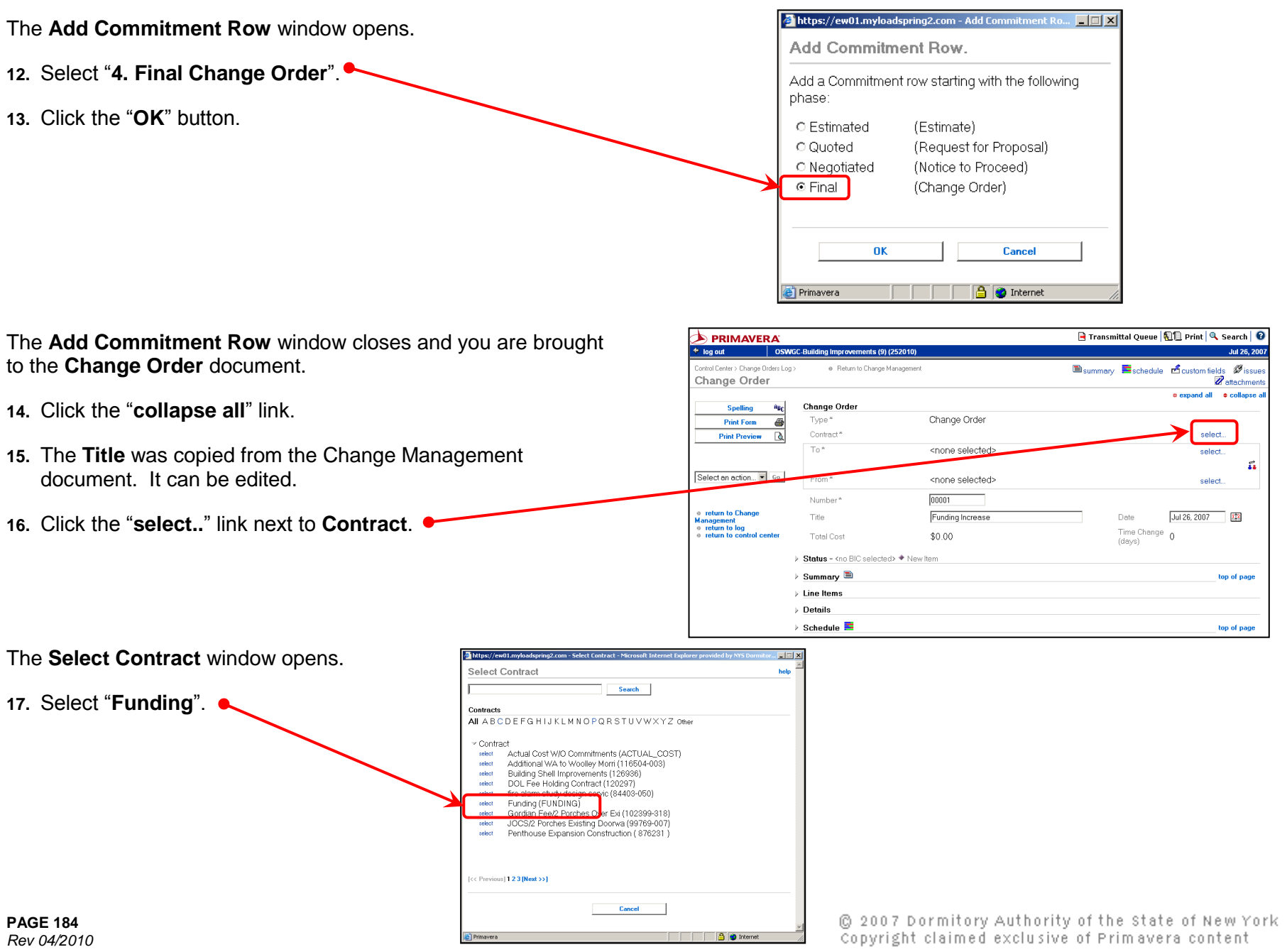

**B** Disternet

**Page 184P PAGE 184** *Rev 04/2010* The **Select Contract** window closes and you are retur Change Order document.

- **18.** Expand the **Line Items** section.
- **19.** Click the "**Add Lump Sum**" button.
- **20.** If this window appears, click "Yes".

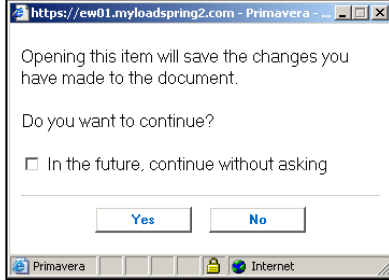

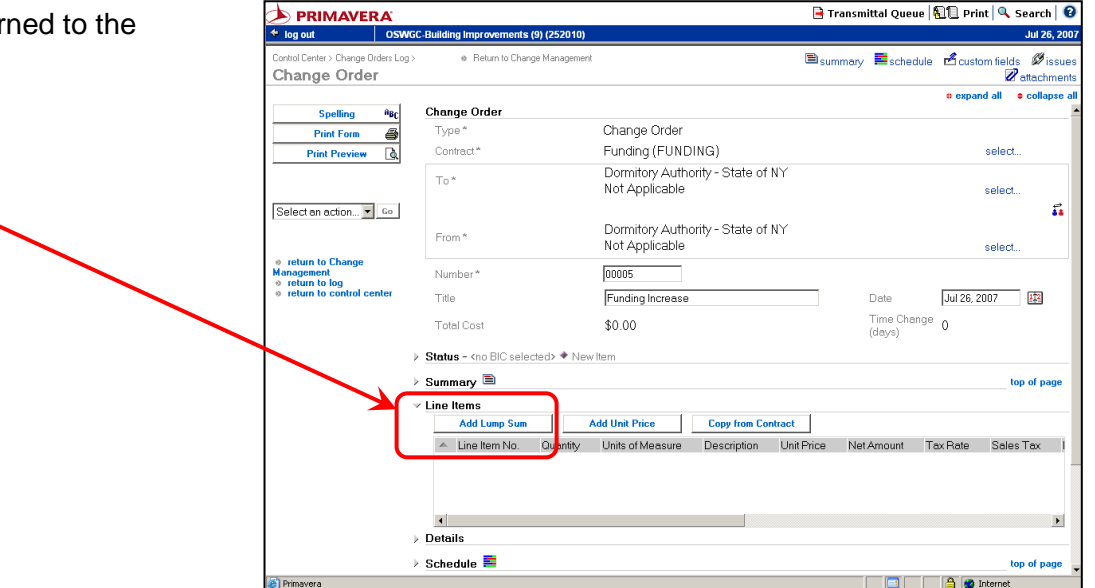

The **Lump Sum** window opens. Enter a **Description.** 

- 21. Enter the total amount of the funding increase or decrease the "Lump Amount" field. Enter a decrease as a negatively number. Do NOT use "\$" or commas.
- **22.** In the **Costing** section click "**Add**".

The "**Select Cost Code**" window opens.

**23.** Select the appropriate **cost code**.

The "**Select Cost Code**" window closes and you are returned to the Lump Sum window.

**24.** Click "**add balance**".

**NOTE:** You may add funding to more than one cost code by adding additional lines in the Costing section. The total of all lines must equal the amount entered in Line Items above.

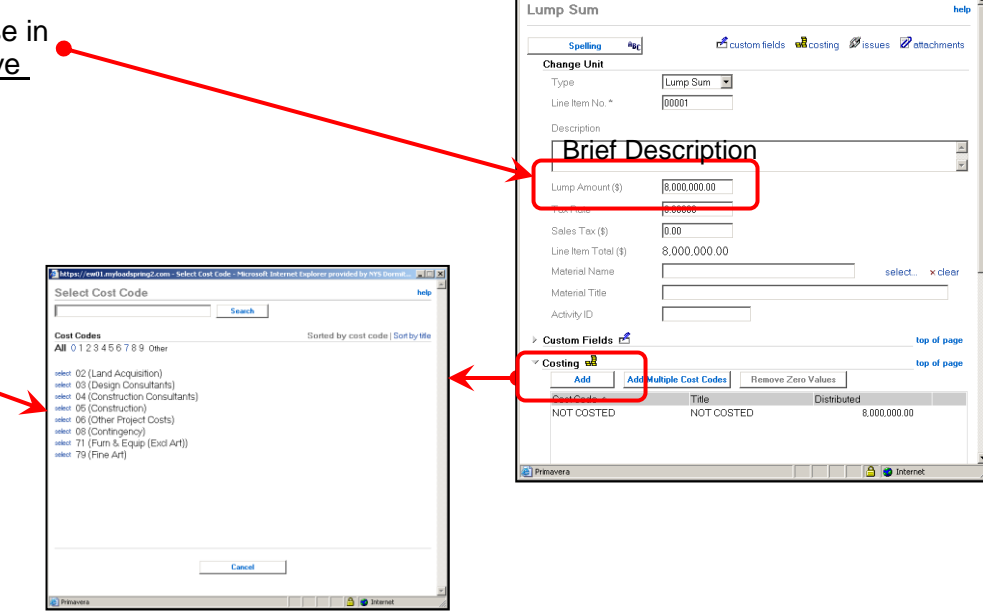

#### SECTION J.02 - **FUNDING INCREASE / DECREASE**  $\blacksquare$  DECREASE  $\blacksquare$  DASNY CONTRACT MANAGER USERS' GUIDE

- **25.** Click the "**Save and Close**" button. You are returned to the Change Order document.
- **26.** Expand the **Details** section.
- **27.** In the **Reason for Change Order** field, select \*FUNDING\* "**Increase/Decrease**" from the drop-down list.
- **28.** Click the **Save** button.
- **29.** Click "**return to change management**".

The Change Document you just created is in the Commitments section. If there is more than one it is the last one on the list.

**30.** Wait for an integration cycle to occur to obtain a **[JDE CR#](#page-42-0)**.

Follow **DASNY"s Policies and Procedures** and submit the required paperwork to complete the process.

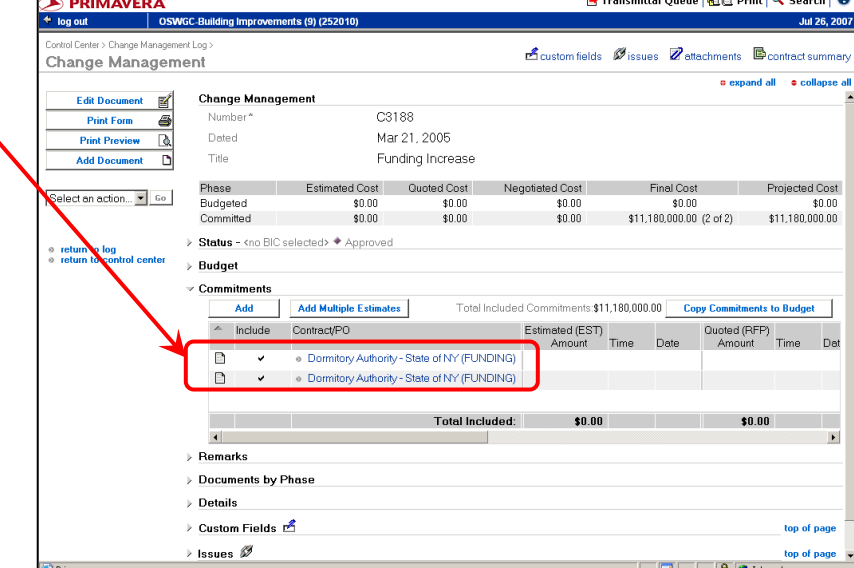

@ 2007 Dormitory Authority of the State of New York Copyright claimed exclusive of Primavera content

*[return to table of contents](#page-4-0)*

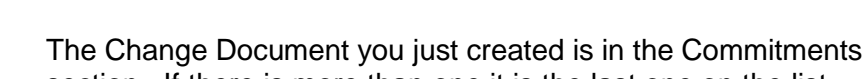

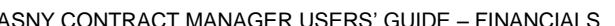

**Brownia** and **After the contract** 

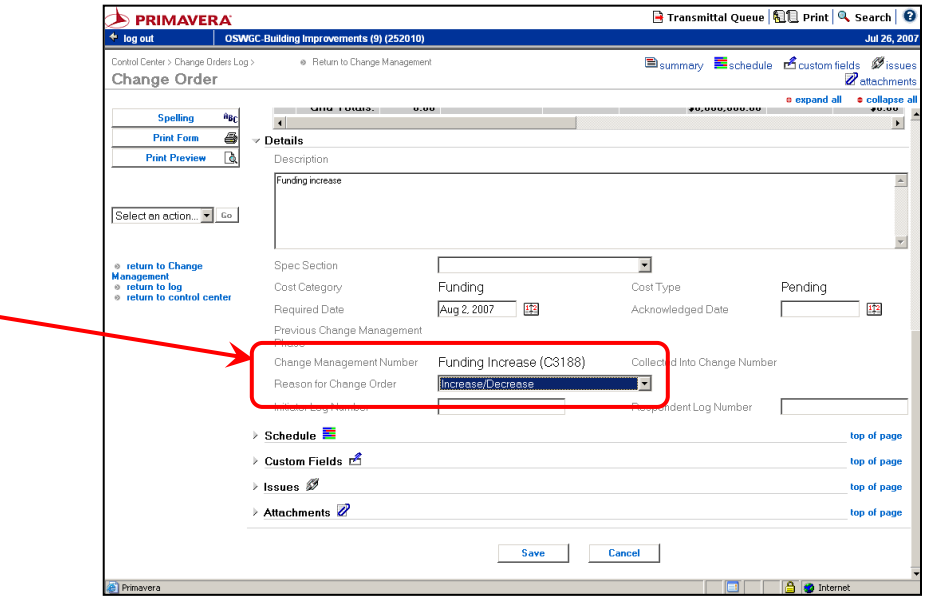

**The Common** 

<span id="page-42-0"></span>**[J.03](#page-4-0)**

# **Locate the JDE CR# and Approvals**

A JDE CR# is required to complete the funding increase and decrease procedures.

- **1.** Open the **Change Management** module.
- **2.** Open the Change Management document that contains your funding change by clicking the **edit icon**.

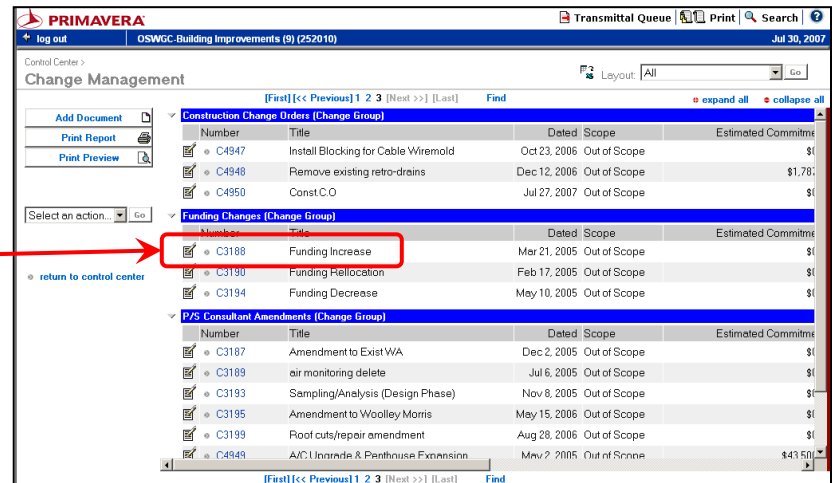

The Change Management document opens.

- **3.** Click "**collapse all**".
- **4.** Expand the **Documents by Phase** section by clicking the triangle. Locate your Change Document. The newest documents are on the top of the list.
- **5.** Click the title of the document to open it.

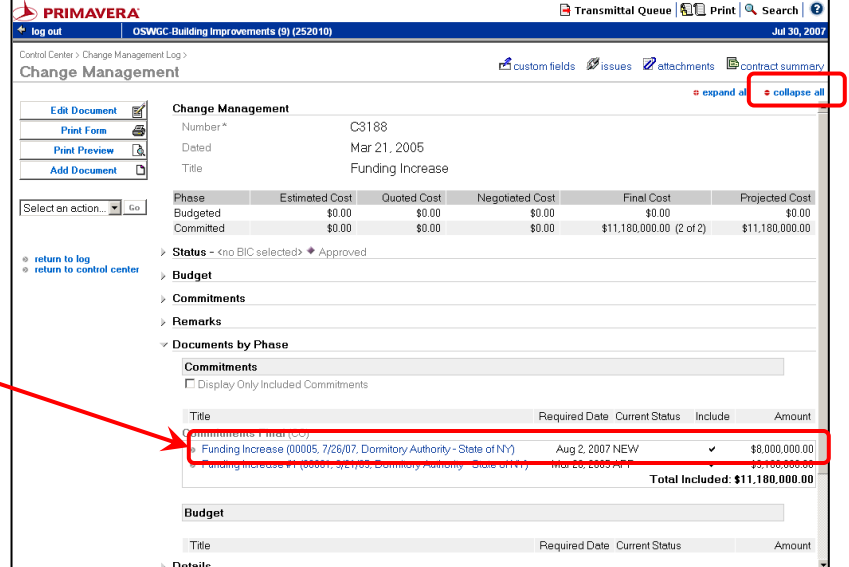

#### DASNY CONTRACT MANAGER USERS' GUIDE – FINANCIALS

The Change Order opens in View Mode.

- **6.** Click "**collapse all**".
- **7.** Expand the **Custom Fields** section.

If the funding change requires pre-approvals, they are located here.

- **8.** Expand the Custom fields section. Scroll down and note the **Integration Message** and **JDE Change Request #**.
- **9.** If the document has a **Failed** Integration message, click "**Edit Document**" and correct the information indicated in the failed message.

Follow **DASNY"s Policies and Procedures** and submit any required paperwork to complete the process.

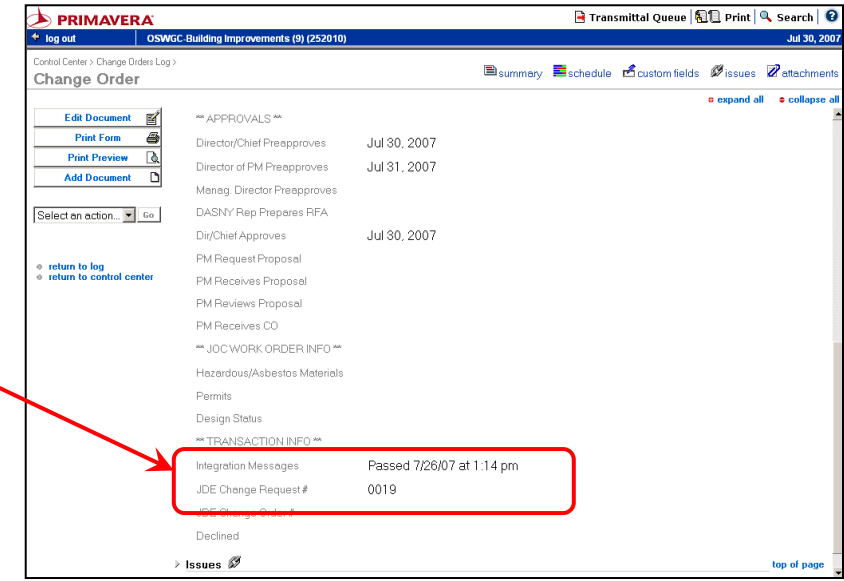

**[J.04](#page-4-0)**

#### $\blacktriangleright$  PRIMAVERA **B** Transmittal Queue | Q Print | Q, Search | © log out **Funding Reallocation** trol Cente  $\mathbb{F}_8^3$  Lavout All  $\sqrt{60}$ Change Management [First] [<< Pre  $\text{bus}$ ] 1 2 3 [Next >>] [Last] expand all Add Document Dated Scope Number stimated Commit **Print Report** e  $\blacksquare$   $\circ$  C4947 Install Blocking for Cable Wiremold Oct 23, 2006 Out of Scope **Print Preview 图** 0 C4948 Bemove existing retro-drains Dec 12, 2006. Out of Scope  $$1$ Funding Reallocations are entered in **Change Management**.  $\mathbb{E}$  o C4950 Const.C.O Jul 27, 2007 Out of Scope Select an action... • Go nding Changes f hange Gre Number Dated Scope Title Estimated Commit **1.** Switch to the "**All**" layout, click "Go". Mar 21, 2005 Out of Scope  $\mathbb{E}$  o C3190 Funding Rellocation Feb 17, 2005 Out of Scope May 10, 2005 Out of Scope **2.** Scroll down to the "**Funding Changes**" section. Number Dated Scope Title 图 。C3187 Amendment to Eviet W4 Dec 2, 2005 Out of Scope **3.** If there exists is a Change Management document for 图 。C3189 Jul 6, 2005 Out of Scope air monitoring delete 图 - C3193 Sampling/Analysis (Design Phase) Nov 8, 2005 Out of Scope **Funding Reallocations** open it by clicking the edit icon  $\mathbb{E}$ and skip to step 9. **B** Transmittal Queue **1** 日 Print | Q Search | 2  $\blacktriangleright$  PRIMAVERA log out ntrol Center > Change Management Log Acustom fields Øissues Zattachments Bcontract summ Change Management e expand all **c** collapse **4.** If there is no Change Management document for Funding Change Managem **Spelling**  $\overline{C4952}$ Number Reallocations click the "**Add Document**" button. **Print Form** ē **Print Preview** Funding Reallocation A new Change Management document opens. stimated Cost Quoted Cost Final Cost  $\bullet$  Go Phase ed Cost d Cost Budgeted \$0.00  $$0.00$ \$0.00 \$0.00 \$0.00  $$0.00$ Committed \$0.00 \$0.00 \$0.00 \$0.00 return to log<br>return to control center Status - < no BIC selected> **5.** Click "**collapse all**". Commitments **6.** In the "**Title**" field, enter "**Funding Reallocations**". Add d Multiple Estimates Total Included Commitments:\$0.00 Copy Commitments to Budget ntract/PO Estimated (EST) Quoted (RFP) Negotiated (NTP) Time Amount Date Amount Time **7.** Expand the **Remarks** section. Enter "**Funding Reallocation**". Remarks **8.** Click the **Save** button to save your work. **Funding Realocat** Save **9.** Expand the **Commitments** section by clicking the triangle. https://ew01.  $| \square | \times |$ Add Commitment Row. **10.** Click the "**Add**" button. Add a Commitment row starting with the following phase: The **Add Commitment Row** window opens. C Estimated (Estimate) C Quoted (Request for Proposal) O Negotiated (Notice to Proceed) **11.** Select "**4. Final Change Order**". © Final (Change Order) **12.** Click the "**OK**" button.nk Cancel Primavera **A** Internet

@ 2007 Dormitory Authority of the State of New York Copyright claimed exclusive of Primavera content

#### SECTION J.04 – **FUNDING REALLOCATION** DASNY CONTRACT MANAGER USERS' GUIDE – FINANCIALS

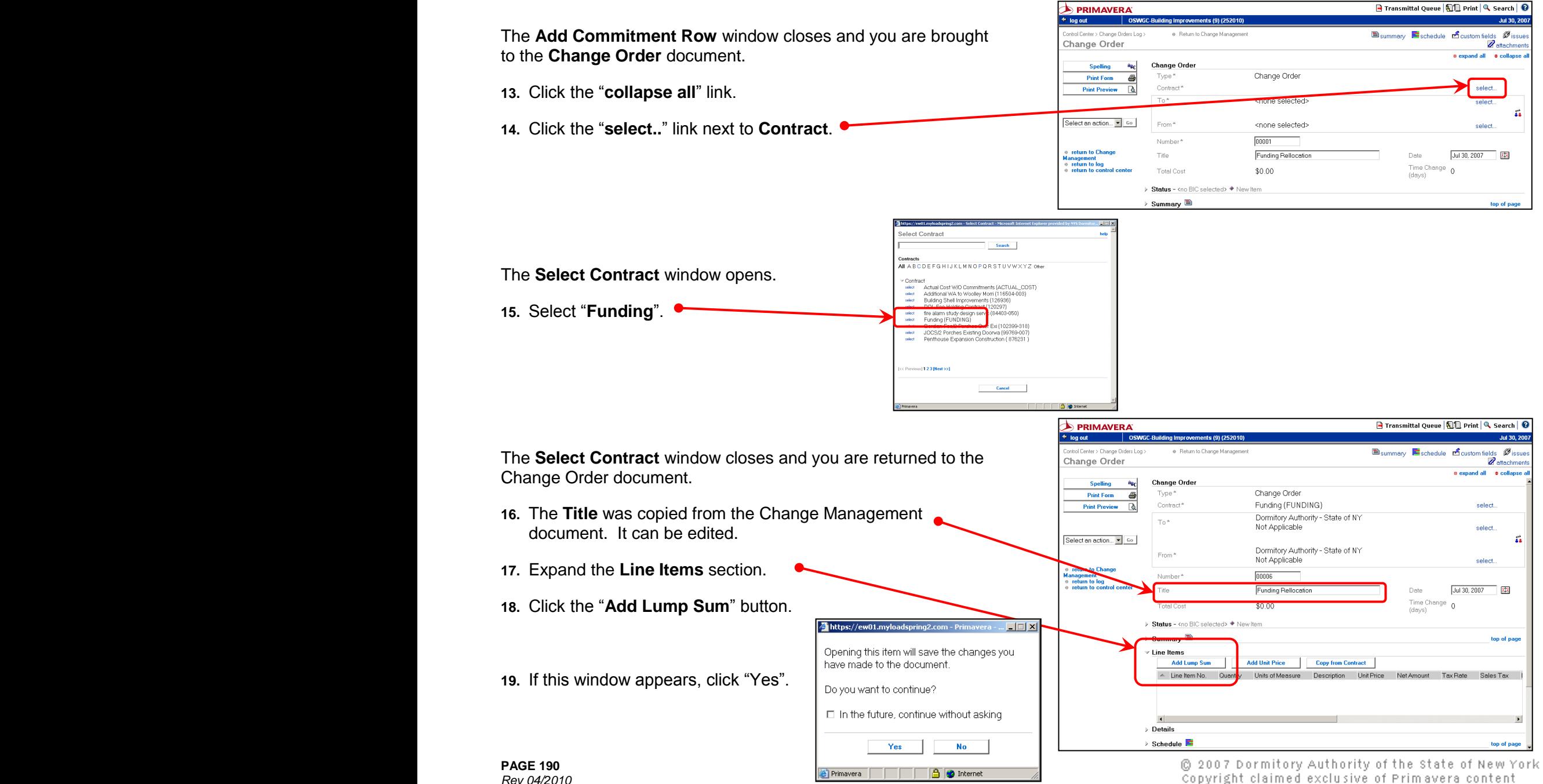

*Rev 04/2010*

 $|Z|$ 

help

https://ew01.myloadspring2.com - Lump Sum - Microsoft Internet Explorer pr

Lump Sum

The **Lump Sum** window opens.

- **20.** Enter a **Description** for the document.
- **21.** The "Lump Amount" always remains \$0 on a real
- 22. In the **Costing** section click "Add Multiple Cost **Commence**

The "**Add Multiple Cost Codes**" window opens.

- **23.** Select all the cost codes you will be using.
- **24.** Click the "**Save**" button.

The "**Add Multiple Cost Codes**" window closes and you are returned to the Lump Sum window.

- **25.** Enter the amount you are adding to or removing from each cost code. Do not use "\$" or commas.
- **26.** When you are finished **the total of all lines must equal 0**. If the "NOT COSTED" line is visible the total does not equal 0.
- **27.** Click the "**Save and Close**" button.

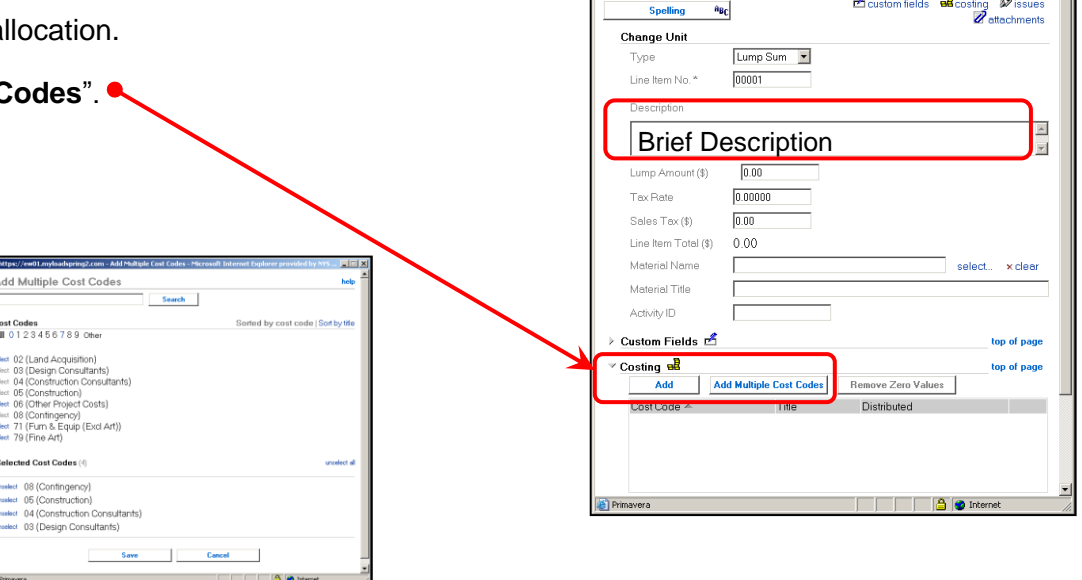

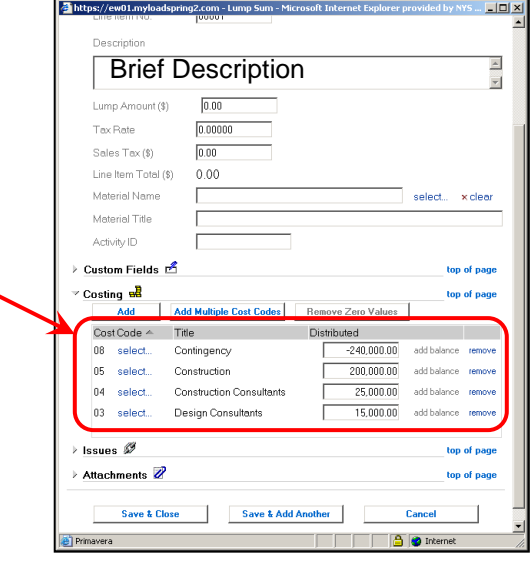

 $\bullet$ 

You are returned to the Change Order document.

- **28.** Expand the **Details** section.
- **29.** In the **Reason for Change Order** field, within \*FUNDING CHANGES\* select "**Reallocation**" from the drop-down list.
- **30.** Scroll down to the bottom of the window and click the "**Save**" button to save your work.

- **31.** Expand the **Custom Fields** section. When the document integrates, a JDE CR# will appear **and the reallocation will be completed**. No further action is required.
- **32.** If you receive a FAILED integration message, make the corrections indicated in the message. **[Exact funding must be](#page-36-0)  [available in the cost code being reduced in order for the](#page-36-0)  [document to pass integration](#page-36-0)**.

**Note: If you are reallocating funding into or out of the Labor Line (category 09), please send a notification to the CTGmailbox@dasny.org including the project and change request number.**

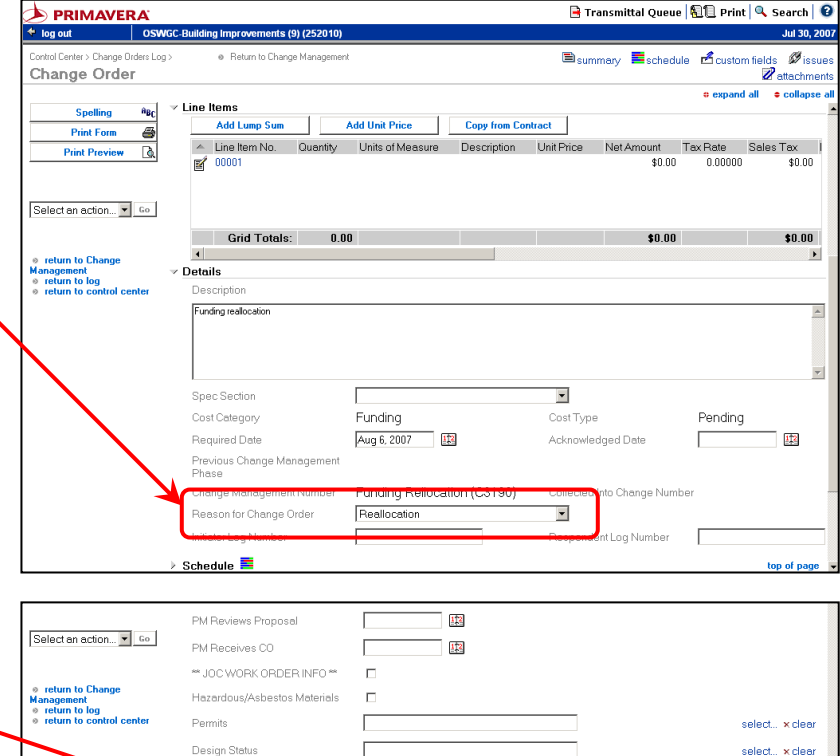

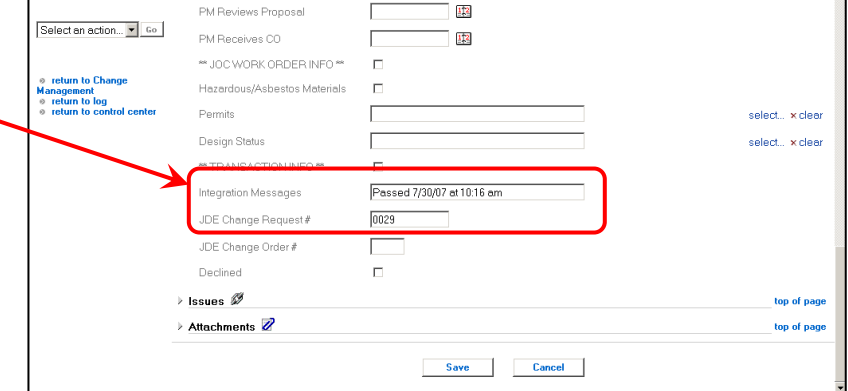

# SECTION K AMENDMENTS TO CONTRACTS

This page intentionally left blank.

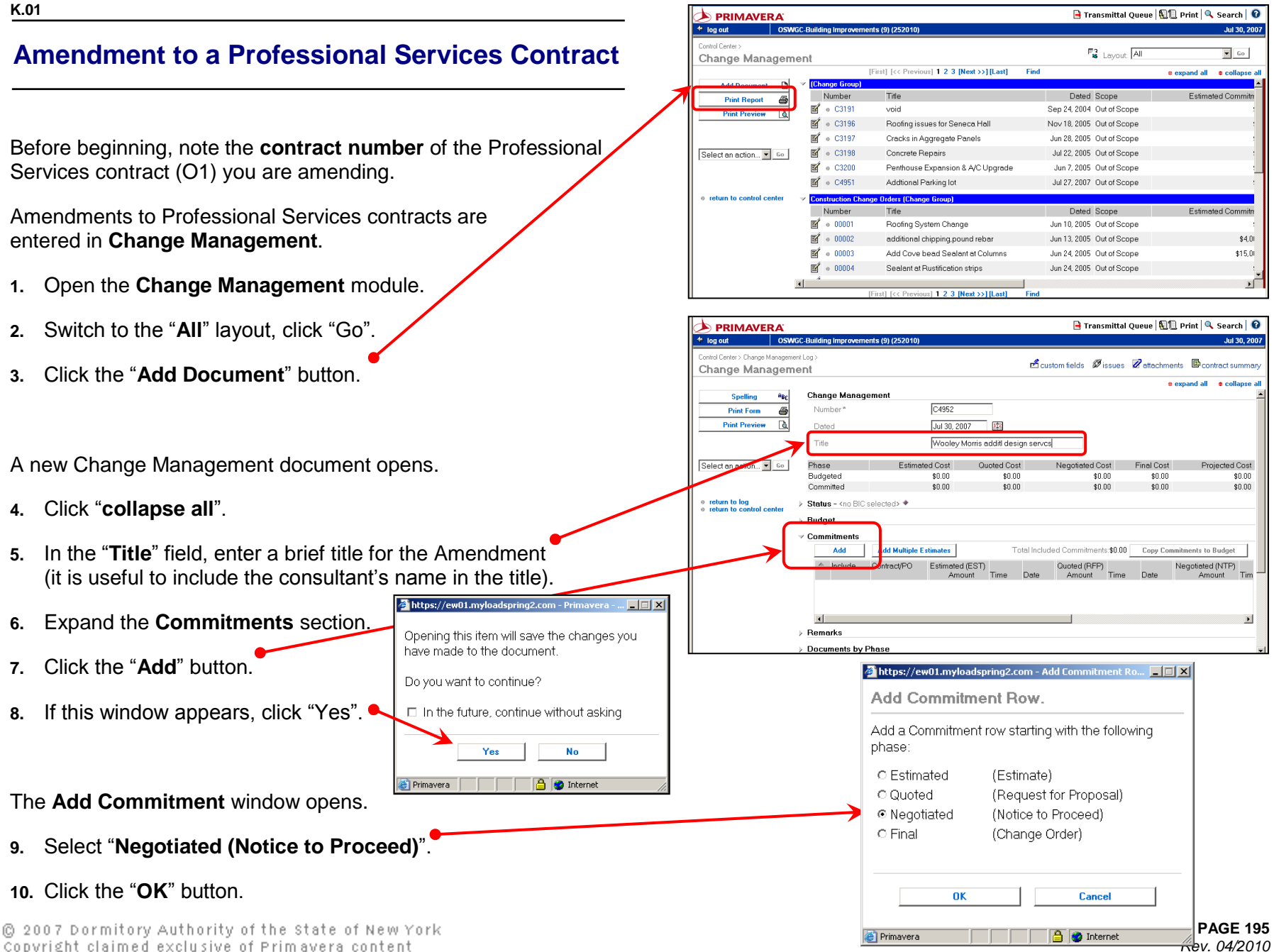

Copyright claimed exclusive of Primavera content

#### SECTION K.01 – AMENDMENT TO A P/S CONTRACT **DASH AND A PROPERTY ASSESS** ON TRACT MANAGER USERS' GUIDE – FINANCIALS

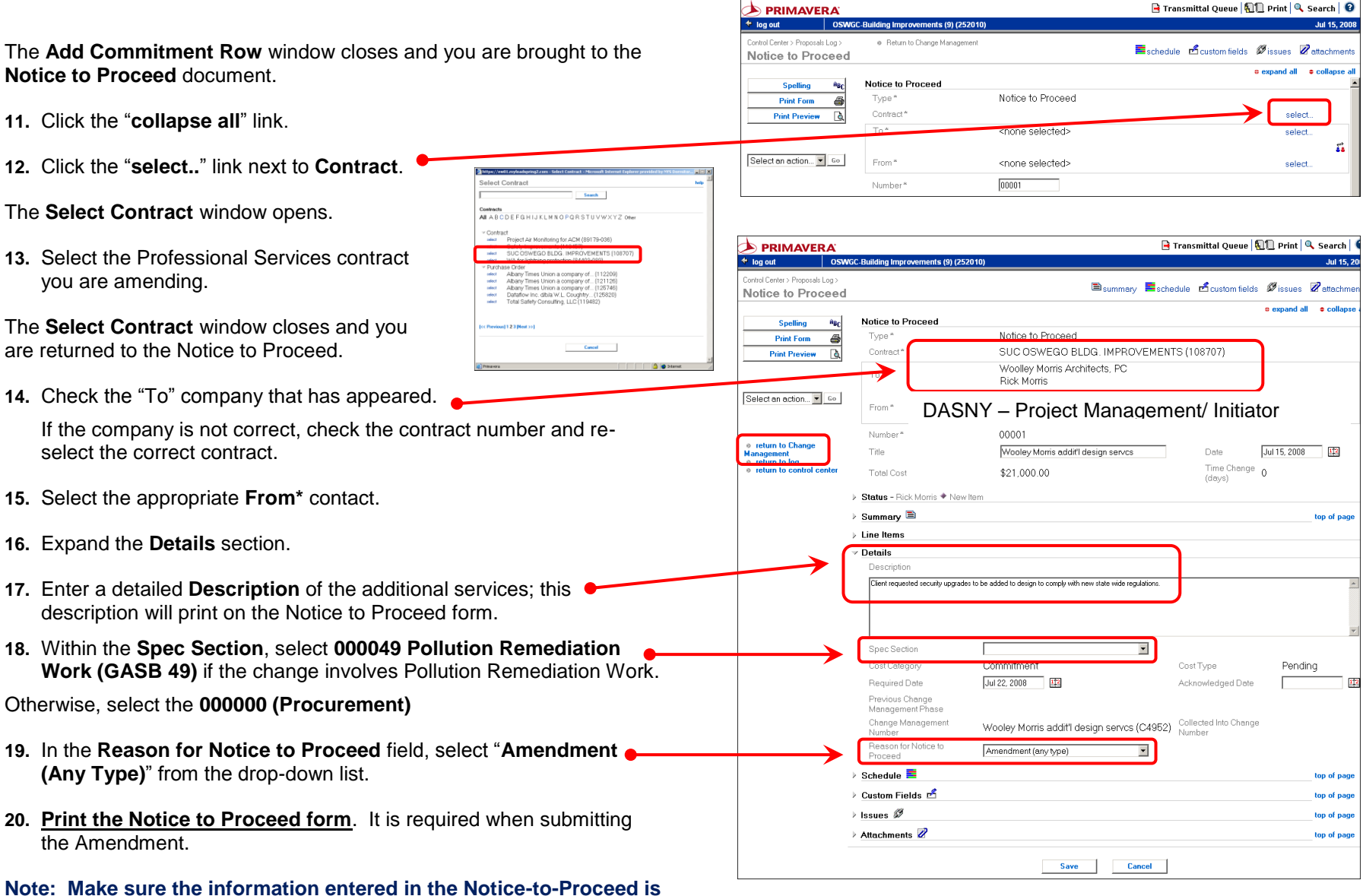

**correct. You cannot edit the Notice-to-Proceed once the final amendment has been created.**

**21.** Click the **Return to Change Management** link.

**Page 196P PAGE 196** *Rev 04/2010*

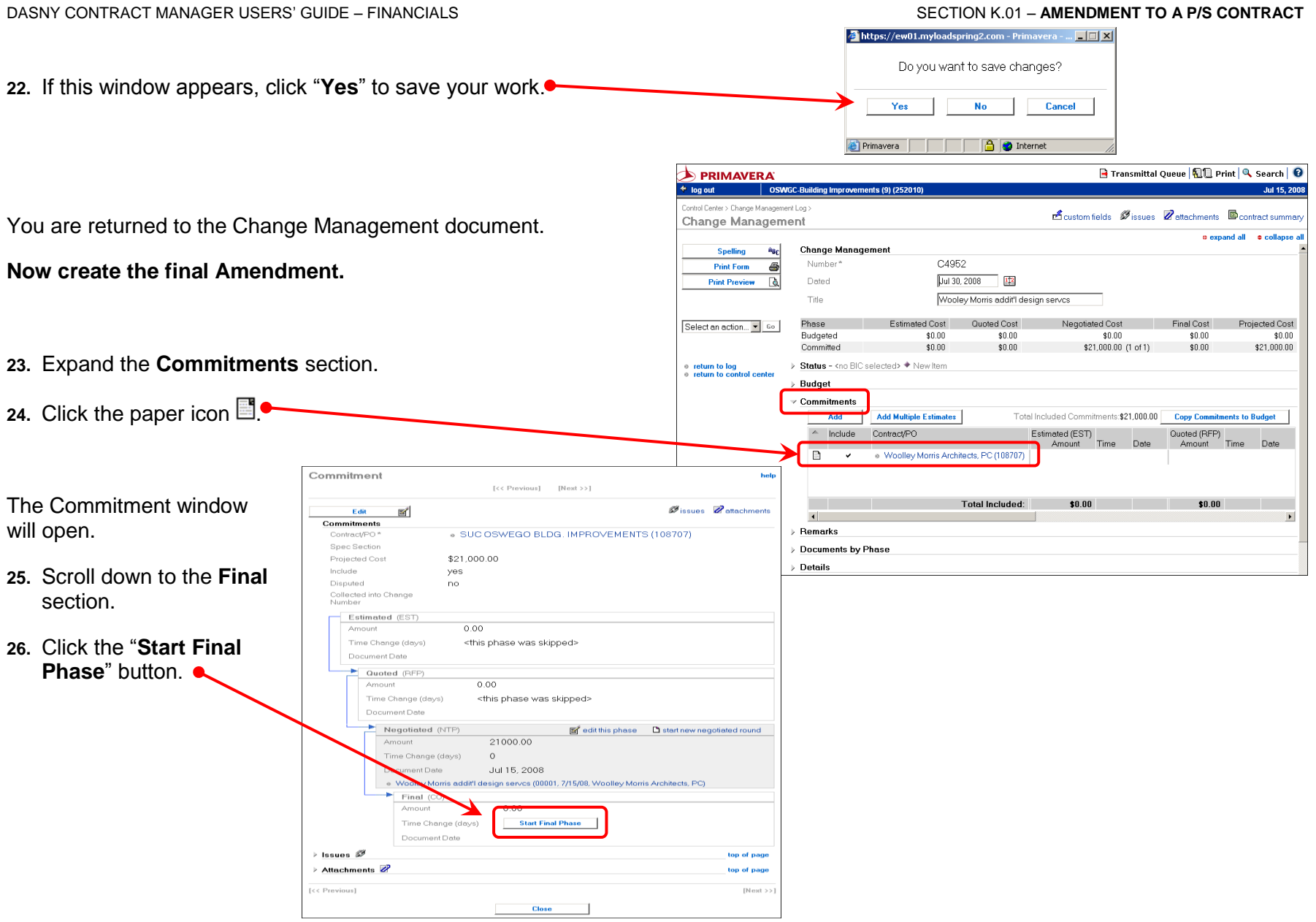

The **Change Order** window will open.

**27.** Expand the **Line Items** section.

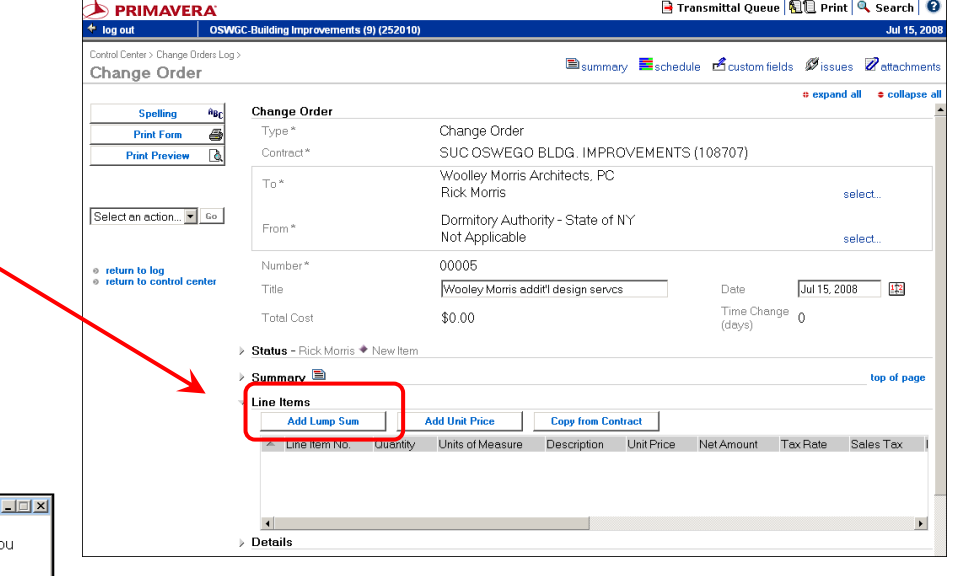

**28.** Click the "**Add Lump Sum**" button.

If this window appears, click "Yes".

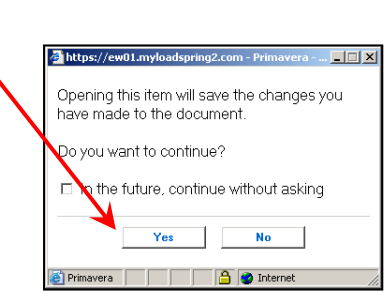

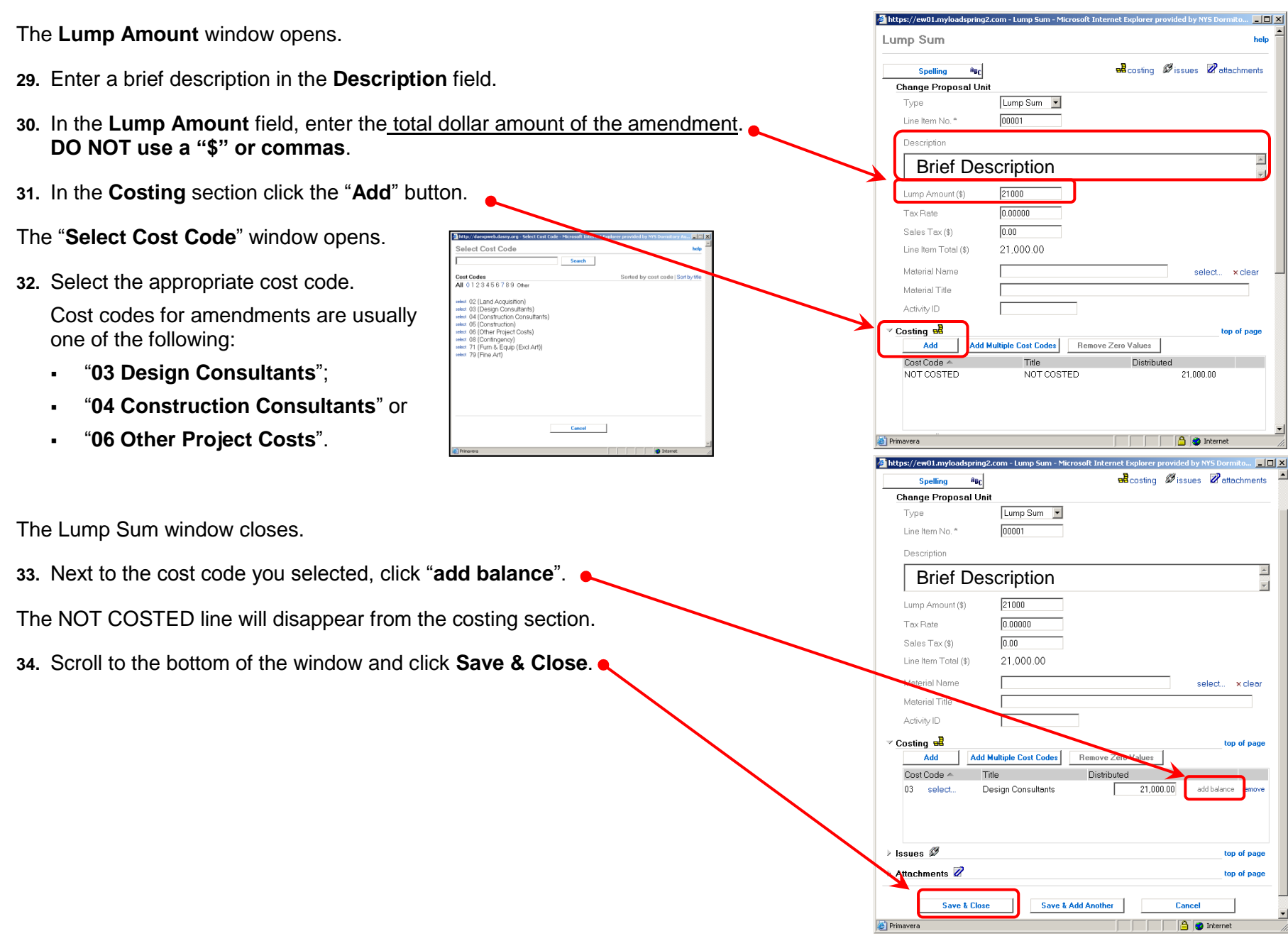

The Change Unit window closes and you are returned to the Change Order document.

#### SECTION K.01 – AMENDMENT TO A P/S CONTRACT **DASH AND A SHEART AND A P/S** DASNY CONTRACT MANAGER USERS' GUIDE – FINANCIALS

**B** Transmittal Queue | **Q** D Print | Q Search | C

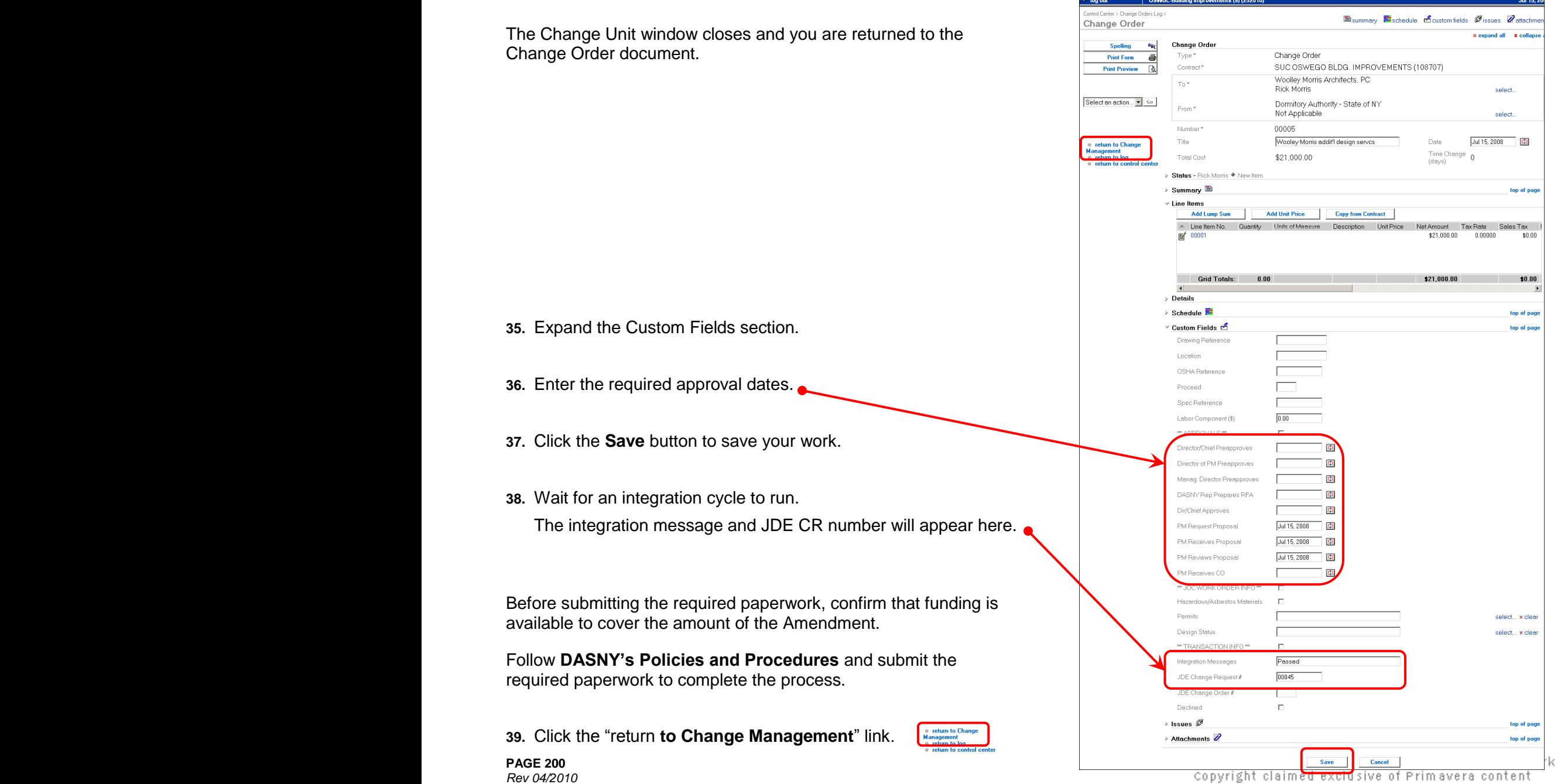

**DERIMAVERA** 

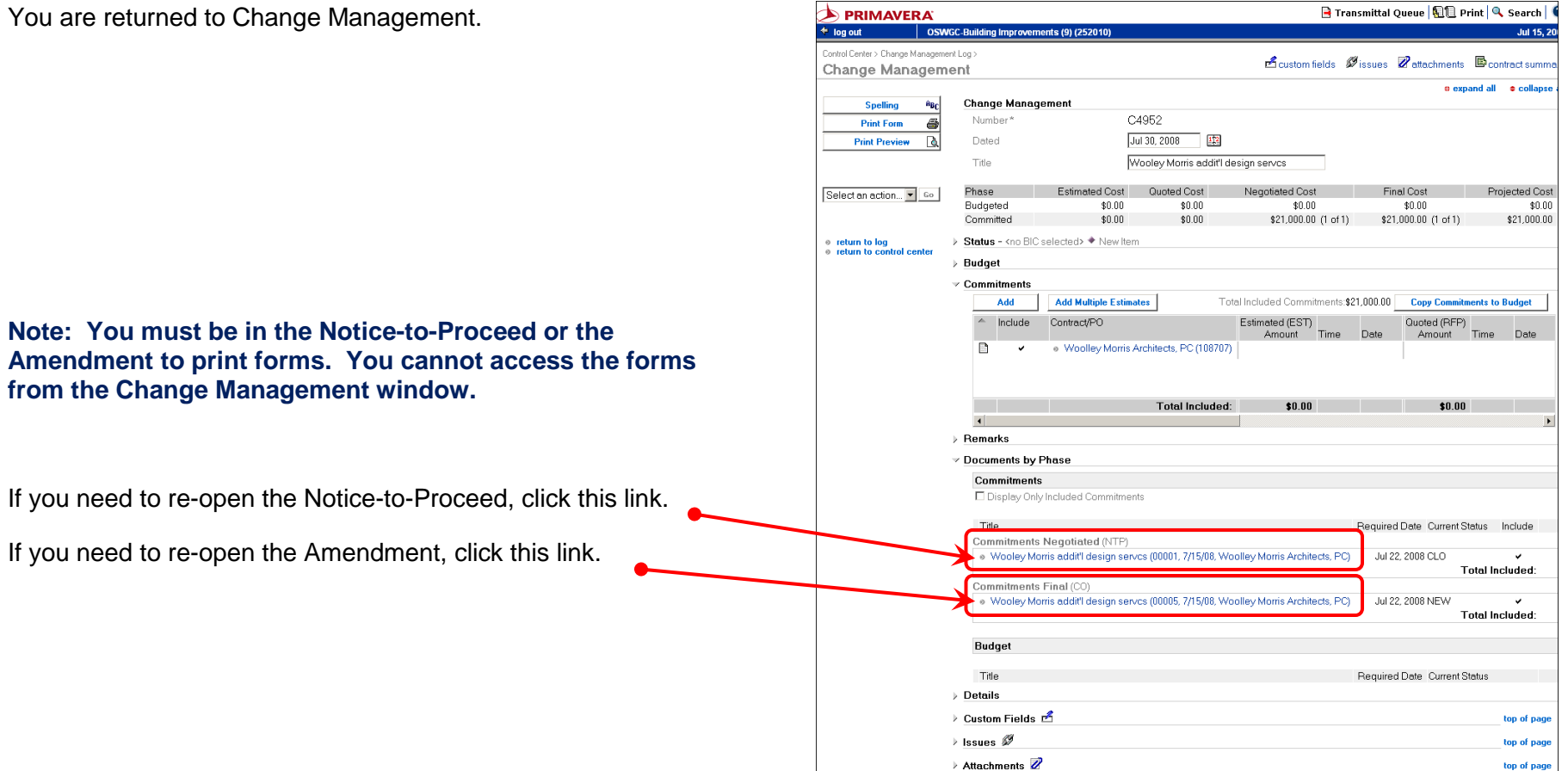

This page intentionally left blank.

#### **[K.02](#page-4-0)**

# **Cutback / Extension to Term Work Authorization**

### **The following instructions are to add or cut back work on existing line items in a Term Contract payment requisition**.

If you are adding work that is not described on the existing lines of the requisition, then you are adding scope. When adding scope you must initiate a new Work Authorization as shown in Section H.

#### Before beginning, have the following information at hand:

- The contract and work authorization number you are amending; and
- The number(s) of the payment line(s) you are amending.

### Cutbacks and Extensions are entered in **Change Management**.

- **1.** Open the **Change Management** log.
- **2.** Switch to the "**All**" layout, click "Go".
- **3.** Click the "**Add Document**" button.
- A new Change Management document will open.
- **4.** Click "**collapse all**".
- **5.** In the "**Title**" field, enter a brief title for the Amendment (it is helpful to include the consultant's name in the title).
- **6.** Expand the **Commitments** section.
- **7.** Click the "**Add**" button.

@ 2007 Dormitory Authority of the State of New York Copyright claimed exclusive of Primavera content

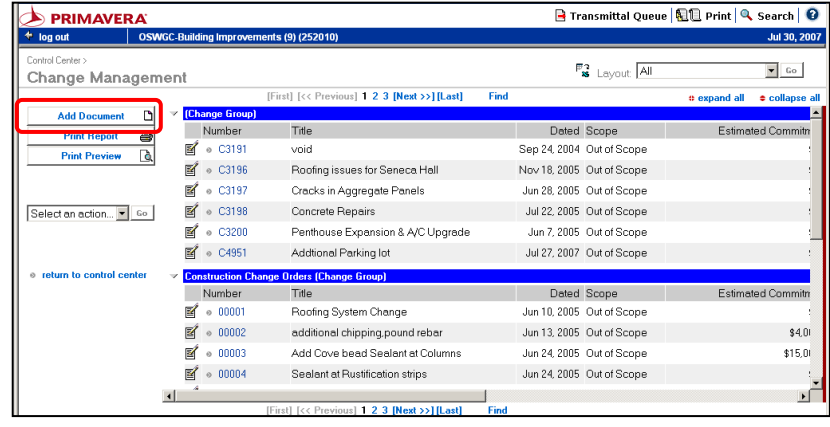

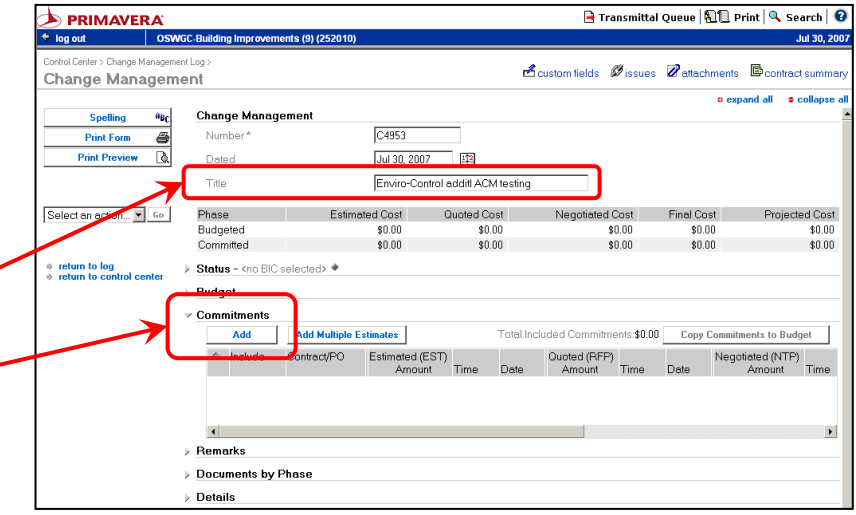

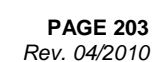

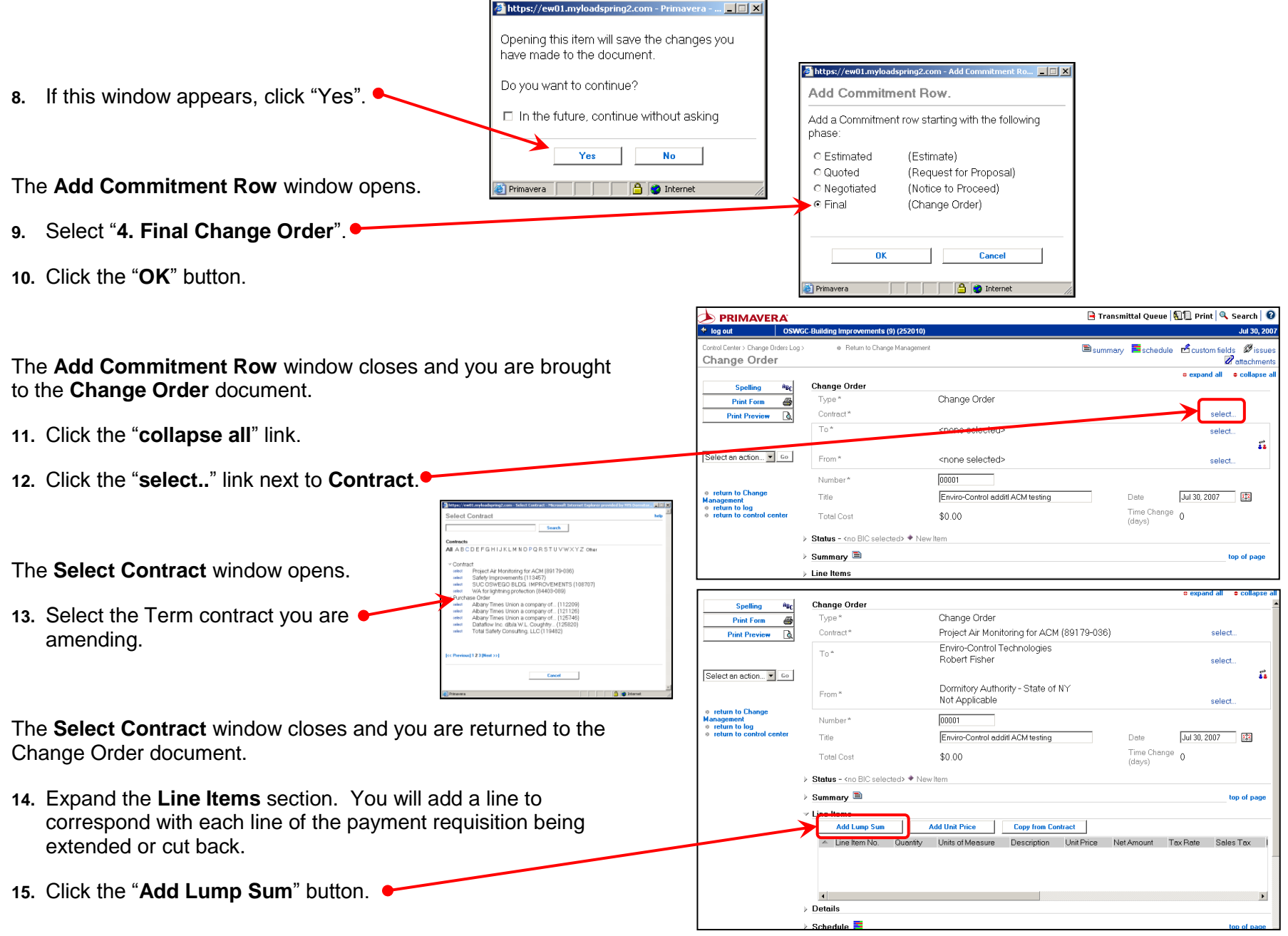

**Page 204P PAGE 204** *Rev 04/2010* © 2007 Dormitory Authority of the State of New York<br>Copyright claimed exclusive of Primavera content

#### DASNY CONTRACT MANAGER USERS' GUIDE – FINANCIALS SECTION K.02 – **CUTBACK / EXTENSION TO A TERM WORK AUTHORIZATION**

 $\sim$ 

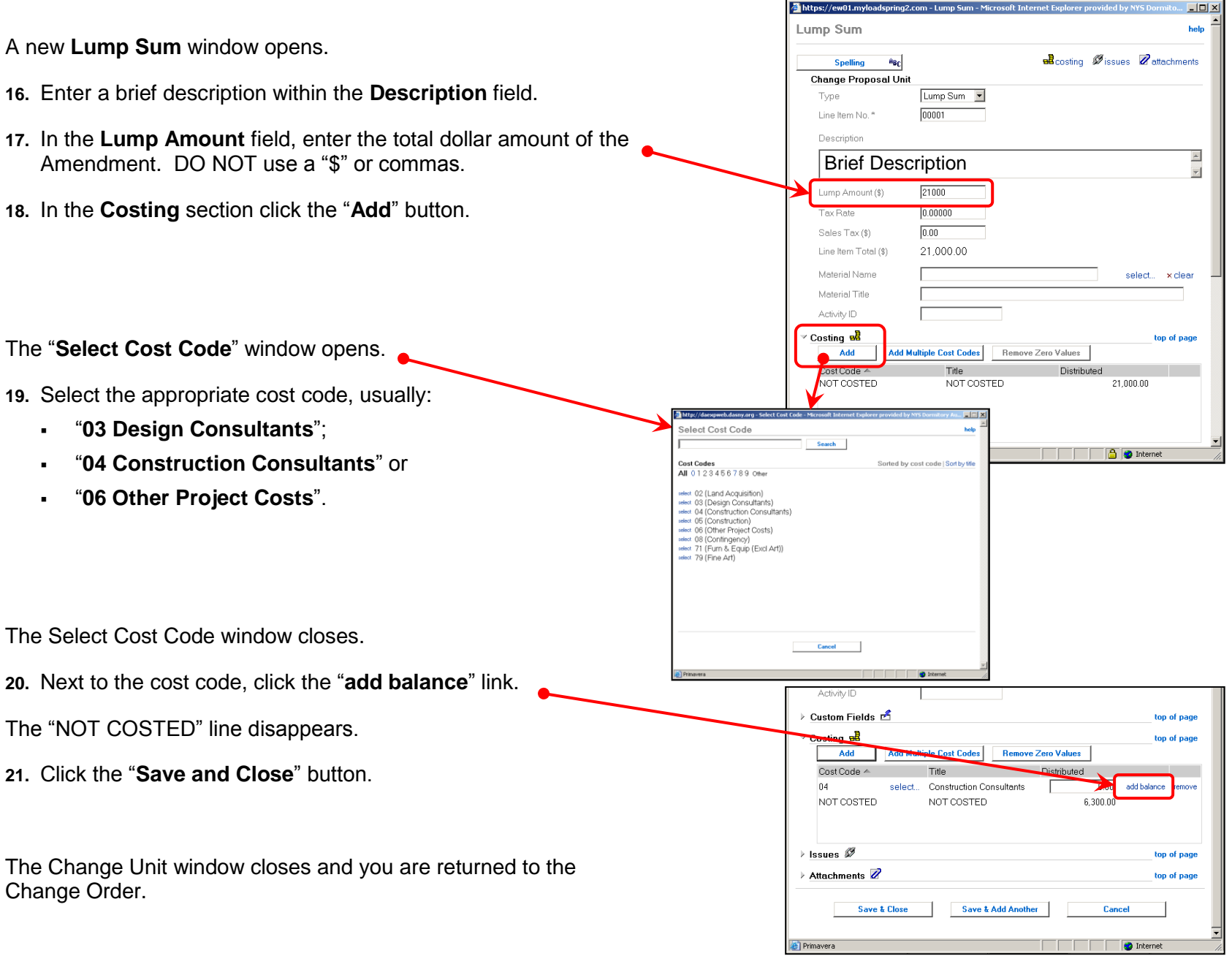

Jul 30, 200

 $\frac{1}{2}$ 

top of page top of page top of page top of page

nviro-Control

**22.** Expand the **Details** section.

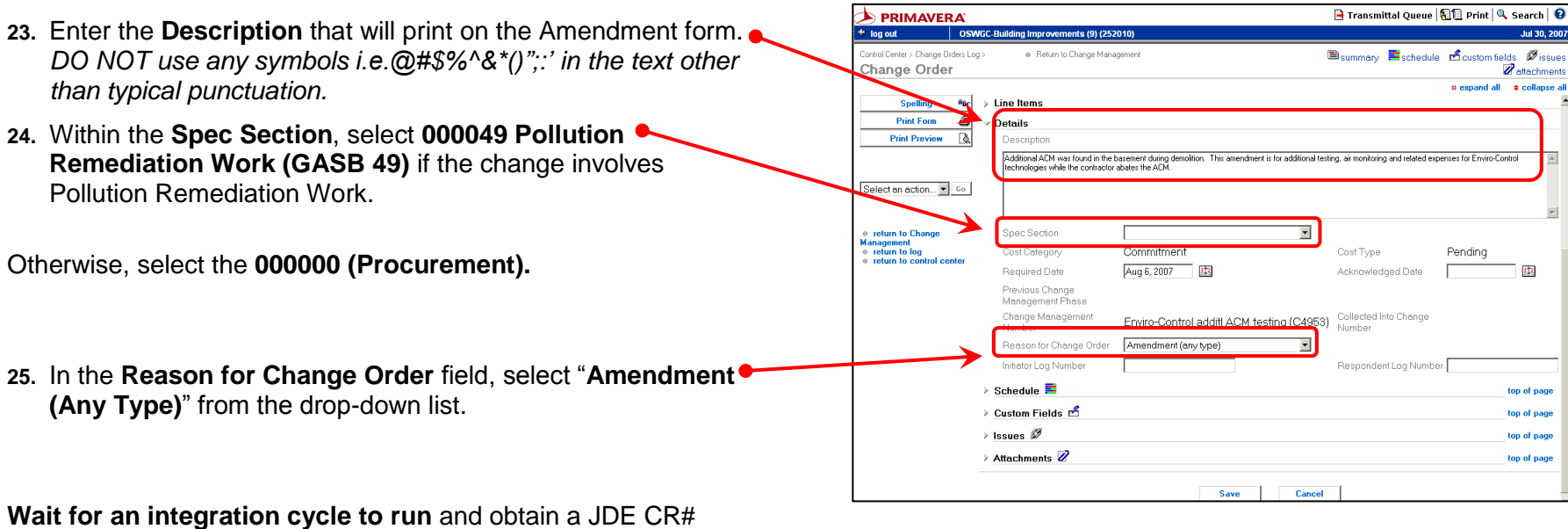

before printing the Amendment form.

**Before** submitting the required paperwork, confirm that funding is available cover the amount of the Amendment.

Follow **DASNY"s Policies and Procedures** and submit the required paperwork to complete the process.

#### **[K.03](#page-4-0)**

## **Cutback / Extension to a JOCs Work Order**

## **The following instructions are to add or cut back work on existing line items in a JOCs payment requisition**.

If you are adding work that is not described on the existing lines of the requisition, then you are adding scope. When adding scope you must initiate a new Work Order as shown in Section H.

#### Before beginning, have the following information at hand:

- The Contract and Work Order number you are amending; and
- The number(s) of the payment line(s) you are amending.

#### Cutbacks and Extensions are entered in **Change Management**.

- **1.** Open the **Change Management** log.
- **2.** Switch to the "**All**" layout, click "Go".
- **3.** Click the "**Add Document**" button.
- A new Change Management document is created.
- **4.** Click "**collapse all**".
- **5.** In the "**Title**" field, enter a brief description of the Amendment (include the contract # or the contractor's name).
- **6.** Expand the **Commitments** section.
- **7.** Click the "**Add**" button.

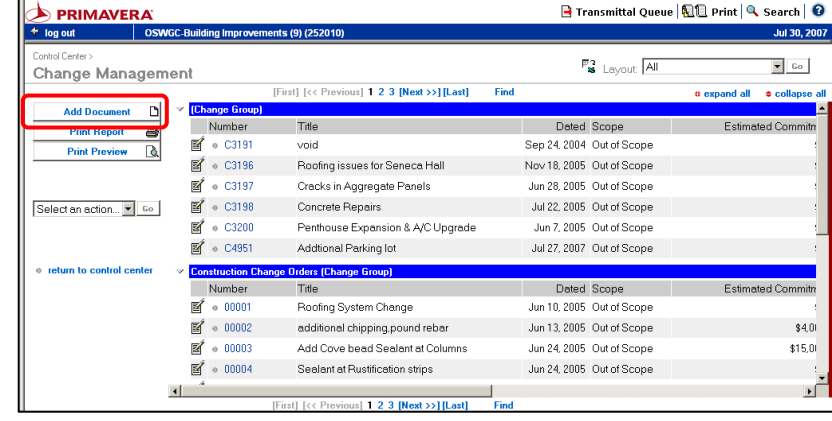

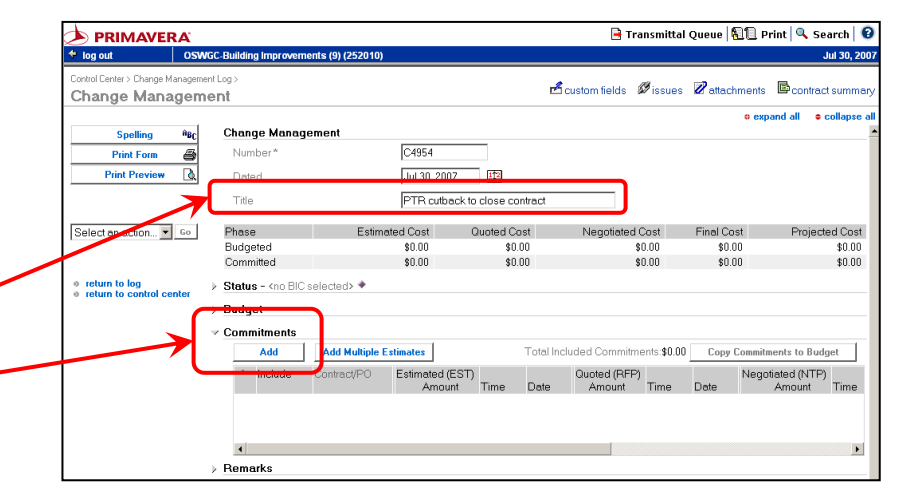

#### SECTION K.03 - **CUTBACK / EXTENSION to a JOCs WORK ORDER**

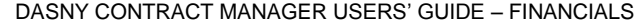

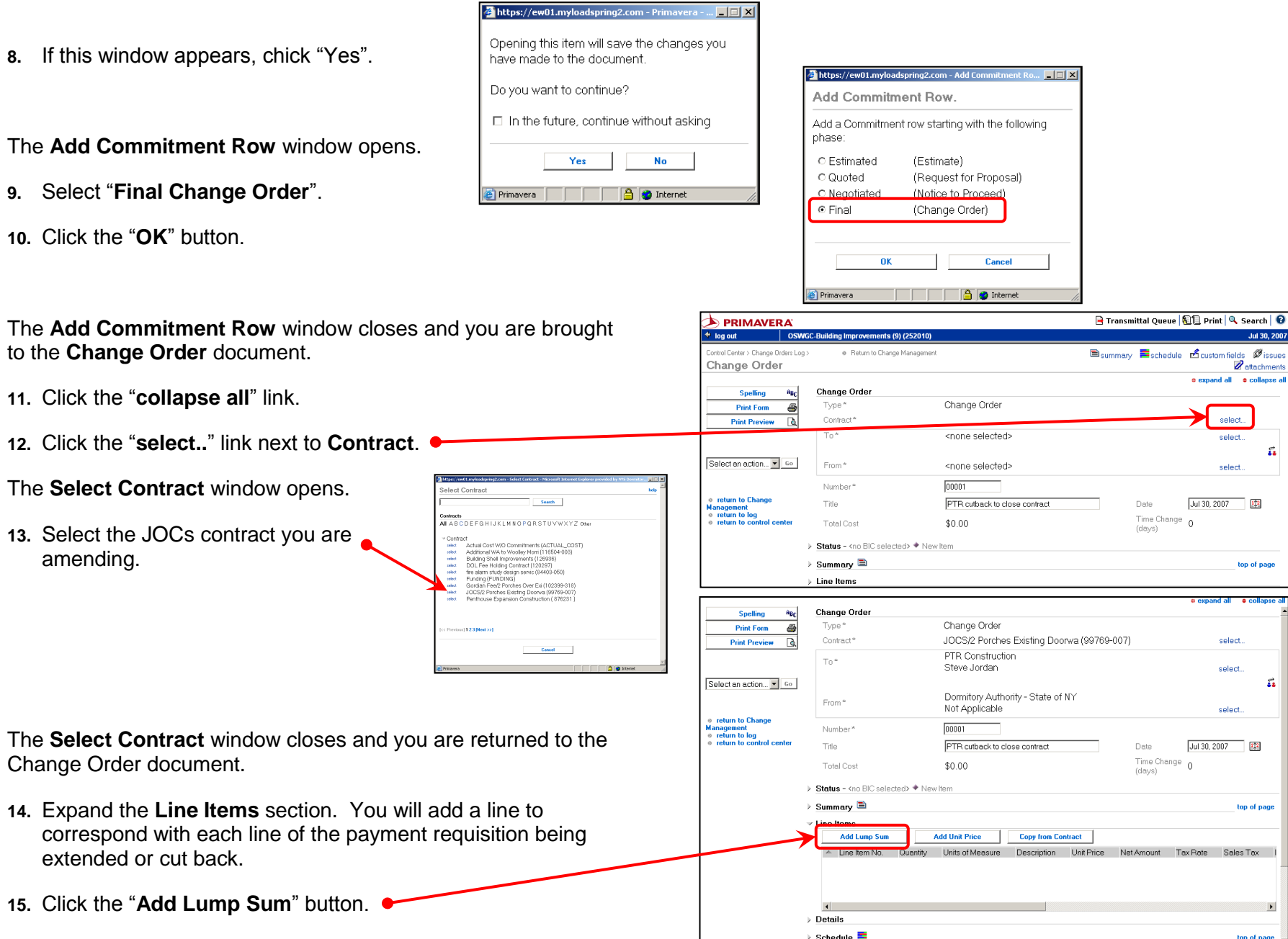

**Page 208P PAGE 208** *Rev 04/2010* © 2007 Dormitory Authority of the State of New York<br>Copyright claimed exclusive of Primavera content

#### DASNY CONTRACT MANAGER USERS' GUIDE – FINANCIALS SECTION K.03 – **CUTBACK / EXTENSION to a JOCs WORK ORDER**

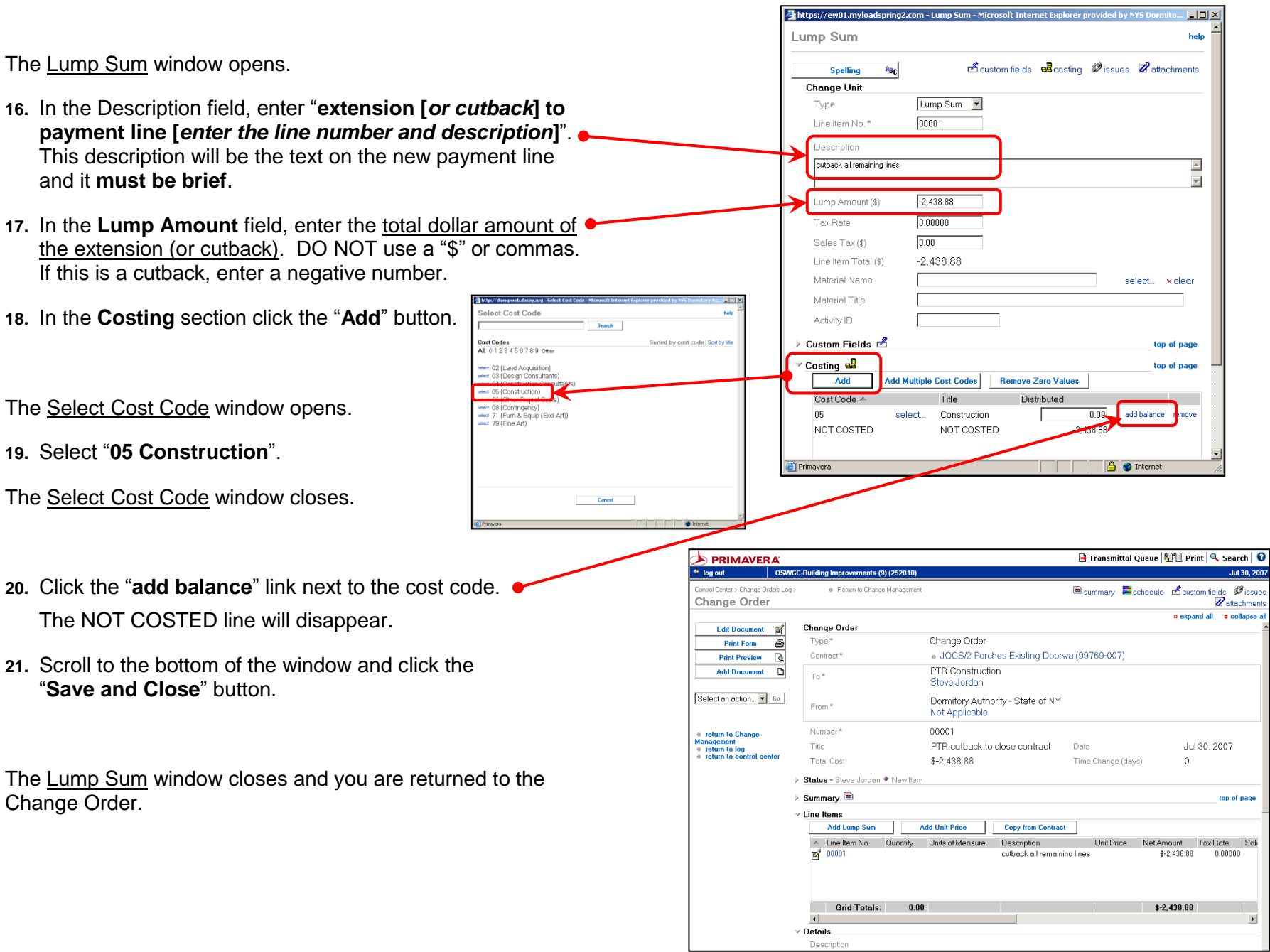

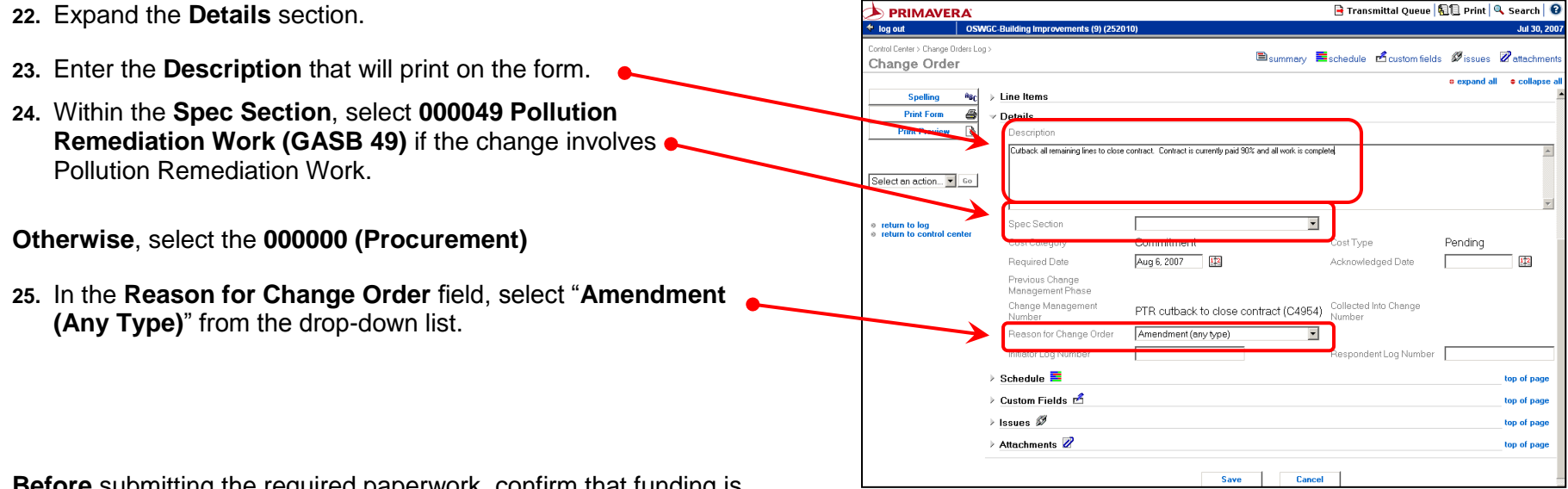

**Before** submitting the required paperwork, confirm that funding is available to cover the amount of the Change Order.

**Wait [for an integration cycle to run](#page-132-0)** and obtain a JDE CR# before printing the form.

Follow **DASNY"s Policies and Procedures** and submit the required paperwork to complete the process.

#### **[K.04](#page-4-0)**

# **Locate the CR# and Approvals, Print forms**

A **JDE CR#** is **required** before requesting pre-approvals and printing the Amendment forms.

- **1.** Open the **Change Management** log.
- **2.** Change the log Layout to "**All**", click "**Go**".

Amendments that have not integrated appear in the first grouping of documents at the beginning of the log.

Amendments that have integrated appear in one of the following groups:

- "JOC Work Order Extensions";
- "P/S Consultant Amendments"; or
- "Term Work Auth Extensions"

Open the Change Management document that contains your Amendment.

- **3.** Click "**collapse all**".
- **4.** Expand the **Documents by Phase** section by clicking the triangle.
- **5.** Click on the Amendment title to open it.  $\bullet$

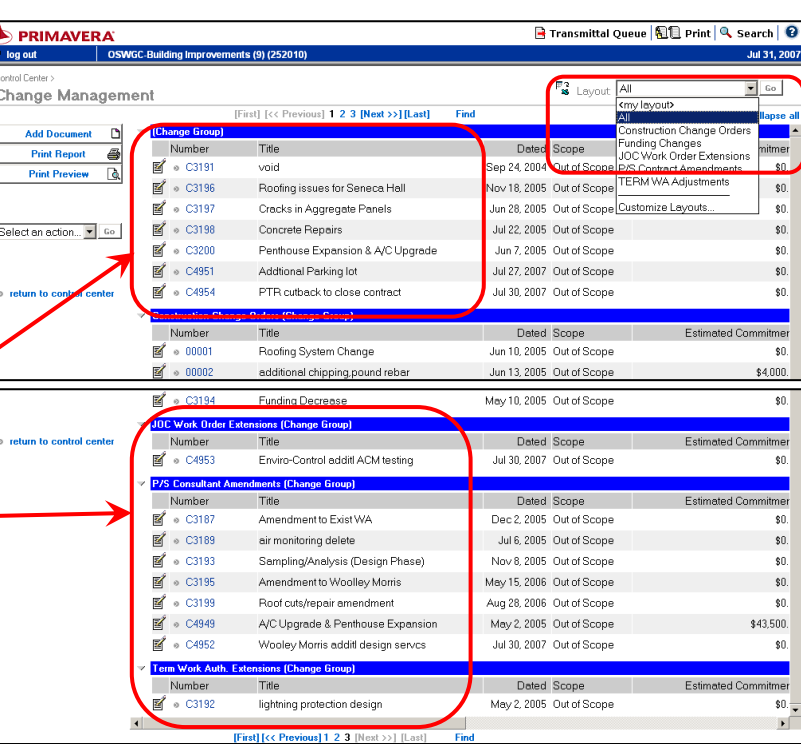

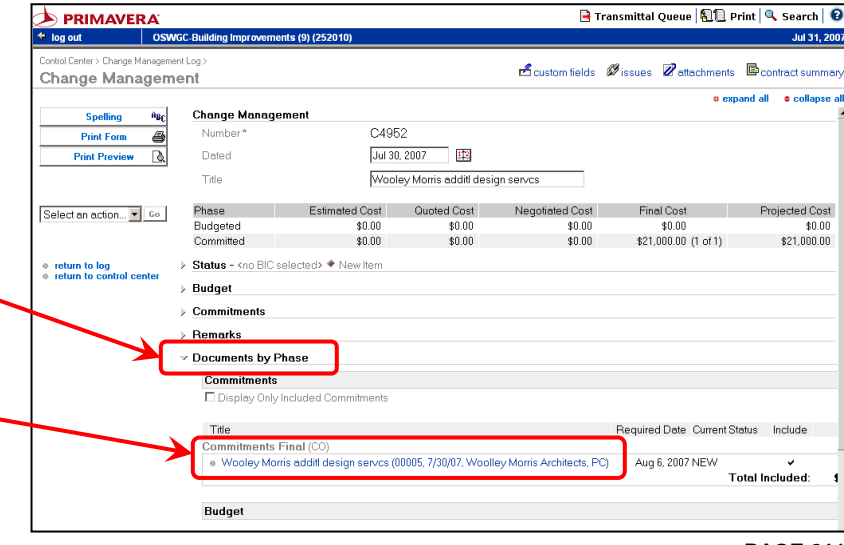

The Change Document opens in view mode.

- **6.** Click "**collapse all**".
- **7.** Click "**custom fields**".
- **8.** Scroll down to the bottom of the window and note the **Integration Message** and **JDE Change Request #**.

If the document has a **Failed** Integration message, click "**Edit Document**" and correct the information indicated in the failed message.

Refer to **[Appendix V](#page-134-0) on page 281** for additional information on the integration messages.

**9.** To print the Amendment form, select "**Advanced Print**" from the drop down menu and click "**Go**".

#### The **Print Window** opens.

- **10.** Select the appropriate form and click the **Preview** button.
- **11.** From here you can **Print** or **Email** the selected form.
- **12.** When finished printing, click the "**Close**" button to return to the Change Document.

You must be in the *Change Document* to print forms. You cannot access the forms from the Change Management document.

Follow **DASNY"s Policies and Procedures** and submit the required paperwork to complete the process.

*[return to table of contents](#page-4-0)*

**B** Transmittal Queue | 日目 Print | Q Search | 日  $\Rightarrow$  PRIMAVERA log out oswa introl Center > Change Orders Lon <sup>B</sup>summary  $\mathbf{\hat{z}}$  custom fields  $\overline{\boldsymbol{z}}$ Change Order **Change Order** Edit Document **M** Change Order Type\* **Print Form** - a Contract<sup>\*</sup> · SUC OSWEGO BLDG, IMPROVEMENTS (108707) **Print Preview**  $\alpha$ Add Document (D) Woolley Morris Architects, PC To\* **Rick Morris** Advanced Print v Go Dormitory Authority - State of NY From \* Not Applicable 00005 Number return to log<br>return to control center Title Wooley Morris additl design serves Date Jul 30, 2007 **Total Cost** \$21,000.00 Time Change (days)  $\ddot{\mathbf{0}}$ ▶ Status - Rick Morris ◆ New Iten  $\triangleright$  Summary  $\blacksquare$ ton of nane  $\triangleright$  Line Items Director/Chief Preapproves Jul 30, 2007 Edit Document [8] Print Form  $\bigoplus$ Director of PM Preapproves Jul 31, 2007 Print Preview **Q** Manag. Director Preapproves Add Document D DASNY Rep Prepares RFA Jul 30, 2007 Dir/Chief Approves Advanced Print V Go PM Request Proposal Select an action Edit Document PM Receives Proposal Print Form Print Preview PM Reviews Proposal Advanced Print Send to Corr Sen PM Receives CO .<br>Send to Inbox<br>E-Mail Form \*\* JOC WORK ORDER INFO \* Hazardnus/Ashestos Materials Add Document Generate Transmitte Permits Design Status Passed 7/30/07 at 1:19 pm Integration Messages JDE Change Request#  $0021$ Declined  $\rightarrow$  Issues  $\mathscr{D}$ top of page Attachments top of pa

**Page 212P PAGE 212** *Rev 04/2010* **[K.05](#page-4-0)**

# **Decline an Amendment**

If you entered an Amendment and will not be submitting the paperwork to Contracts as originally intended, you must decline the CR# to remove it from anticipated commitments against the project Funding.

You can only decline Amendments that have integrated.

Amendments are located in **Change Management**.

- **1.** Open the **Change Management** log.
- **2.** Open the Change Management document that contains the Amendment to be declined.

Amendments that have integrated appear in one of the following groups:

- "JOC Work Order Extensions";
- "P/S Consultant Amendments"; or
- "Term Work Auth Extensions"
- **3.** Expand the **Documents by Phase** section.
- **4.** Open the Amendment by clicking its' title.

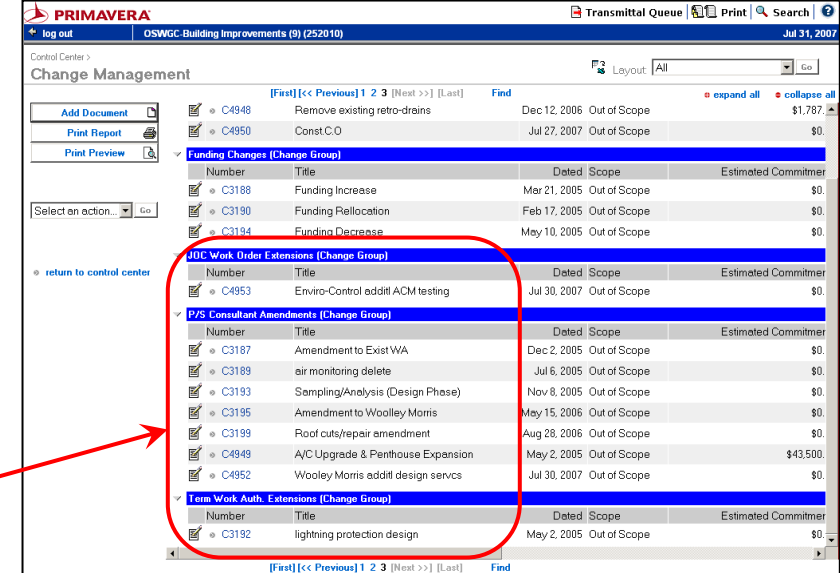

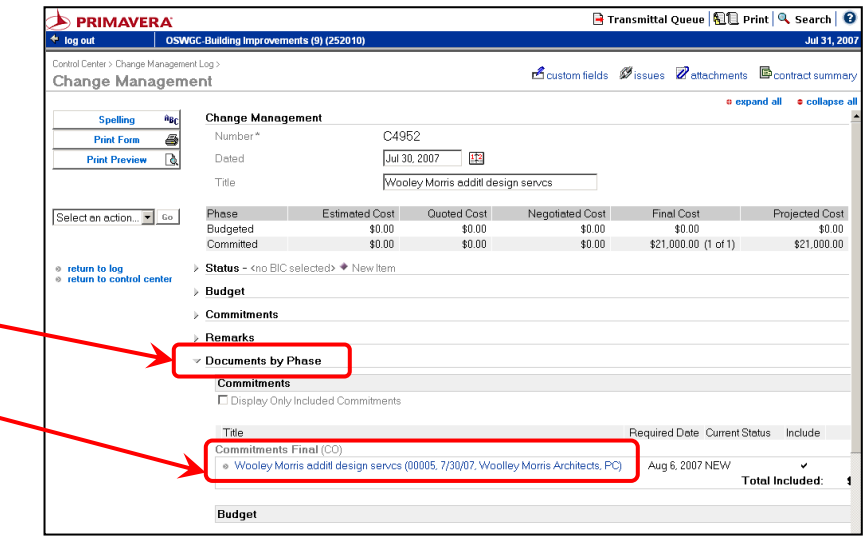

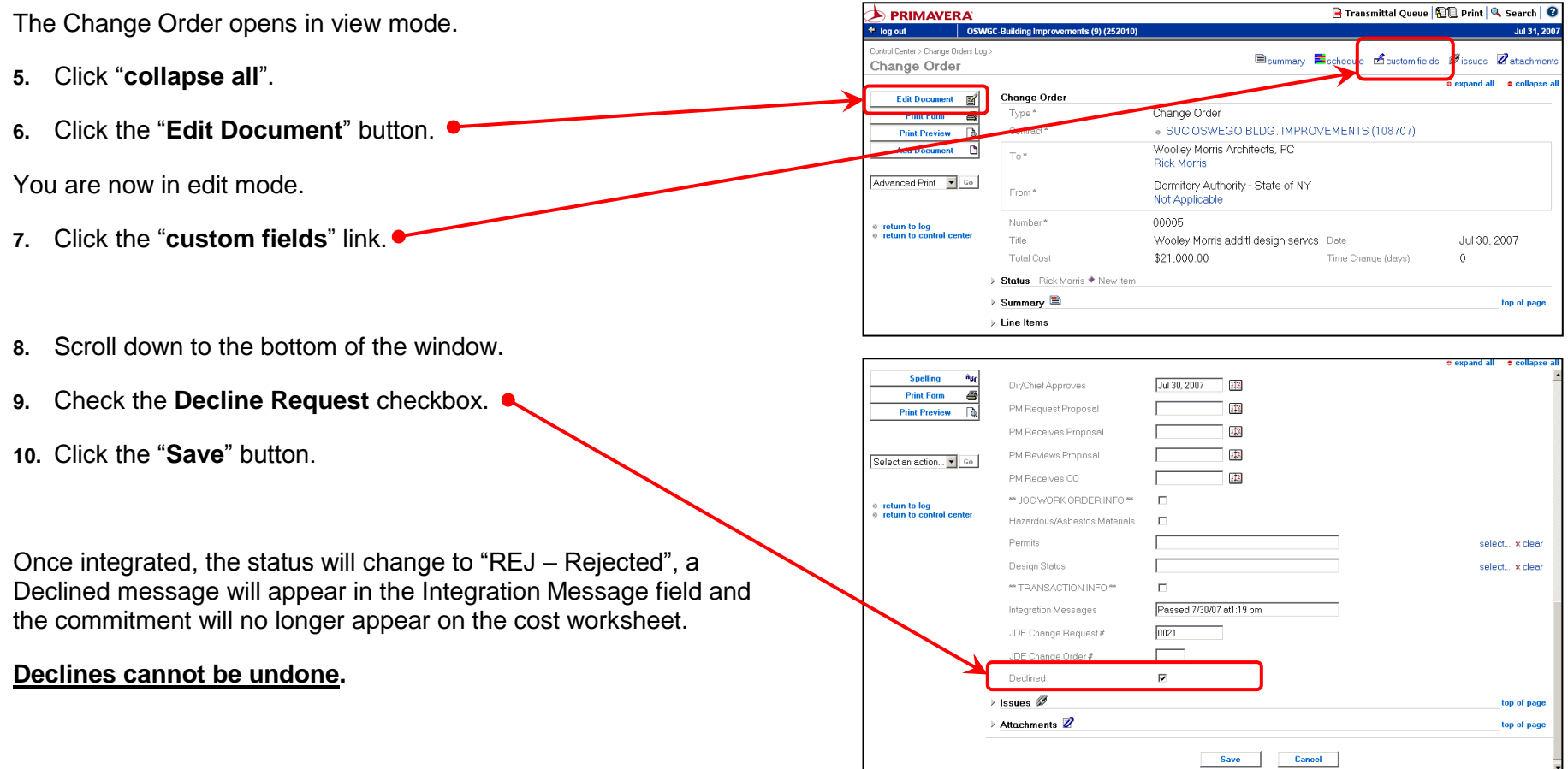

# SECTION L CONSTRUCTION CHANGE ORDERS

This page intentionally left blank.
# **Initiate a Change Order (EST, RFP or NTP)**

Construction Change Orders are entered in the **Change Management** module.

Before beginning, obtain the following information:

- The contract number:
- The estimated cost of the change;
- The spec section most affected by the work;
- The reason for the change order (change reason code);
- The Justification and Scope of Work.
- **1.** Open the Change Management module.
- **2.** Click the "**Add Document**" button.

A new Change Management document opens.

- **3.** Click "**collapse all**".
- **4.** Enter a **Title** for the Change Order. It is useful to include the name of the contractor in the title.
- **5.** Expand the **Remarks** section. Enter the **Justification** for the change order. This is an explanation of the situation and issues that created the change. The Justification text prints on the Change Request Summary Form, but not on the Change Order forms seen by the contractor.
- **6.** Expand the **Commitments** section. Click the "**Add**" button.

#### The **Change Management document** is a **container** for the stages of a Change Order:

Estimate (EST),

Request for Proposal (RFP),

Notice To Proceed (NTP)

The final negotiated Change Order (CO).

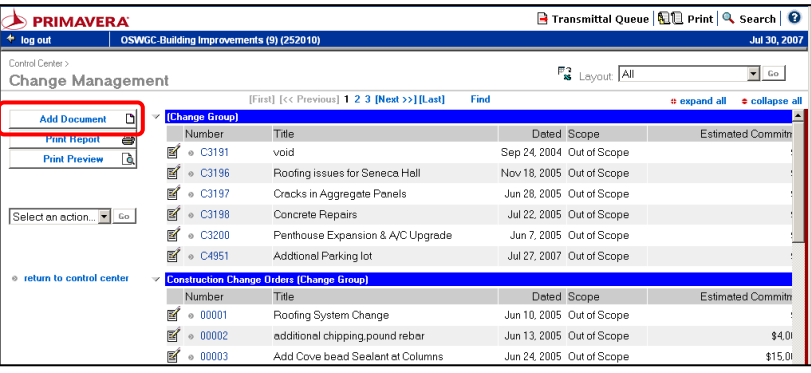

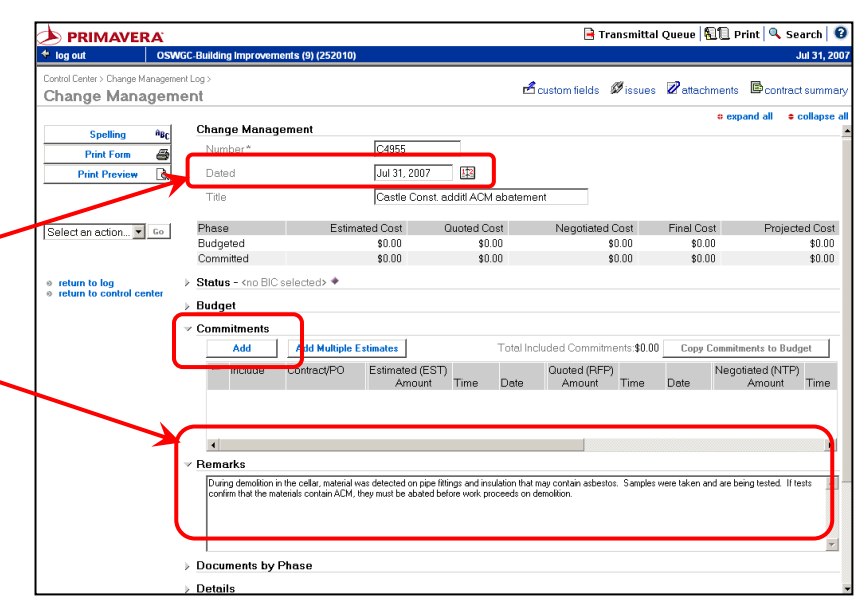

**Page 218P PAGE 218**

*Rev 04/2010*

https://ew01.myloadspring2.com - Primavera - ... **4 0 X 7.** If this window appears, click "Yes". Opening this item will save the changes you have made to the document. Do you want to continue? https://ew01.myloadspring2.com - Add Commitment Ro... | 0 | X □ In the future, continue without asking **Add Commitment Row.** The **Add Commitment Row** window opens. Add a Commitment row starting with the following Yes No. phase: **8.** Select "**Estimated**", "**Request for Proposal**" or "**Notice to**  Primavera | | | | | 6 | Internet O Estimated (Estimate) **Proceed**" C Quoted (Request for Proposal) <sup>⊙</sup> Negotiated (Notice to Proceed) *In this example we are creating a Notice to Proceed.*  O Final (Change Order) **9.** Click "**OK**". 0K Cancel **B** Internet **Primavera** Fransmittal Queue | 1 Print | & Search | 0 **D** PRIMAVERA A new change document opens corresponding to the type  $\triangleq$  log out trol Center > Proposals Log : e Return to Change Manageme selected (in this example, Notice to Proceed). The **Title** was Eschedule Ecustom fields Øissues Zattachment Notice to Proceed e expand all **e** collapse a copied from the Change Management document. Notice to Proceed Spelling  $a_{\rm BC}$ Type\* Notice to Proceed **Print Form**  $\triangleq$ Contract<sup>\*</sup> select **Print Preview**  $\overline{\mathbf{B}}$ **10.** Click "**collapse all**". To\*  $\overline{11}$ Select an action... v Go From\* <none selected> select. **11.** Next to **Contract**, click the "**select…**" link.  $00001$ Number\* return to Chang Title Castle Const. addit ACM abatement Date Jul 31, 2007 332 |anagement<br>| | return to log<br>| | return to control center Time Change  $_0$ Total Cos \$0.00 > Status - <no BIC selected> + New Iter Line Items  $\triangleright$  Details  $\rightarrow$  Schedule  $\overline{\Xi}$ top of page > Custom Fields top of page  $\rightarrow$  Issues  $\mathscr{B}$ top of pag **Select Contract** The **Select Contract** window opens. AII ABCDEFGHIJKLMNOPQRSTUVWXYZ0the Contract 12. Select the appropriate construction contract. ----<br>- Actual Cost W/O Commitments (ACTUAL\_COST)<br>- Additional WA to Woolley Morri (116504-003) select<br>select Additional WA to Woolby Morri (11654-003)<br>Building Shell Improvements (126936)<br>DOL Fee Holding Contract (120297)<br>The alarm study design servic (64403-050)<br>Funding (FUNDING)<br>Gotdar Fee2 Porches Dostra (108199-007)<br>JOCSI2 Po oden The Select Contract window will close and the selected contract will appear in the change document.(Previous] 1 2 3 [Next >>] **Cancel** 

> @ 2007 Dormitory Authority of the State of New York Copyright claimed exclusive of Primavera content

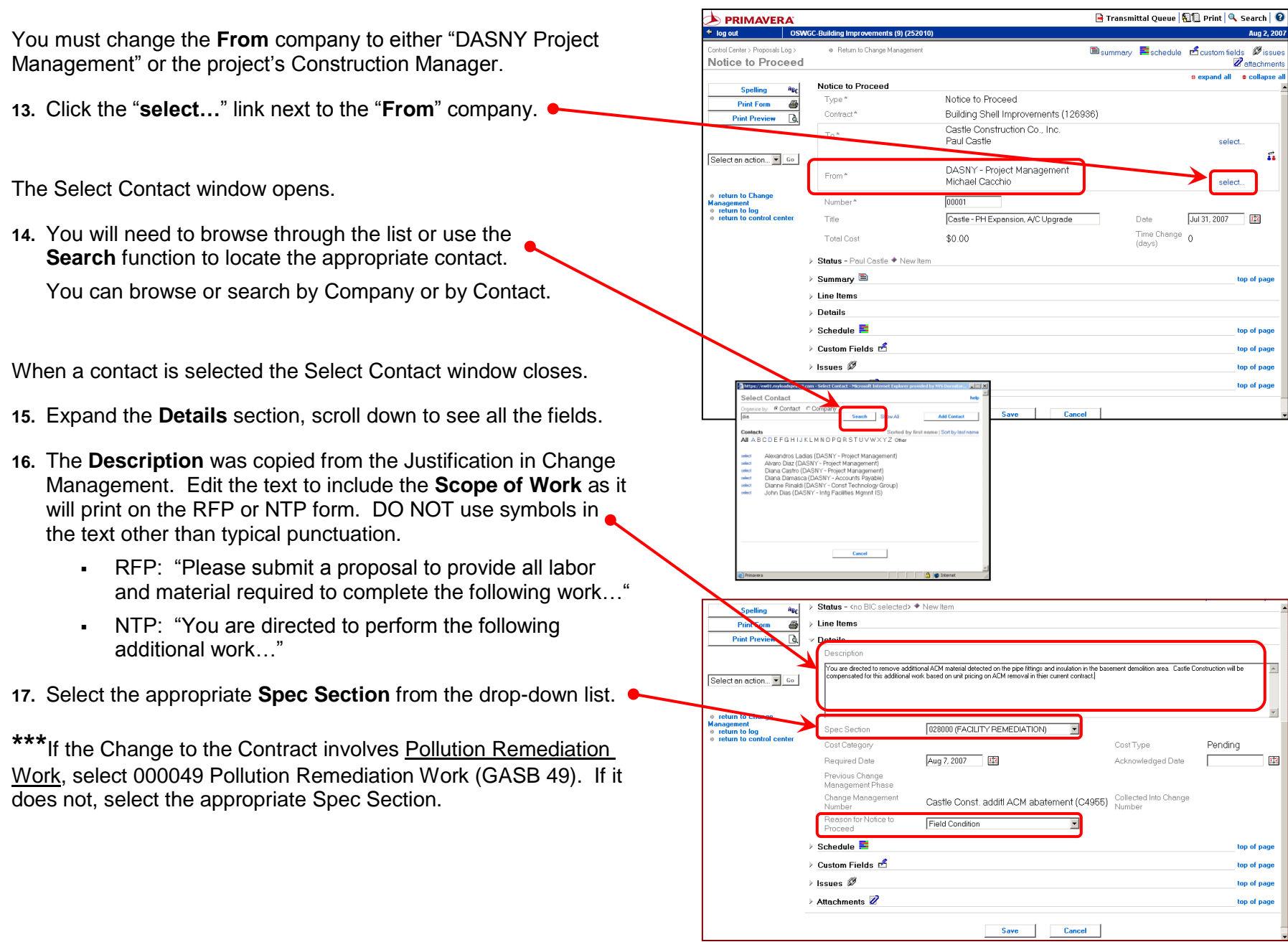

**B** Transmittal Queue | 11 Print | Q Search | 2

Jul 31, 2007

- **18.** Select the appropriate **Change Reason Code** from the dropdown list. The titles are as follows depending on the stage of Change Management you are entering:
	- EST = **Reason for Estimate**,
	- RFP = **Reason for Request for Proposal**,
	- NTP = **Reason for Notice to Proceed**, or
	- Final CO = **Reason for Change**.

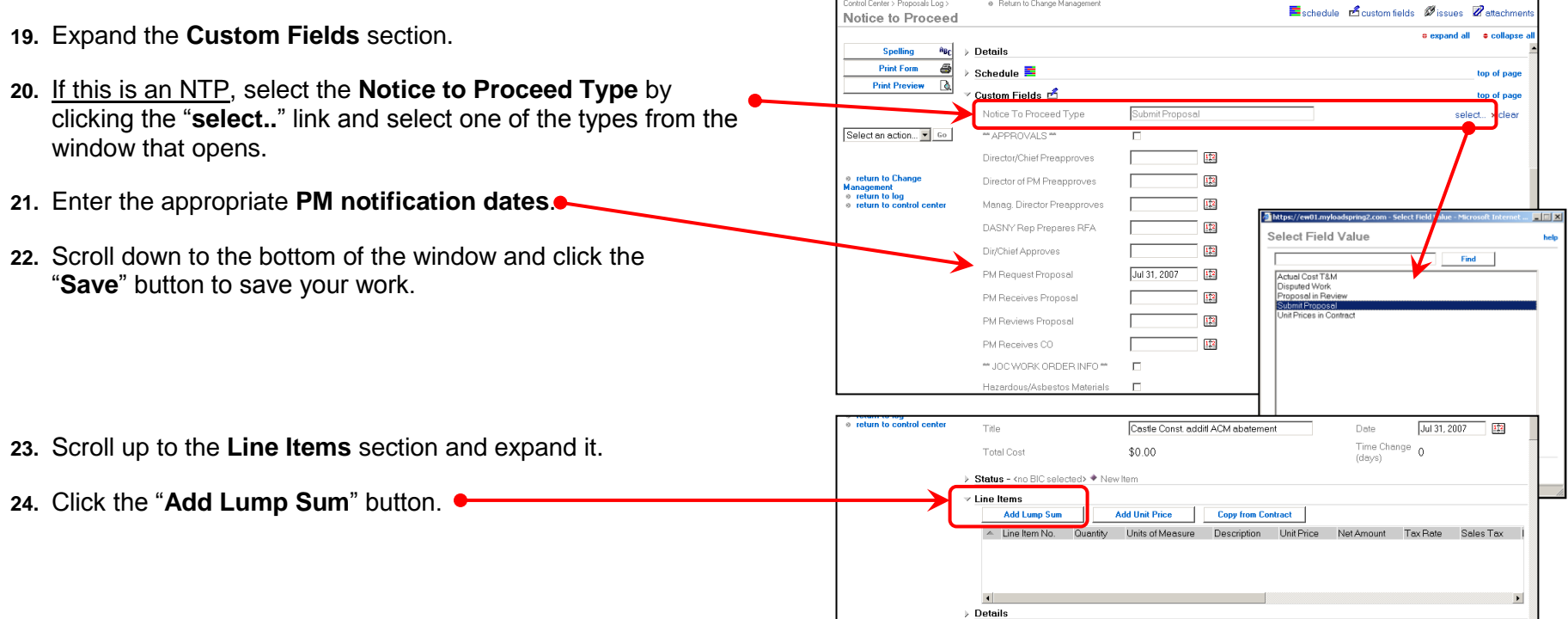

**DERIMAVERA** 

let log out | OSWGC-Building Improvements (9) (252010)

# https://ew01.myloadspring2.com - Lump Sum - Microsoft Internet Explorer provided by NYS Dormito...

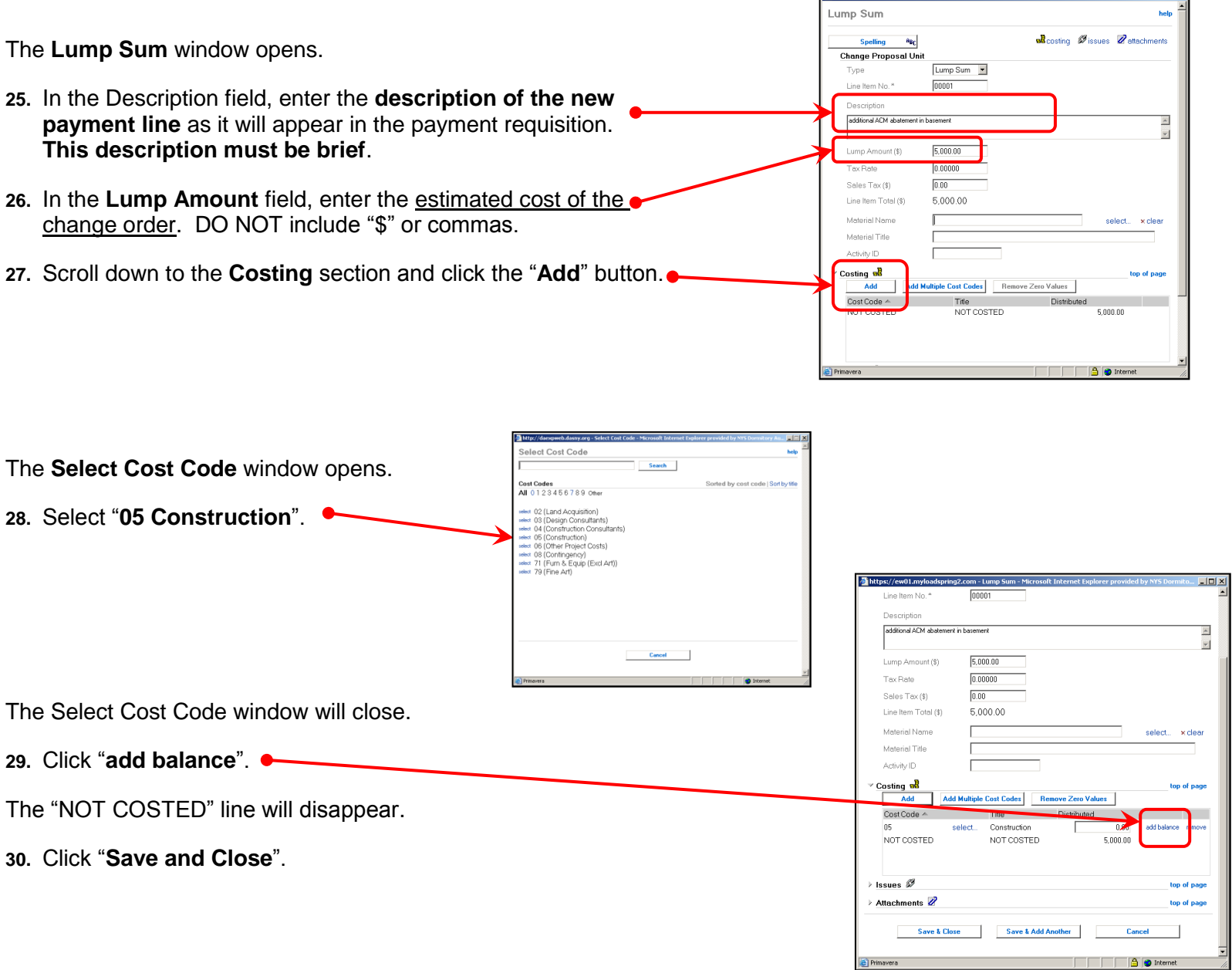

The Lump Sum window will close and you are returned to the Change Document. The cost information you entered appears in the Line Items section.

**31.** Click the "**return to change management**" link.

Follow **DASNY"s Policies and Procedures** and submit the required paperwork to complete the process.

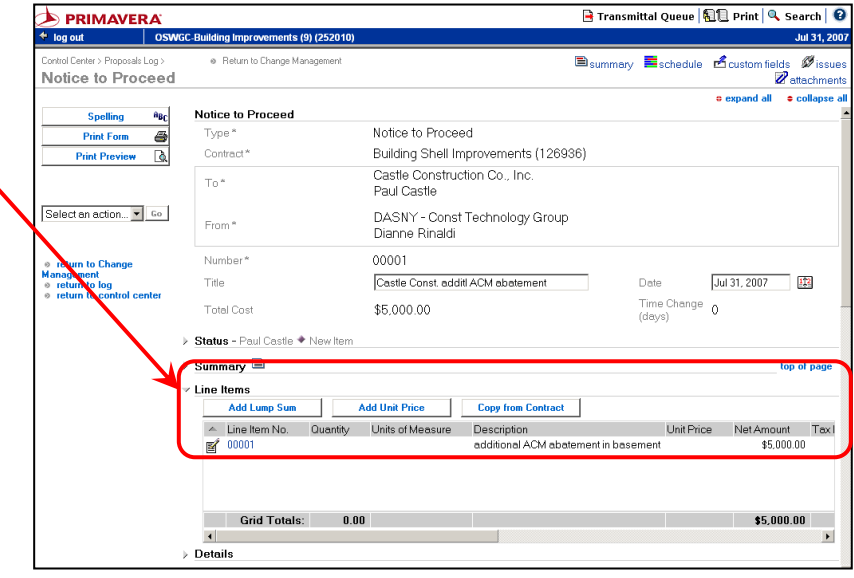

*[return to table of contents](#page-4-0)*

© 2007 Dormitory Authority of the State of New York<br>Copyright claimed exclusive of Primavera content

# **Initiate a Change Order from an RFI or Bulletin**

Most change orders originate with a question from a contractor or from changes to the contract documents submitted by the design professional. These issues are recorded in Contract Manager as RFIs and Bulletins, and should be used to initiate the Change Management process to maintain a complete project record.

**1.** Open the RFI or Bulletin that will be used to create the Change Order.

*In this example, we are initiating the Change Order from a Bulletin. Bulletins are located in the Notices module.*

- **2.** From the drop-down menu on the left side of the screen, choose "**Initiate CM**". It is at the bottom of the list, scroll down to see it.
- **3.** Click "**GO**".

A new Change Management document will open.

The **Title** was copied from the title of the original RFI or bulletin  $\bullet$ and the **Remarks** were copied from the description.

- **4.** If you need to edit the **Title** or **Remarks**, click the "**Edit Document**" button and proceed.
- **5.** Continue with **step 3** of the instructions on initiating a Change Order in section **L.01** on **page 217**.

*[return to table of contents](#page-4-0)*

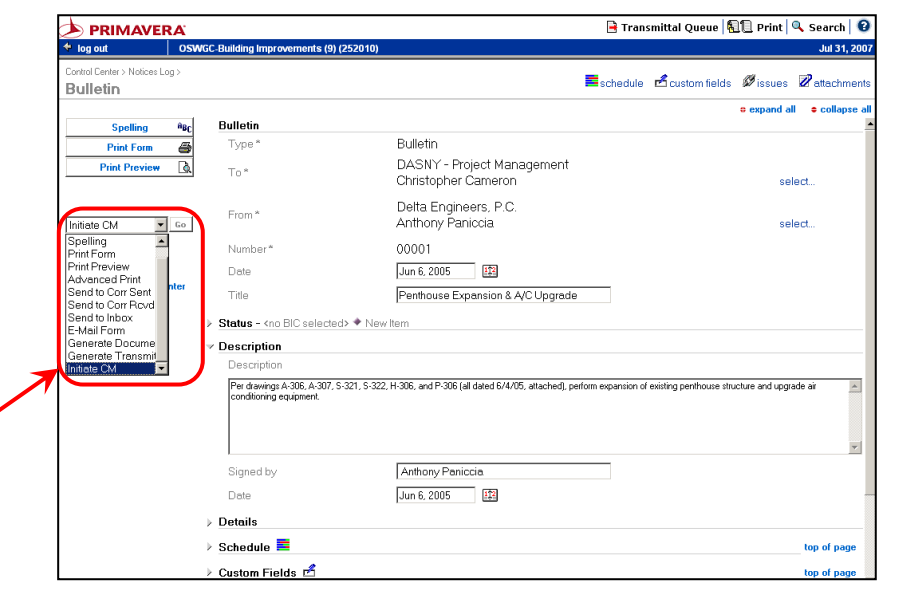

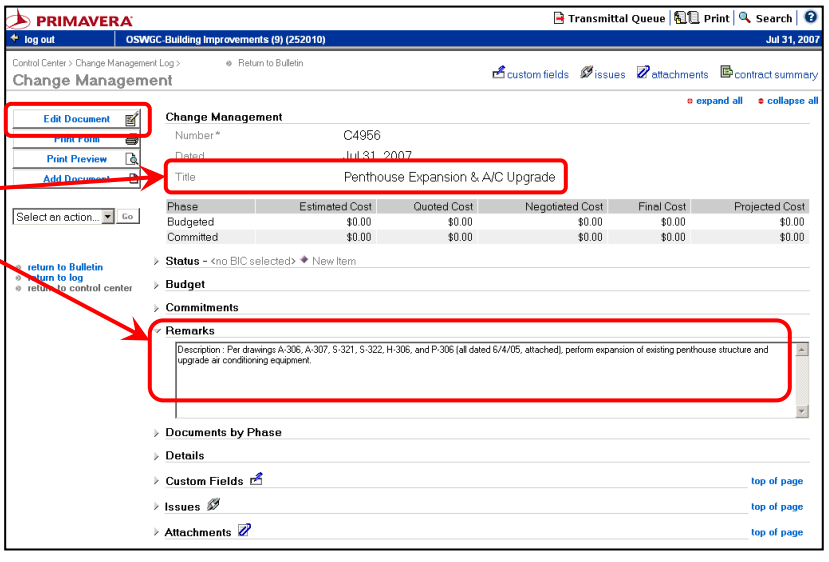

This page intentionally left blank.

# **Edit the "From" on a Notice-To-Proceed**

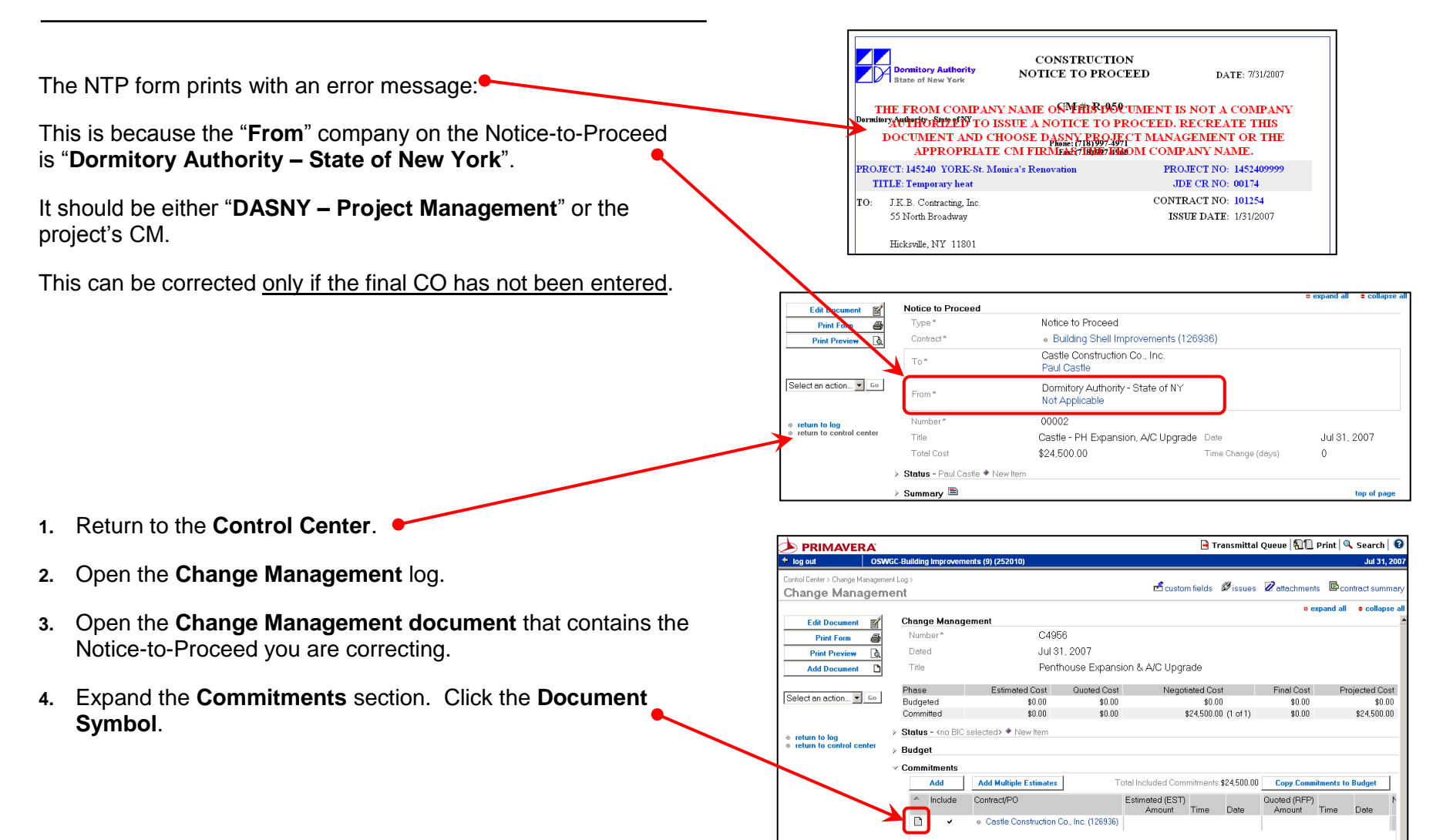

 $$0.00$ 

**Total Included:** 

 $\left| \right|$ 

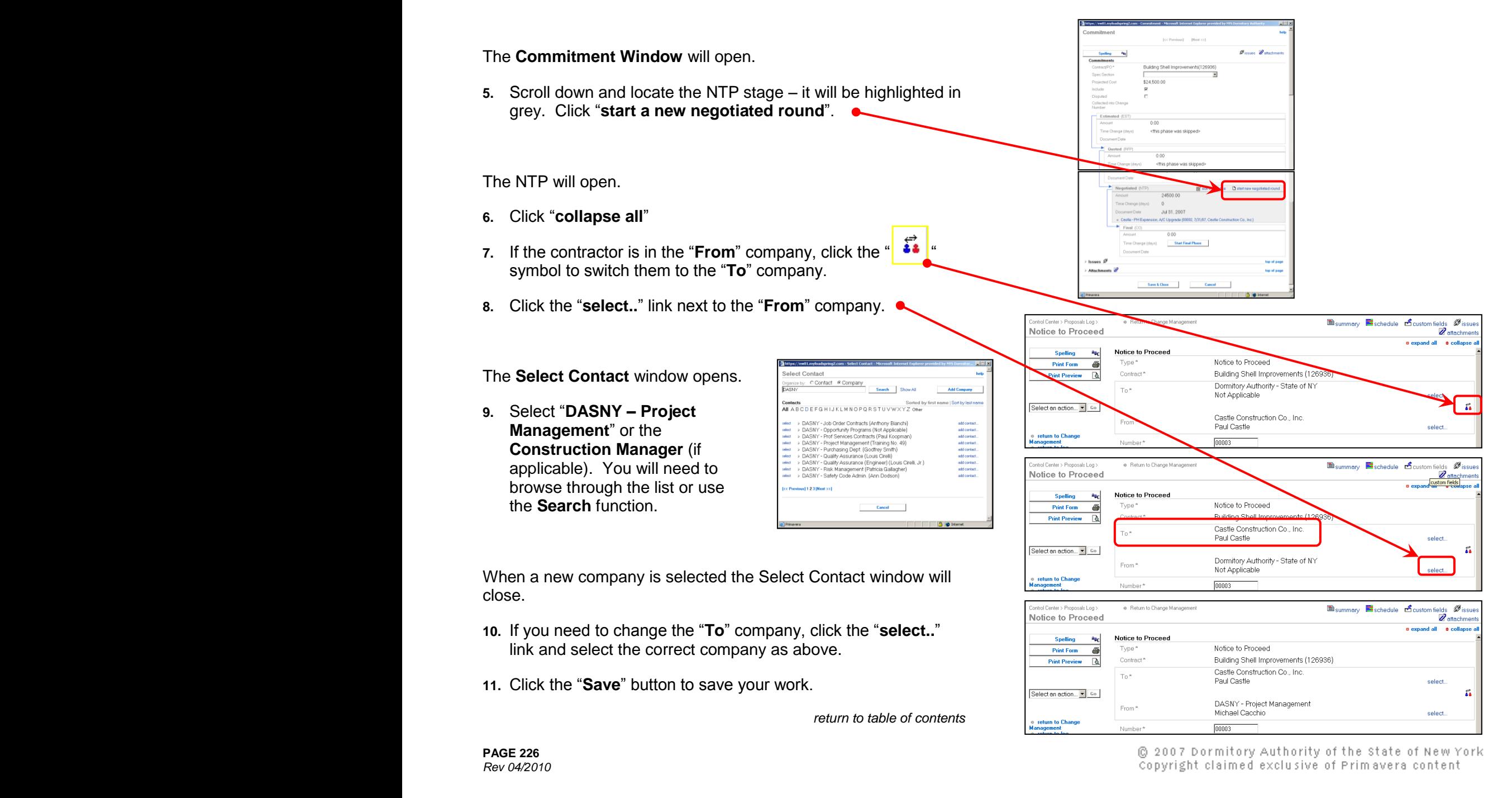

#### **Initiate the next step of a Change Order**

You have already entered an Estimate or an RFP and are ready to take the change document to the next step.

#### First you must locate the change document:

- **1.** Open the **Change Management** log. Switch to the "**All**" view.
- **2.** The change document will be in the first group of documents if it has not integrated. If it has integrated, it will be in the group titled "Construction Change Orders".

It is useful to use the **Find** function to locate Change Management Documents:

- Click the "**Find**" link on the log;
- Type a portion of the title or the Change Management number in the Find window;
- Click the "Find" button;
- The log will show only documents that contain the specified title or number;
- To return to the full log, click "Show All".
- **3.** Open the Change Management document by clicking the **edit symbol**  $\mathbb{E}$

The Change Management document will open.

- **4.** Click "collapse all".
- **5.** Expand the **Commitments** section by clicking the triangle.
- **6.** Click the **Document Symbol** ...

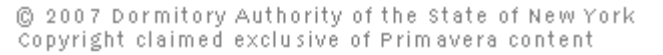

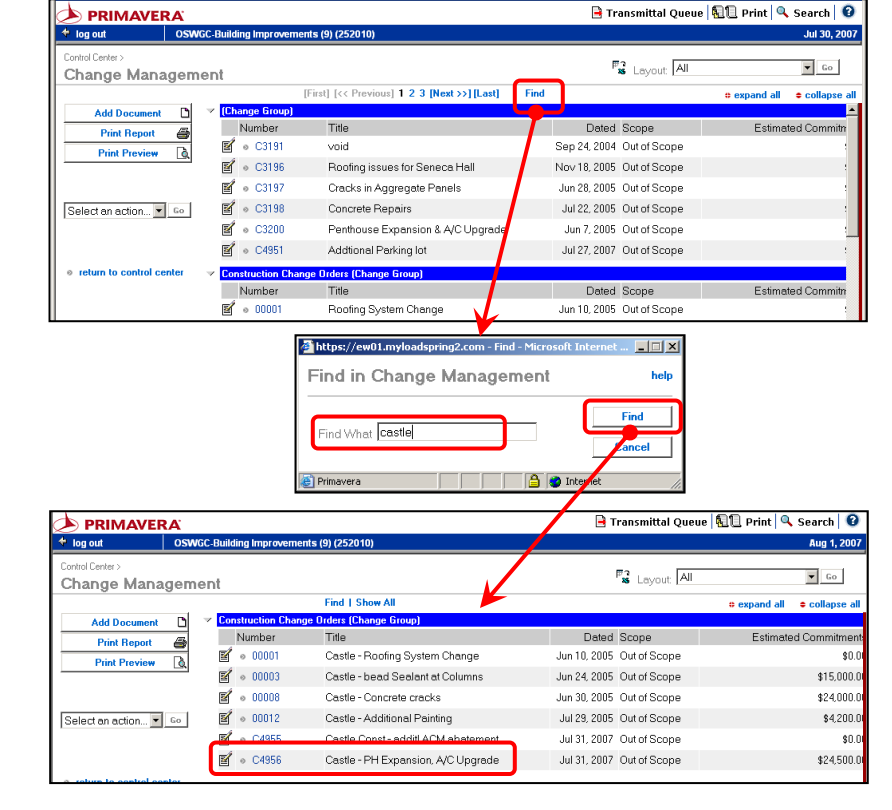

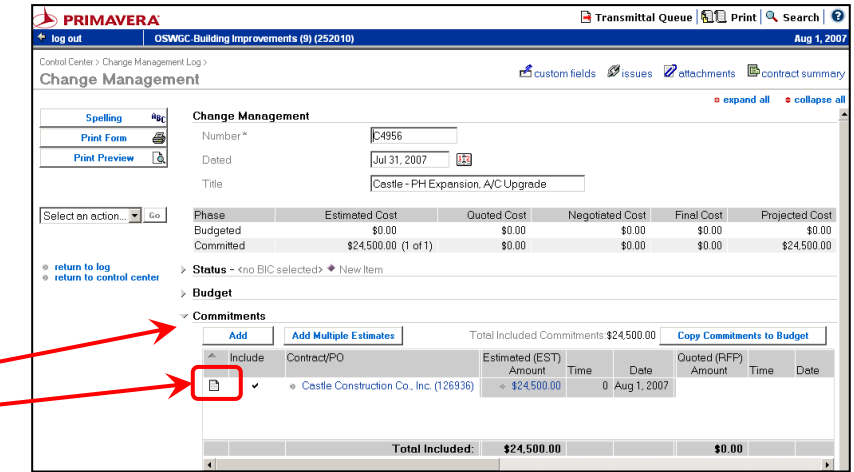

The **Commitment Window** will open.

- **7.** The current stage will be highlighted in grey. Scroll down and locate the stage you wish to enter.
- 8. Click the button in the phase you want to enter.  $\bullet$

*In this example, we are entering an RFP.*

The Change Document will open.

**9.** Click "**collapse all**"

On **RFP**s and **NTP**s you must change the **From** company to either "*DASNY Project Management*" or the project's *Construction Manager*.

**10.** Click the "**select…**" link next to the "**From**" company.

The Select Contact window opens.

**11.** You will need to browse through the list or use the **Search** function to locate the appropriate contact.

You can browse or search by Company or by Contact.

When a contact is selected the Select Contact window closes.

**12.** Continue editing information as shown in the following section, "**Editing a Change Order**", beginning with **step number 5** on **page 232**.

*[return to table of contents](#page-4-0)*

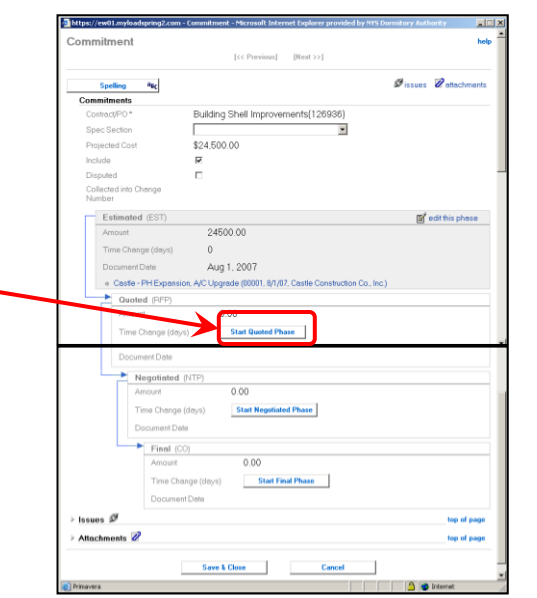

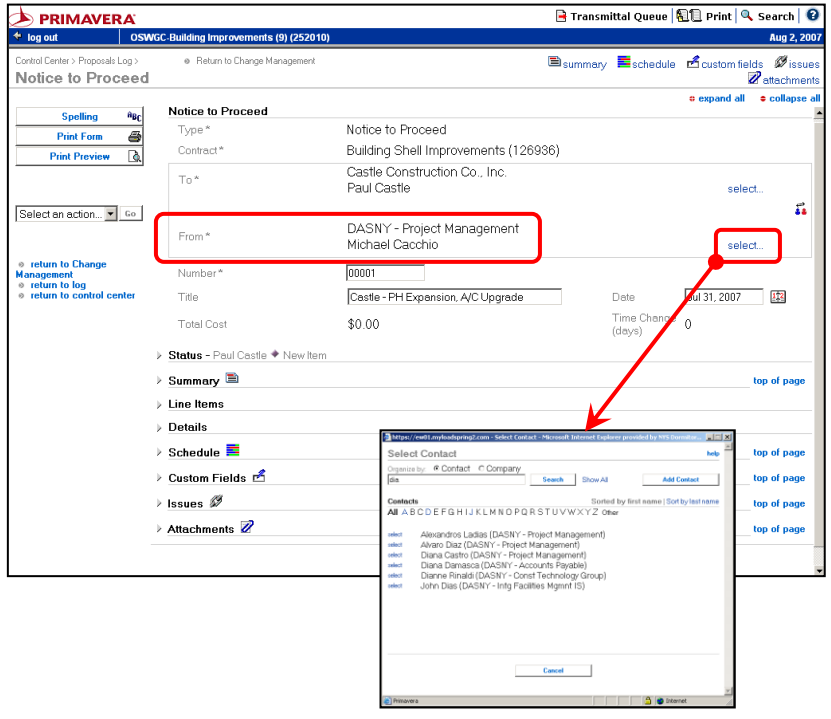

@ 2007 Dormitory Authority of the State of New York Copyright claimed exclusive of Primavera content

# **Edit a Change Order**

This section provides instruction on how to edit the dollar amount, description, enter the PM dates on a Change Document, and make corrections to a Change Document that received a failed integration message.

First you must locate the change document you are editing:

- **1.** Open the **Change Management** log. Switch to the "**All**" view.
- **2.** The change document will be in the first group of documents if it has not integrated. If it has integrated, it will be in the group titled "Construction Change Orders".

The **Find** function is useful in locating Change Management Documents:

- Click the "Find" link on the log;
- Type a portion of the title or the Change Management number in the Find window;
- Click the "Find" button;
- The log will show only documents that contain the specified title or number;
- To return to the full log, click "Show All".  $\bullet$
- **3.** Open the Change Management document by clicking the **edit symbol.**

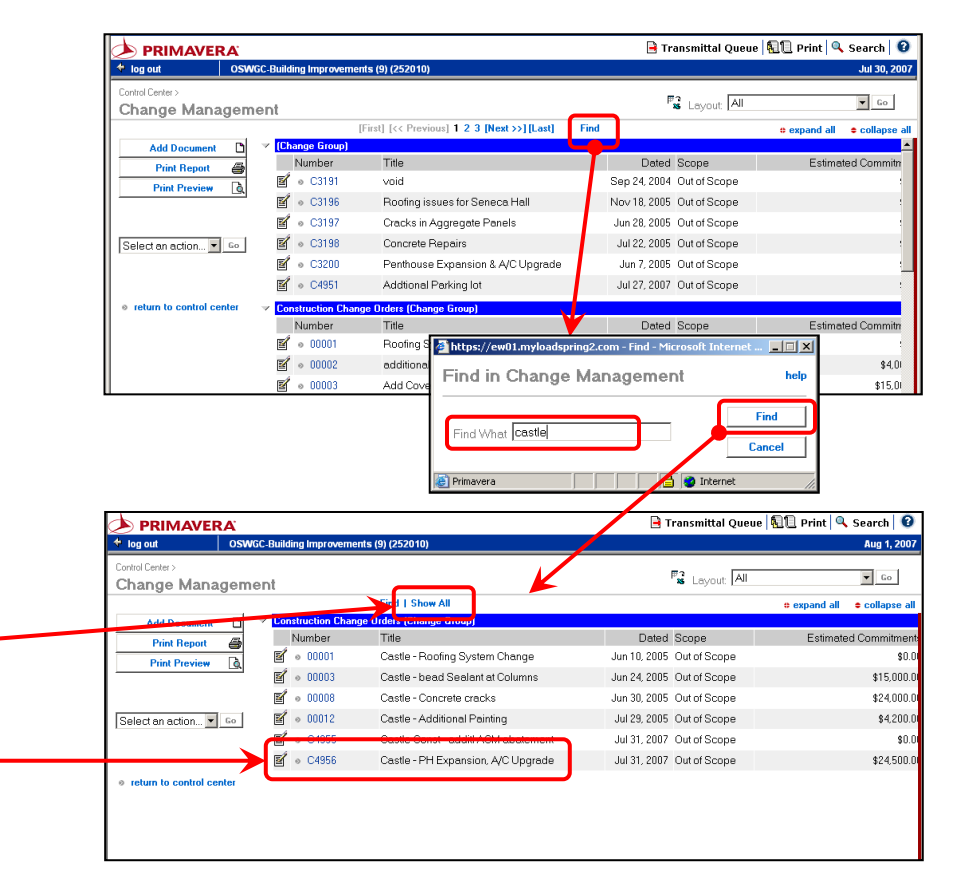

The Change Management document will open.

- **4.** Click "collapse all".
- **5.** Expand the **Documents by Phase** section by clicking the triangle.
- **6.** Open the last document on the bottom of the list by clicking on its' title.

You can only make changes to the latest document in Change Management; the previous documents have been closed. So for example, you cannot go back and edit the Notice-to-Proceed if the final Change Order has been entered.

The Change Document will open in view mode.

**7.** Click the "**Edit Document**" button to switch to Edit Mode.

髾 **Edit Document** 

#### To edit the **scope of work** that prints on the forms:

- **8.** Expand the **Details** section.
- **9.** Edit the text in the Description field. DO NOT use symbols in the text other than typical punctuation.
	- RFP: "Please submit a proposal to provide all labor and material required to complete the following additional work…"
	- NTP: "You are directed to perform the following additional work…"
	- Final CO: "this change order is to provide all labor and material required to complete the following additional work…"

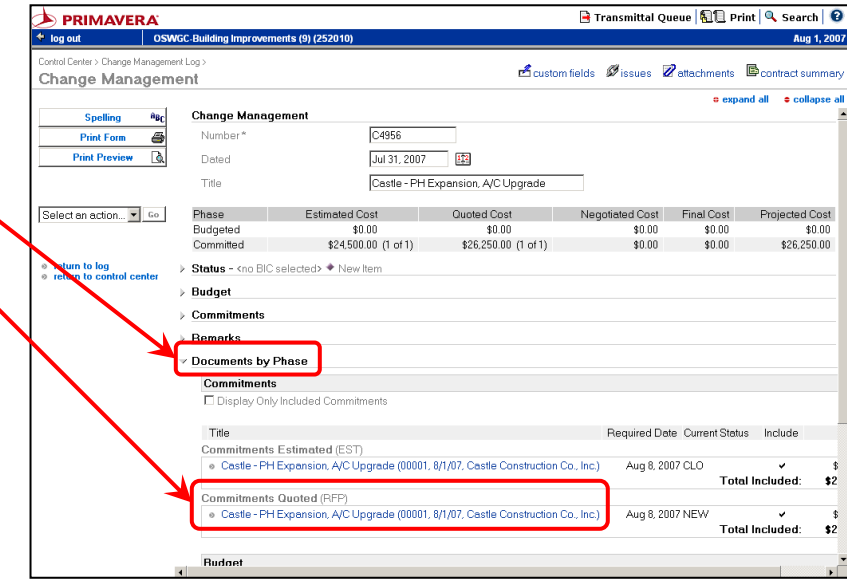

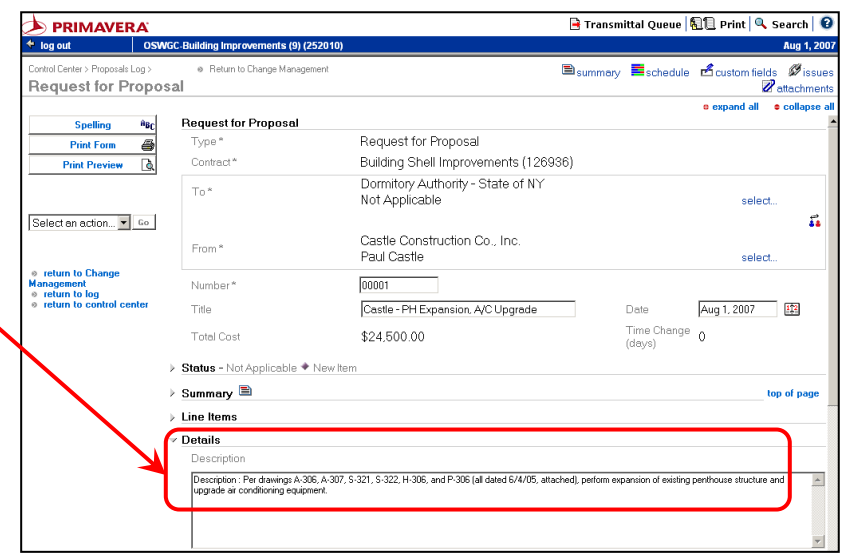

@ 2007 Dormitory Authority of the State of New York Copyright claimed exclusive of Primavera content

**Page 230P PAGE 230** *Rev. 04/2010*

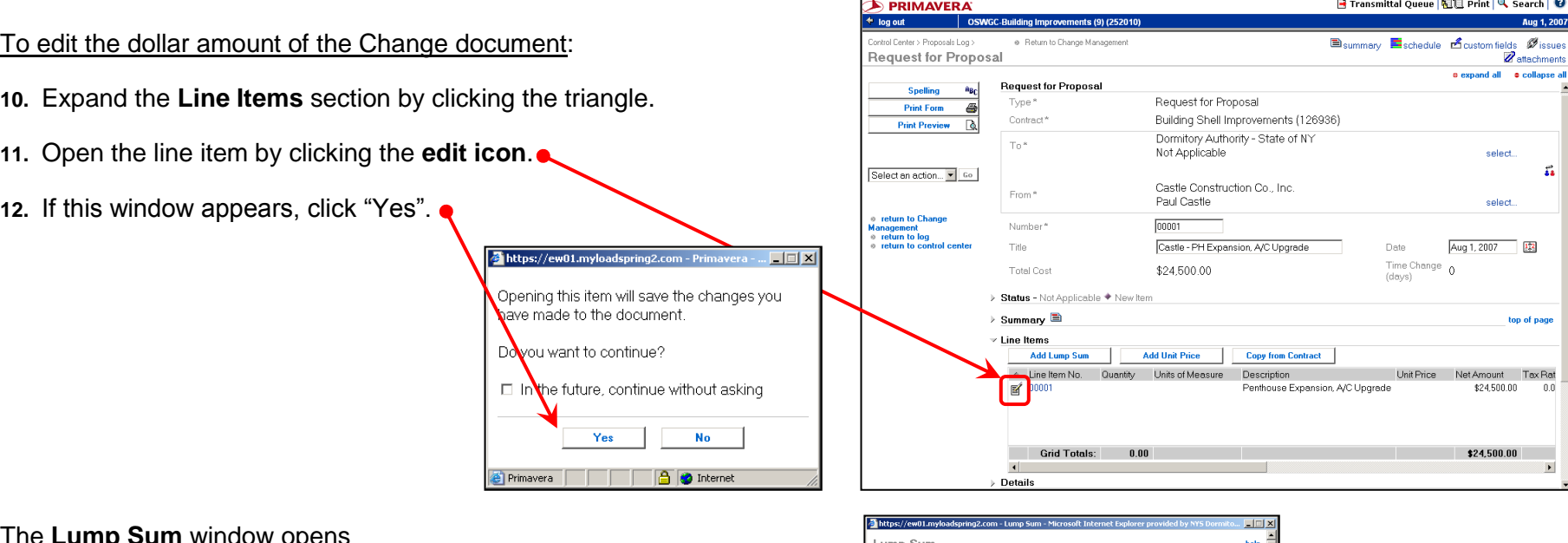

[cc Previous] [Next >>]

Lump Sum

 $00001$ 

26,250.00

Add Multiple Cost Codes | Remove Zero Values

 $0.00$ 26.250.00

 ${\sf Spelling}$   ${\sf a}_{\sf B_C}$ Change Proposal Unit

Type Line Item No. \*

Description Penthouse Expansion, A/C Upgrade Lump Amount (\$)

Sales Tax (\$)

Material Title Activity ID Costing of  $Add$ 

Line Item Total (\$) Material Name

Cost Code A Title

05 select.. Construction

 $\mathbb{R}$ costing *Discuss Rettechme* 

**theles** x dear

26,250.00 add balance remove

**B** the

Distributed

The **Lump Sum** window opens

- **13.** Edit the amount in the **Lump Amount** field. The Costing will update automatically.
- **14.** Scroll down and click "**Save and Close**".

The Lump Sum window closes and the new amount will show in the Line Items section of the change document.

**15.** Click the **Save** button to save your work.

Whenever you edit a change management document:

- **16. Expand the Custom Fields section and delete the Integration Message.** This will insure your changes will integrate into JDE.
- **17.** Click the "**Save**" button to save your work.

 *[return to table of contents](#page-4-0)*

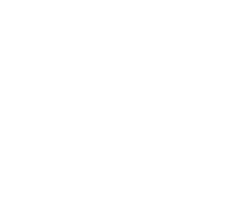

This page intentionally left blank.

# **Final Negotiated Change Order**

**Before entering the final negotiated Change Order, make sure you have already entered the NTP and printed the NTP form.** You cannot edit the NTP after you create the final Change Order.

**1.** Open the **Change Management** log and locate the Change Management document you are working on.

For information on locating a specific Change Management document, refer to **section L.05**, "Edit a Change Order" on **page 231.**

**2.** Open the Change Management document you are working on by clicking the **edit symbol**.

The Change Management document opens.

- **3.** Click "collapse all".
- **4.** Expand the "Remarks" section. This is the Justification text that prints on the Change request Summary form. This can be edited if needed.

https://ew01.myloadspring2.com - Prin

have made to the document. Do you want to continue?

Yes

Opening this item will save the changes you

In the future, continue without asking

**No** 

**O** Internet

- **5.** Expand the **Commitments** section.
- **6.** Click the **Document Symbol**.
- **7.** If this window appears, click "Yes".

◎ 2007 Dormitory Authority of the State of New <mark>@Primavera </mark> Copyright claimed exclusive of Primavera content

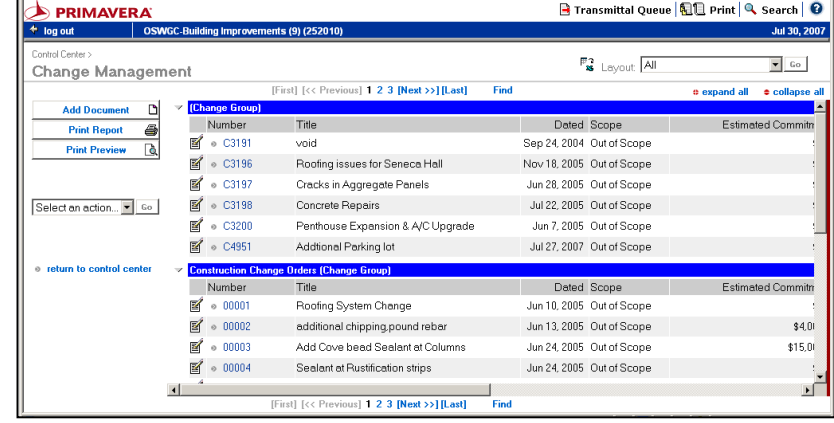

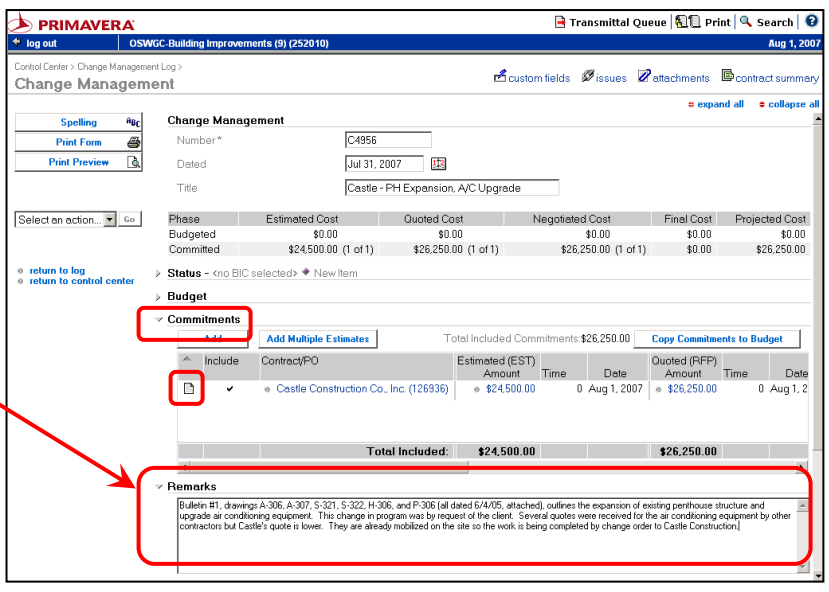

The **Commitment Window** will open.

**8.** Scroll down to the Final Change Order section and click the "**Start Final Phase**" button.

The Change Order document will open.

- **9.** Click "**collapse all**"
- **10.** In the final Change Order, DO NOT change the "**From**" company.
- **11.** Expand the **Details** section. This text is the Scope of Work that prints on the final change order document. Edit the description to include detail and quantities.

**DO NOT** include any **special characters** in this field including:

**\$, #, &, /, ( ), "," – Spell out the words: and, feet, inches, number etc…** 

**NOTE:** If copying the information from another document, be sure to remove the tabs or bullets from the original document before/after pasting it into the field.

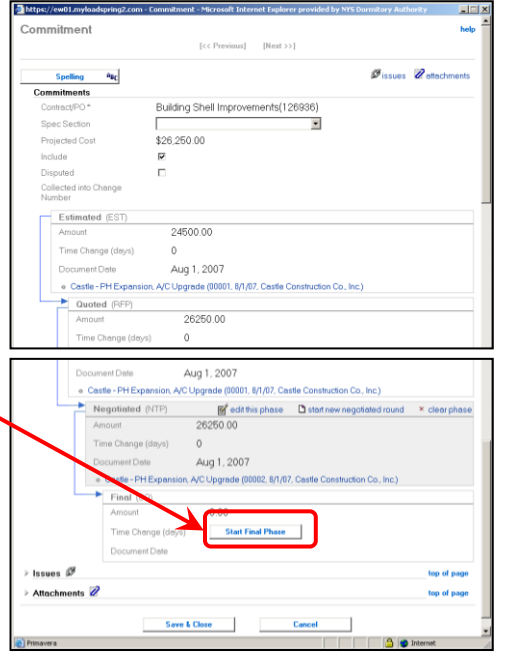

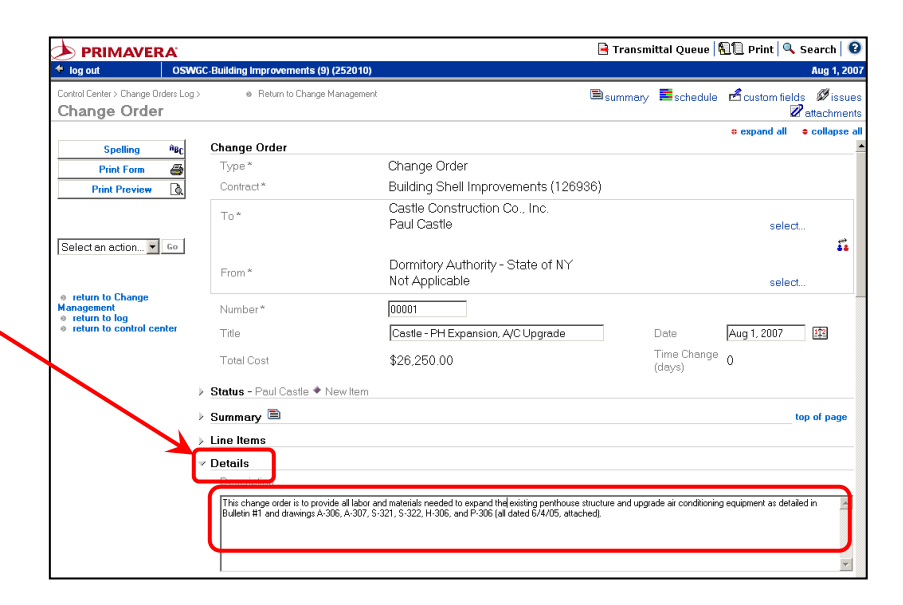

@ 2007 Dormitory Authority of the State of New York Copyright claimed exclusive of Primavera content

**Page 234P PAGE 234** *Rev 03/2010*

To edit the dollar amount of the final Change Order, expand the **Line Items** section.  $\overline{\phantom{a}}$ 

https://ew01.myloadspring2.com - Pri

have made to the document. Do you want to continue?

Yes 

**No** 

- **12.** Open the line item by clicking the **edit icon**.
- **13.** If this window appears, click "Yes".

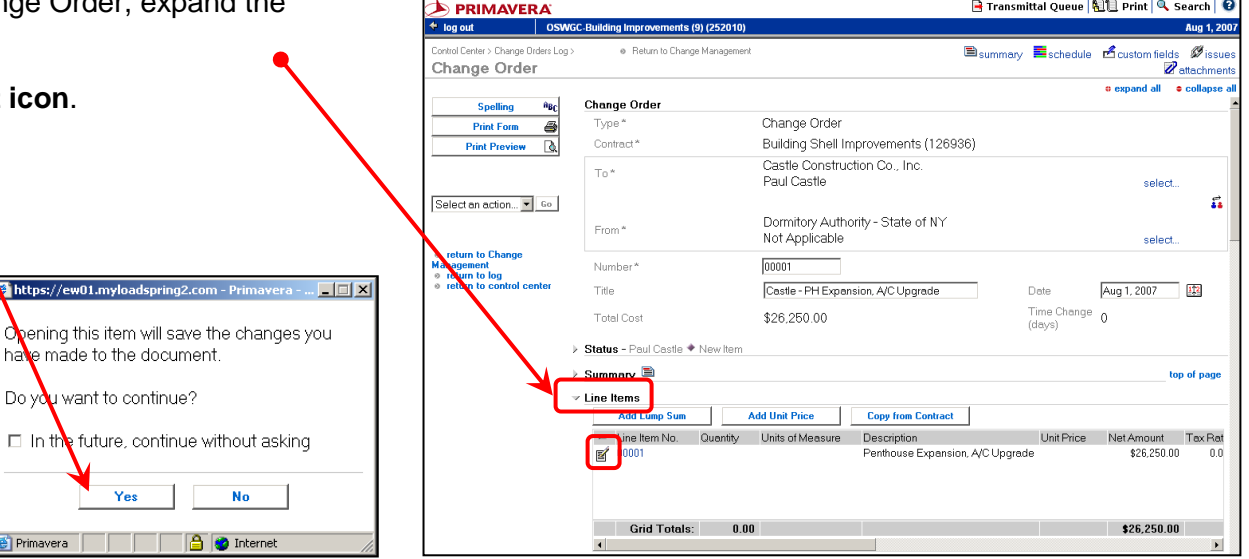

The Lump Sum window opens.

- **14.** Edit the **Lump Amount**. The Costing will update automatically.
- **15.** Scroll down to the bottom of the window and click the "**Save and Close**" button.

The Lump Sum window closes.

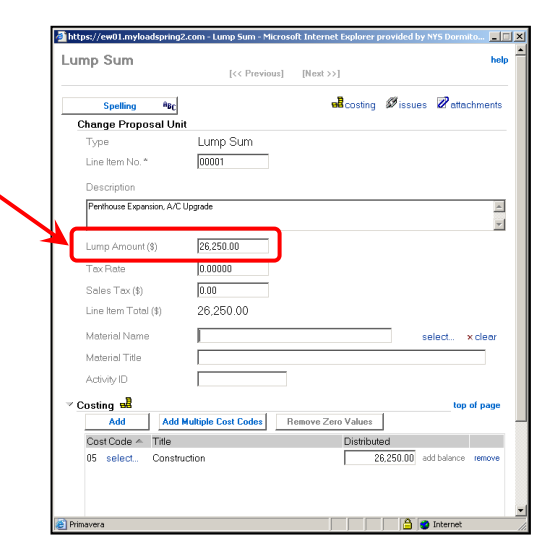

- **16.** Scroll down and expand the **Custom Fields** section.
- **17.** Enter the **Labor Component** of the total amount of the change order.
- **18.** Fill in any remaining **PM approval dates**.
- **19.** Scroll down to the bottom of the window and click the **Save** button to save your work.

Before submitting the required paperwork, confirm that funding is available in Cost Code 05 to cover the amount of the new work.

Confirm that an additional 0.1% (0.001) of the contract amount is available in Cost Code 06 to cover DOL fees.

Submit the required forms per **DASNY Policies and Procedures** to complete the process.

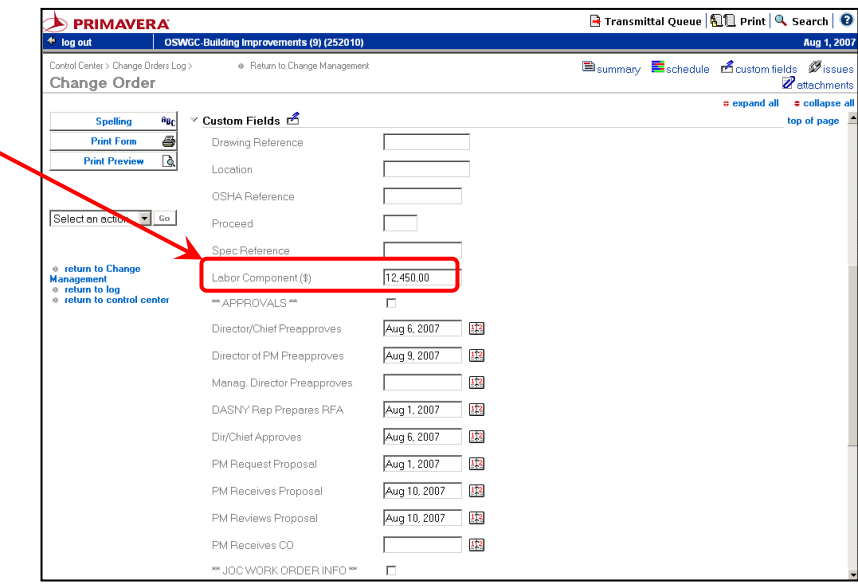

*[return to table of contents](#page-4-0)*

# **Print the RFP, NTP or Final CO Forms**

A JDE CR# is required before requesting pre-approvals and printing the Change Order forms.

Please allow additional time before printing NTP forms because they require an additional integration cycle.

**1.** Open the **Change Management** log and locate the Change Management document you are working on.

For information on locating a specific Change Management document, refer to **section L.05**, "Edit a Change Order" on **page 231**.

**2.** Open the Change Management document you are working on by clicking the **edit symbol**.

The Change Management document opens.

- **3.** Click "collapse all".
- **4.** Expand the **Documents by Phase** section by clicking the triangle.
- **5.** Open the document you are printing by clicking on its' title.

**Note**: You can print any document in Change Management, but you cannot make changes to the closed documents.

The Change Document opens in View Mode.

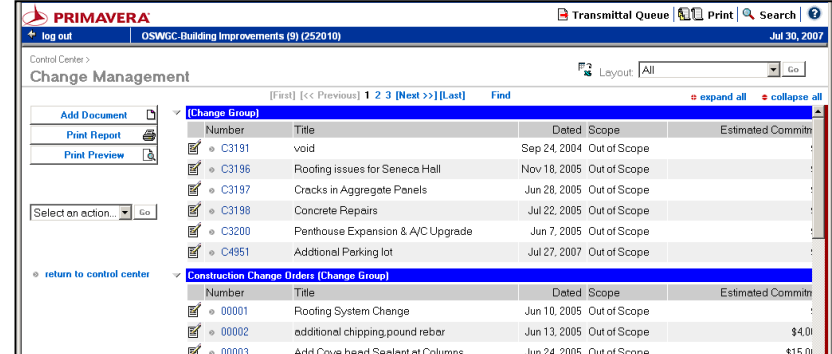

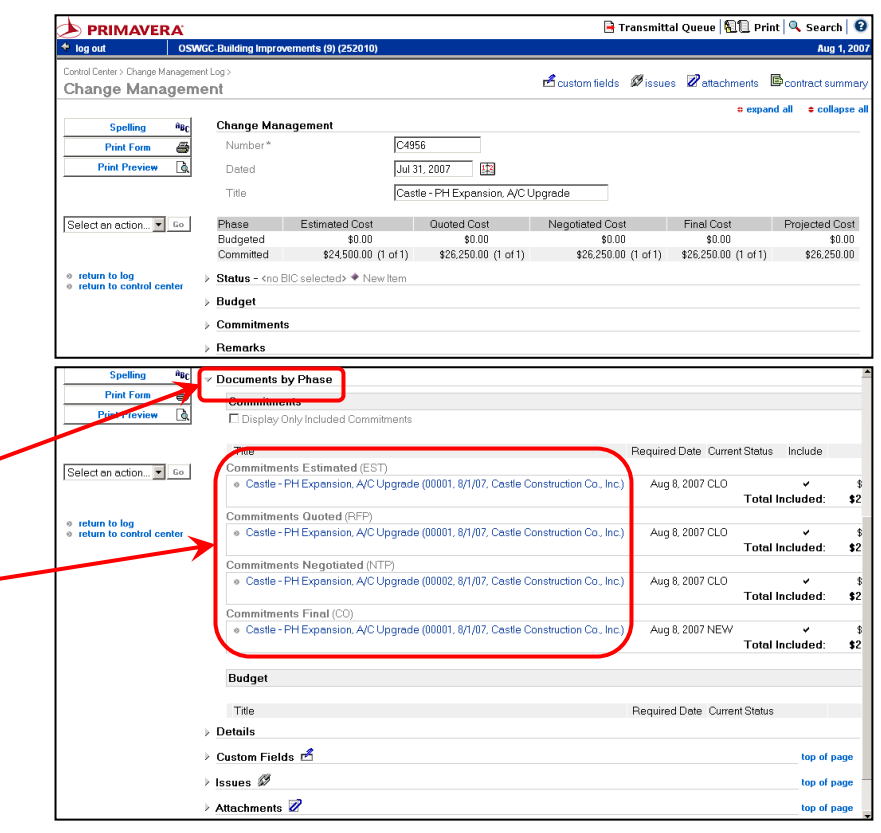

**6.** To print the Change Document form, select "**Advanced Print**" from the drop down menu and click "**Go**".

#### The **Print Window** opens.

- **7.** Select the appropriate form and click the **Preview** button.
- **8.** Print the selected document by clicking the **Print** button.
- **9.** Any document can be emailed by selecting it and clicking the **E-mail** button.
- **10.** When finished, click the "**Close**" button to return to the Change Document.

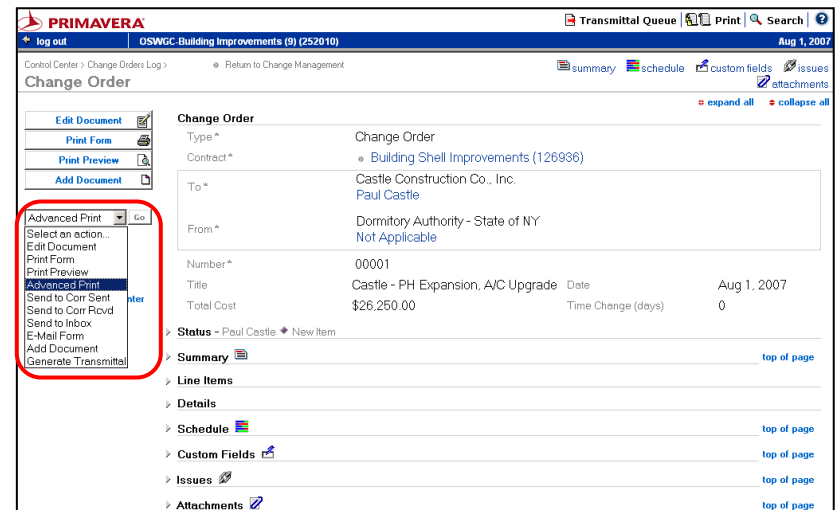

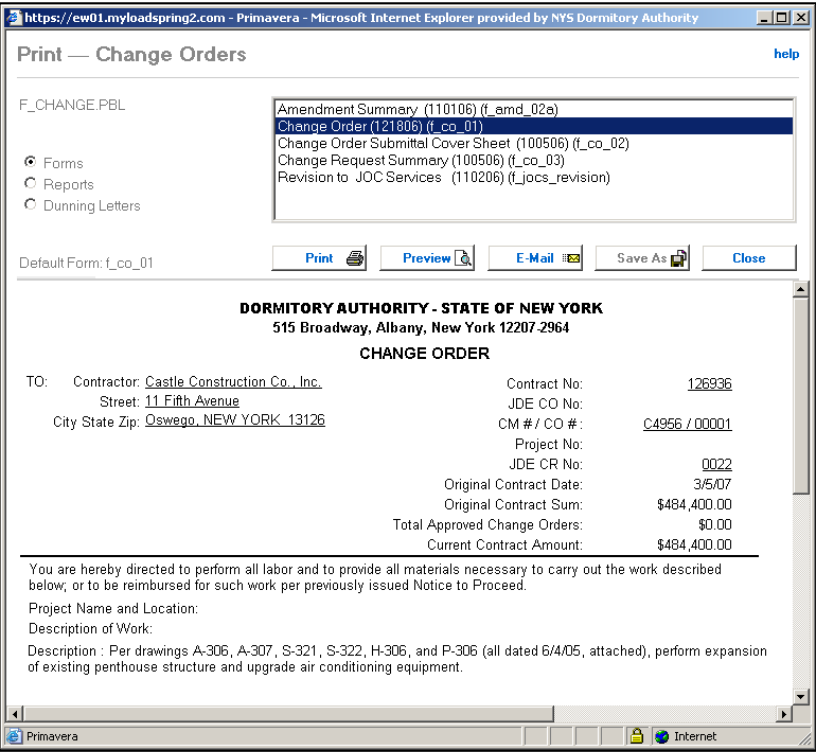

© 2007 Dormitory Authority of the State of New York<br>Copyright claimed exclusive of Primavera content

*[return to table of contents](#page-4-0)*

# **Decline a Construction Change Order**

If you entered a Construction Change Order and will not be submitting the paperwork to finalize the Change Order as originally intended, you must decline the CR# to remove it from anticipated commitments against the project Funding.

**1.** Open the **Change Management** log and locate the Change Management document you are working on.

For information on locating a specific Change Management document, refer to **section L.05**, "Edit a Change Order" on **page 231**.

**2.** Open the Change Management document you are working on by clicking the **edit symbol**.

The Change Management document opens.

- **3.** Click "collapse all".
- **4.** Expand the **Documents by Phase** section by clicking the triangle.
- **5.** Open the last document on the bottom of the list by clicking on its' title.

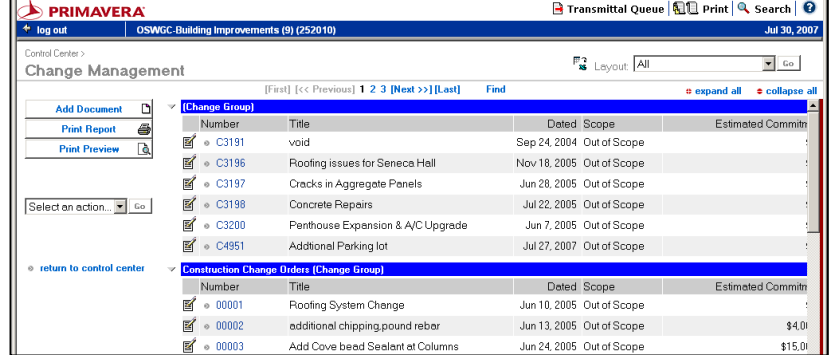

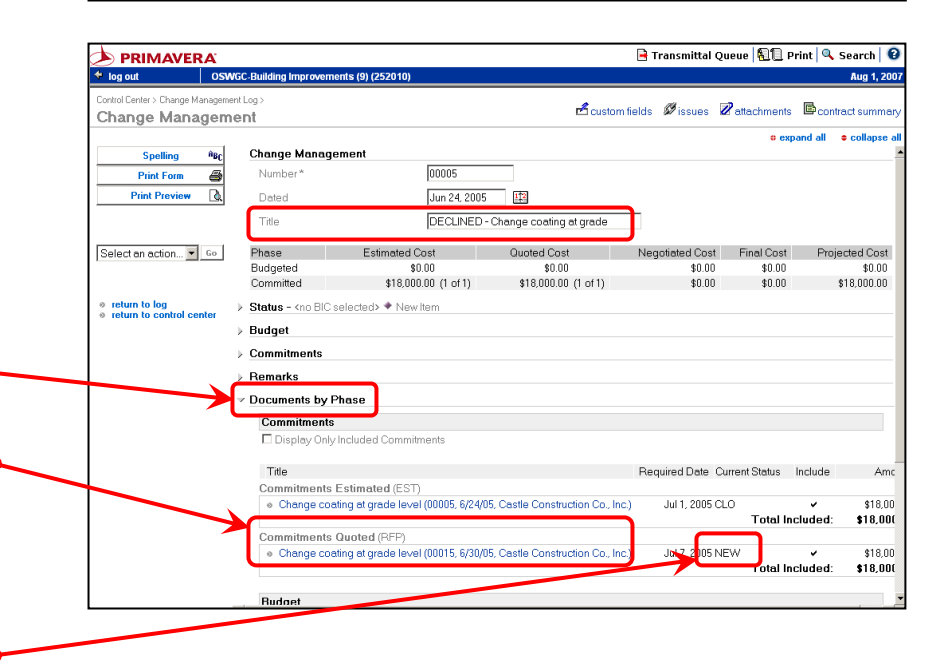

**Note:** The document must still have a status of "NEW" in order to  $\bullet$ decline it. Approved and closed documents cannot be declined. Check the status of the document here:

The Change Document opens in View Mode.

- **6.** Click the "**Edit Document**" button. You are now in edit mode.
- **7.** Click "**collapse all**".
- **8.** Click "**custom fields**" link.

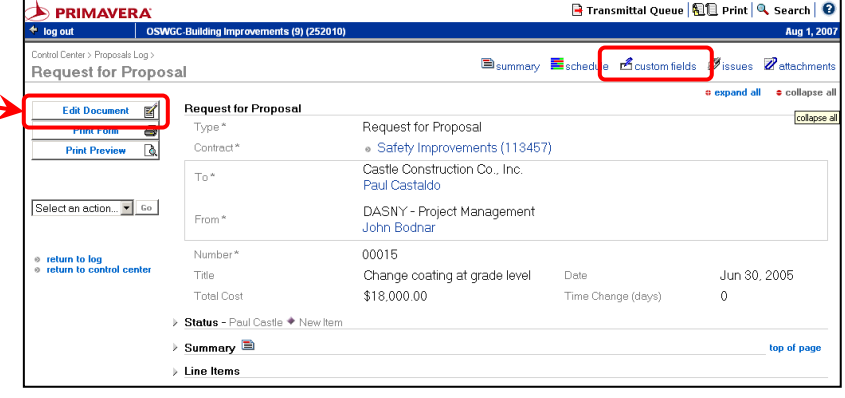

- **9.** Scroll down to the bottom of the window.
- 10. Check the **Decline Request** checkbox.
- **11.** Delete the Integration message.
- **12.** Click the "**Save**" button.

When the integration runs, the status will change to "REJ – Rejected", a Declined message will appear in the Integration Message field and the commitment will no longer appear on the cost worksheet.

Once integrated, declines cannot be undone.

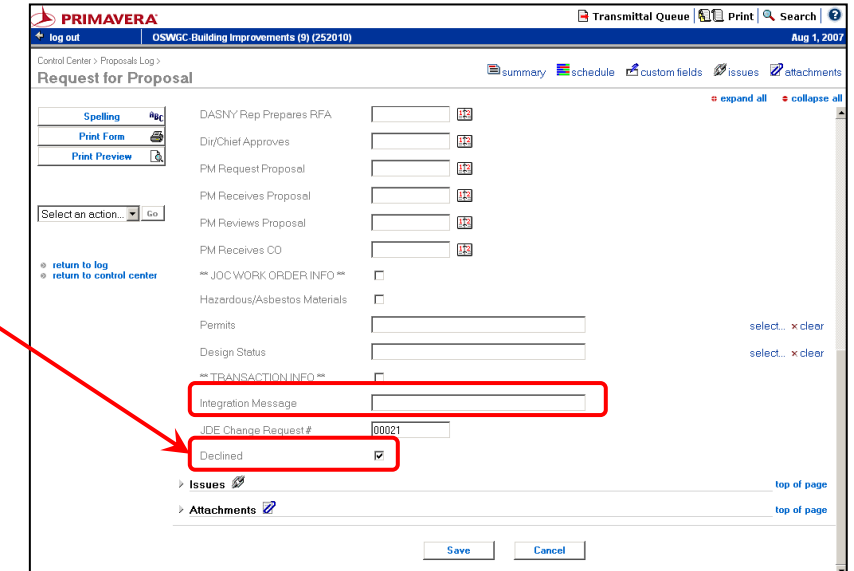

*[return to table of contents](#page-4-0)*

@ 2007 Dormitory Authority of the State of New York Copyright claimed exclusive of Primavera content

# **Change Order Checklist**

#### *Change Management:*

**Remarks** section:

**1. Justification Text** (prints on CR Summary form)

#### *Change Order:*

**2. Contract**

- **3. Title**
- **Line Items** section:
	- **4. Brief Description** (will print on payment application)
	- $\overline{5}$ **. Lump Sum amount** (distributed to Cost Code 5)

#### **Details** section:

- **6. Scope-of-Work** (include quantities, prints on CO)
- **7. Spec Section**
- **8. Change Reason Code**

**Schedule** section:

 $\overline{9}$ **. Time Change** (if applicable)

#### **Custom Fields** section:

- **10. Labor** (only in a final CO) *- OR –* **Notice to Proceed Type** (only in a NTP)
- **11. PM notification dates**
- **12. JDE CR Number**

@ 2007 Dormitory Authority of the State of New York Copyright claimed exclusive of Primavera content

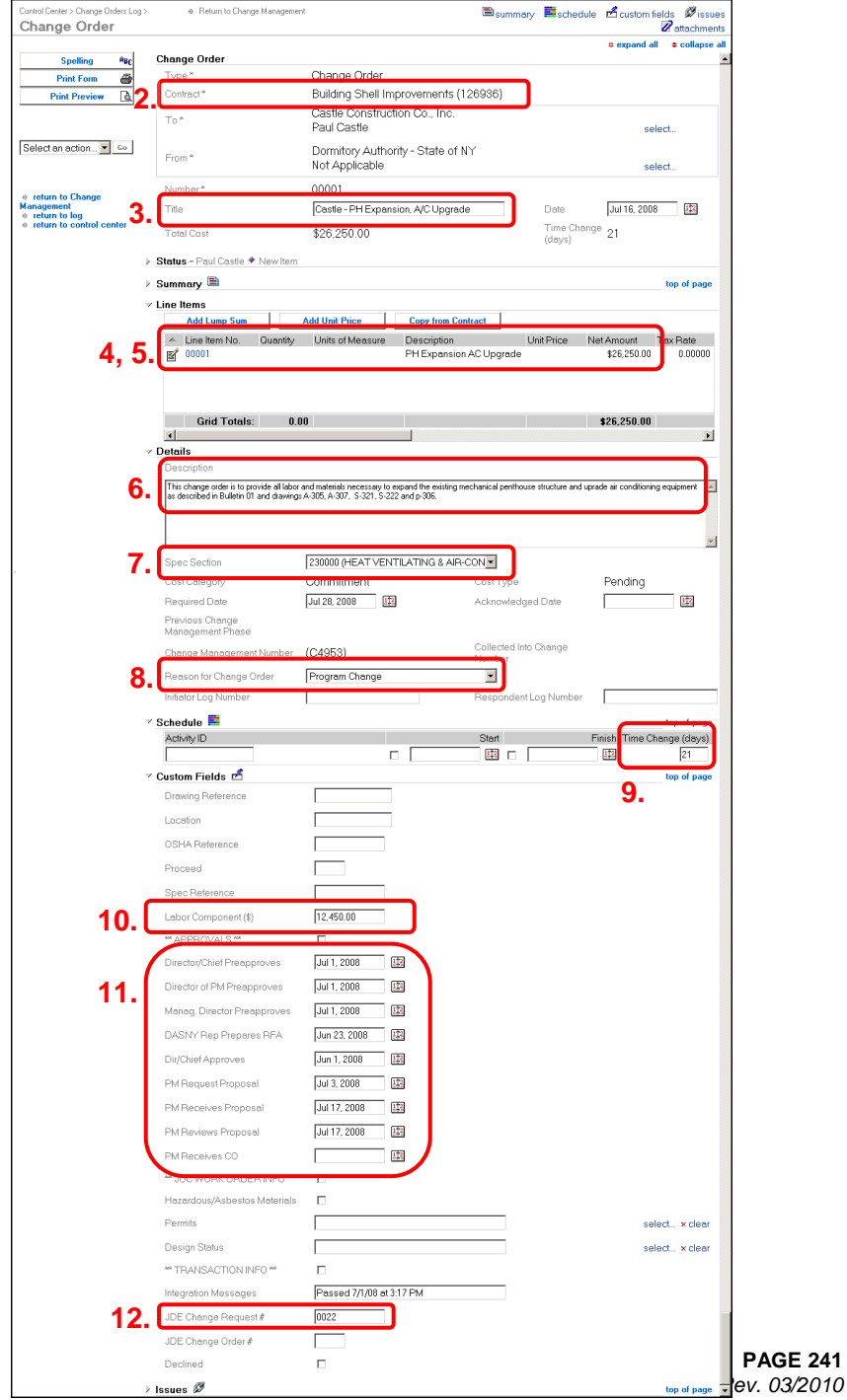

This page intentionally left blank.

# SECTION M PROGRESS PAYMENTS

This page intentionally left blank.

**[M.01](#page-4-0)**

# **The Pencil Copy**

Pencil copies are run from the previous payment requisition. You do not need to create a new requisition to print the pencil copy.

- **1.** Pencil copies are located in the **Payment Requisitions** module.
- **2.** Choose the "**Latest By Vendor**" layout, click "Go".

The pencil copy will not contain any approved changes that may have been processed since the last requisition was paid.

In order for approved changes to appear on a pencil copy, the next requisition will have to be created and a pencil copy will have to be run from that requisition.

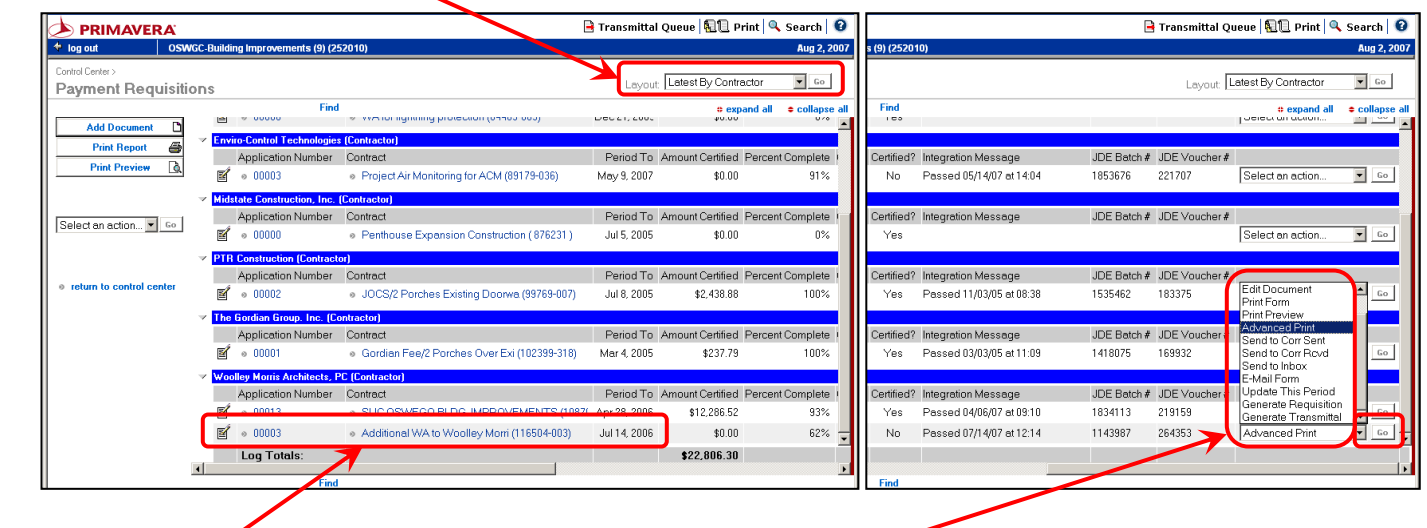

- **3.** Locate the contract you are working on.
- **4.** Scroll to the far right. Choose "**Advanced Print**" from the drop-down list.
- **5.** Click "**Go**".

https://ew01.myloadspring2.com - Primavera - Microsoft Internet Explorer provided by NYS Dormitory Authority  $-10 \times$ The print window opens. **Print - Payment Requisitions** help **1.** Select the "**Contractor"s Pencil Copy Form**". Contractor's Pencil Copy Form (run from previous application) (f\_rq\_02a) <u> AFWINTERJUSIU I Summary (11744/0416W) (11819101 I SX</u> Labor/Material Subtotals (this period & to date) (f\_rq\_09) **2.** Click "**Preview**". C Forms Req Summary For TESTING (110306) (f\_xxx\_01) Requisition Detail (10/26/05 sej) (f\_rq\_02) C Reports Requisition Summary (110306) (f\_rq\_01) C Dunning Letters **3.** Review the form in the preview window. Print & Preview<sup>[3]</sup> E-Mail 82 Save As **Close** Default Form: f\_rq\_01 **4.** To print the form, click the "**Print**" button. PAGE 1 OF 1 PAGES **CONTRACTOR'S PENCIL COPY** Detach this form and save for use in preparing billing No.000014 PROJECT: OSWGC-Building Improvements (9) Use this form to submit your **5.** To email the form, click the "**Email**" button. estimated billing request for review CONTRACT NO.: 108707 FOR APPLICATION NO.: 000014 by the Dormitory Authority Project CONTRACTOR: Woolley Morris Architects, PC PERIOD TO: Manager. PROJECT NO.: 2520109999 **6.** Click "**Close**" when finished. ROM PREVIOUS APPLICATION **BILLING REQUEST ITEM** SCHEDLILED. DESCRIPTION OF WORK NO. 00013 **UM** LM NO. VALUE А  $or$  $\mathbf{B}$ WORK COMPLETED BALANCE.  $\%$ TO AND BILLED AMOUNT  $\%$ 000010 Design Development \$113,411.00  $\overline{LS}$ \$113.411.00 100%  $$0.00$ PAID IN FULL 100% 000020 Design Development-Quality Contr \$8,814.00  $LS$ \$8,814.00 100%  $$0.00$ PAID IN FULL 100% 000030 100% Construction Documents  $\overline{LS}$ \$152,982.00 100%  $$0.00$ PAID IN FULL 100% \$152,982.00 000040 100% Construction Documents Or \$8.814.00 100% \$8,814.00 LS  $sn \, \text{nn}$ PAID IN FULL 100% **PAID IN FULL** 000050 Bid Phase Services \$14,831.00  $LS$ \$14,831.00 100%  $$0.00$ 100% 000060 Shop Drawings/Submittals \$24,910.00 LS \$24,910.00 100%  $$0.00$ **PAID IN FULL** 100% 000070 Construction Support Services \$85,036.00 AE \$70,763.68 83% \$14.272.32 poooso Construction Inspection Services \$27,612.00  $LS$ \$27,612.00 100%  $$0.00$ **PAID IN FULL** 100% 000090 Project Close-out/Post Con Deliver  $$4,277.00$  LS  $$0.00 0\%$ \$4,277.00 000100 Miscellaneous Reimbursables  $$10,000.00$  AE \$10,000.00 100%  $$0.00$ **PAID IN FULL** 100% 000110 Sampling/Analysis \$13,823.00 AE \$8,050.38 58% \$5,772.62 C00001 Window Lintel/Parapet Investigatio \$2,600.00 100%  $$2,600.00$  s  $$0.00$ **PAID IN FULL** 100% C00001 Construction Inspection Services  $( $27,612.00) 100\%$  $$0.00$ PAIN FILL  $100\%$ (\$27.612.00)

Primavera

*[return to table of contents](#page-4-0)*

**O** Internet

**[M.02](#page-4-0)**

# **Create a New Progress Payment**

- **1.** Open the **Payment Requisitions** log.
- **2.** Choose the "**Latest By Vendor**" layout, click "**Go**".

You create a new requisition by **copying** the previous one.

The requisition you copy **must be the latest** one for the contract, and it **must be certified.**

Requisitions are certified by Accounts Payable when they have been received and processed in the Financial Management System.

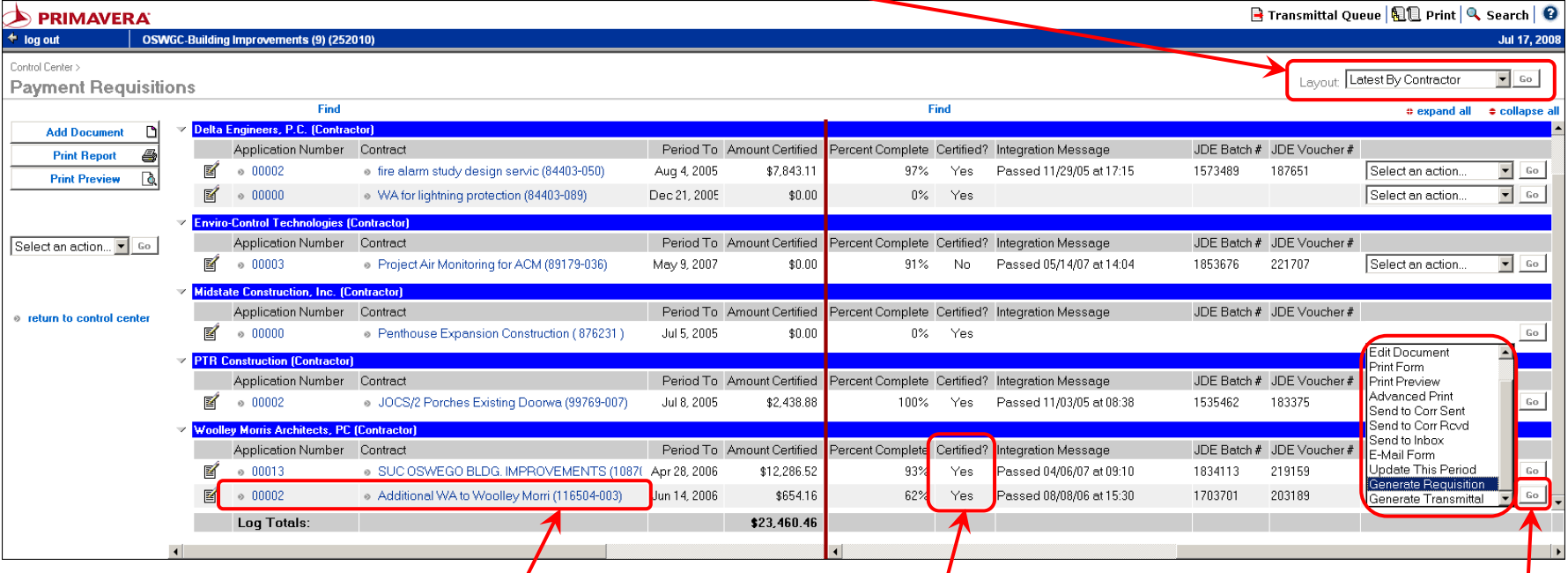

- **3.** Locate the contract you are working on.
- **4.** Check the Certified column to confirm that the latest requisition is **Certified**.

*Note: If the latest requisition is NOT certified, you CANNOT create a new requisition at this time. If the latest requisition is not certified, confirm that it has been sent to Accounts Payable. If the latest requisition has not been sent to Accounts Payable, open it and use it for your current payment.*

**5.** Scroll to the far right. Select "**generate requisition**" from the drop-down menu (scroll down to the bottom of the list). Click "**Go**".

The "**Generate a Requisition**" window opens.

**6.** Edit the "**Period To**" date. The default "**Period To**" date is one month after the previous requisition.

You will NOT be able to change this date after the requisition is created.

- **7. If there are checks in any of these boxes, remove them**.
- **8.** Leave the "yes" selected on the remaining items.
- **9.** Click "**Finish**".

The Generate a Requisition window will close and new requisition will open.

**10.** Click the "**Edit Document**" button.

鬙 **Edit Document** 

- **11.** Click "collapse all".
- **12.** Expand the **Custom Fields** section.

If there is an Integration Message, JDE Batch  $#$  and JDE Voucher #, **delete them**. They were copied from the previous requisition and are not valid for the one you just created.

- **13.** Scroll down and click "**Save**".
- **14.** Click "**return to log**".

**\*\*\*You must now [wait for one integration cycle](#page-132-0)** to occur before continuing. This is to allow any change orders or amendments to the contract that have been approved to integrate into the requisition.

 *[return to table of contents](#page-4-0)*

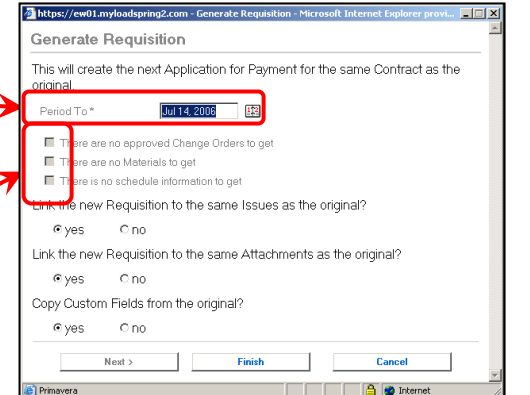

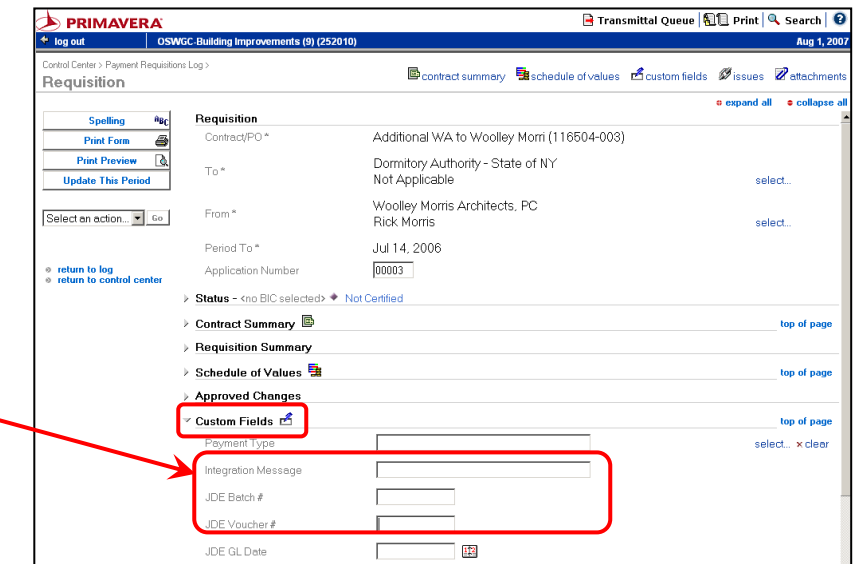

**Page 248P PAGE 248** *Rev 03/2010* **[M.03](#page-4-0)**

# **Enter Payment Lines**

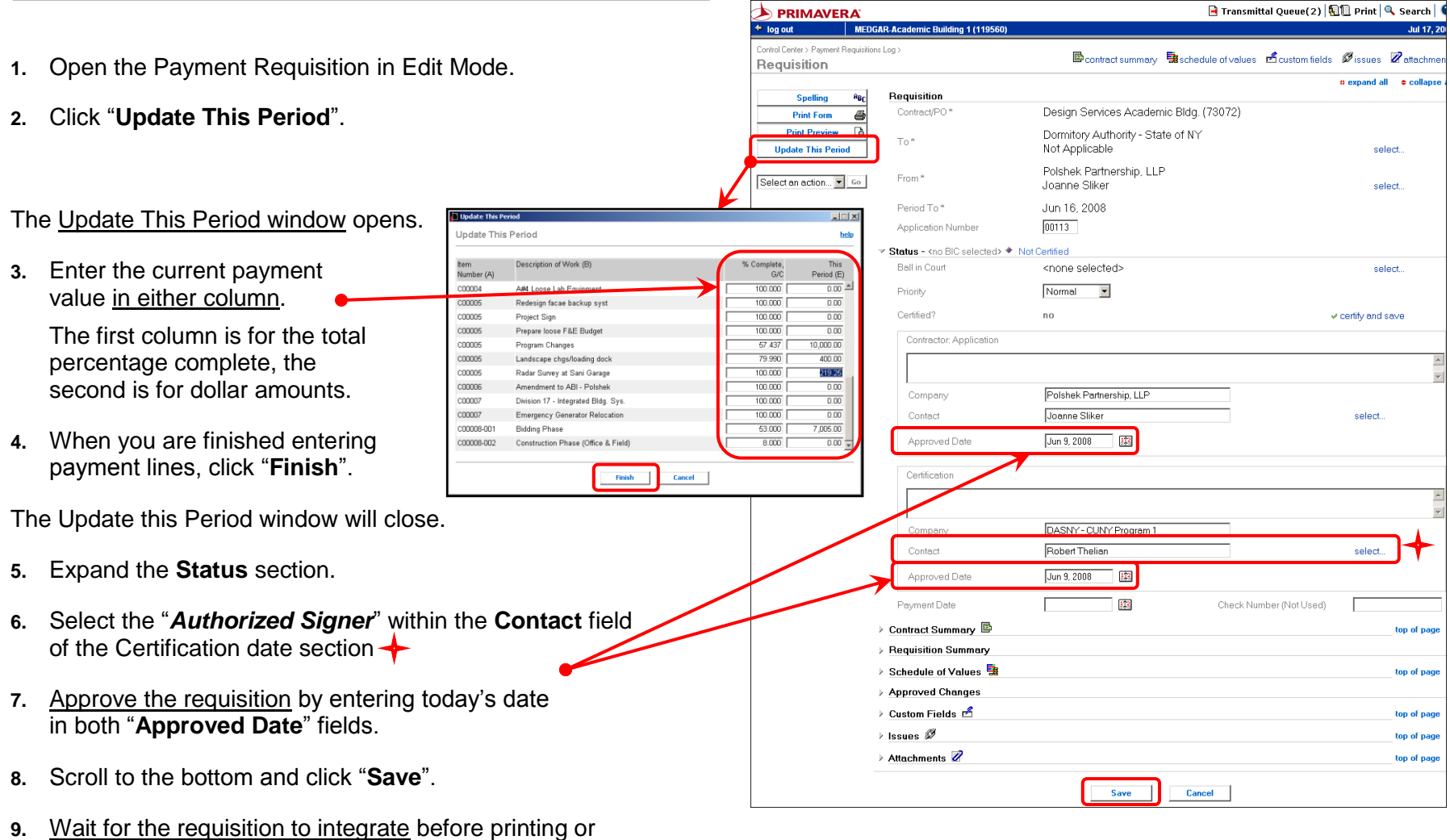

*[return to table of contents](#page-4-0)*

emailing the form for signature.

This page intentionally left blank.

#### **[M.04](#page-4-0)**

# **Process a Credit Change Order / Cutback**

A cutback to a contract is processed by entering payments on the lines to be cut back, balanced against a credit change order so the total amount of the payment is \$0.

- **1.** Follow the instructions for Creating a New Progress Payment.
- **2.** Wait for an integration cycle to bring the change order into the new requisition.
- **3.** Open the Payment Requisition.
- **4.** Click "**collapse all**".
- **5.** Click "**Update This Period**"

#### The Update This Period window opens.

**6.** Scroll down to the bottom of the list. Change orders appear at the end, credit change orders will show paid 100% in the current requisition.

You now need to balance the credit by making payments on the lines being cut back.

- **7.** Locate all the payment line(s) being cut back and enter the amount of the cut back (s) as positive values. The amount entered must exactly offset the amount of the credit(s).
- **8.** When you are finished entering the payment lines, click "**Finish**".

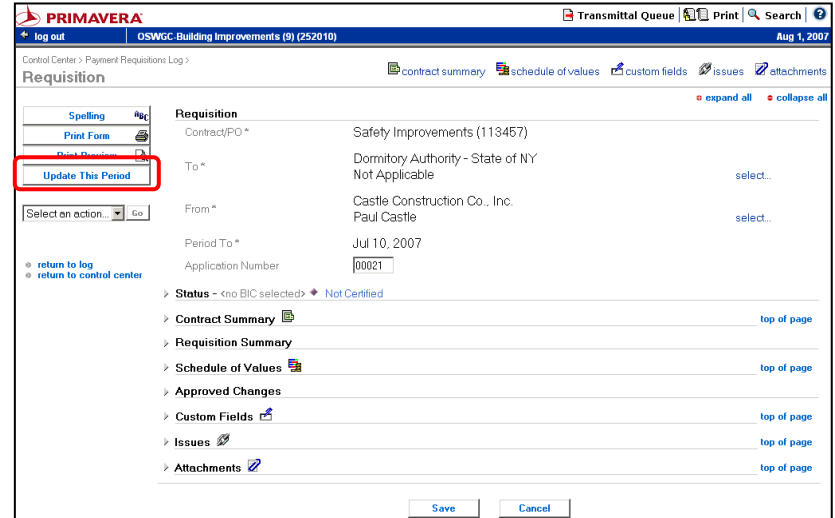

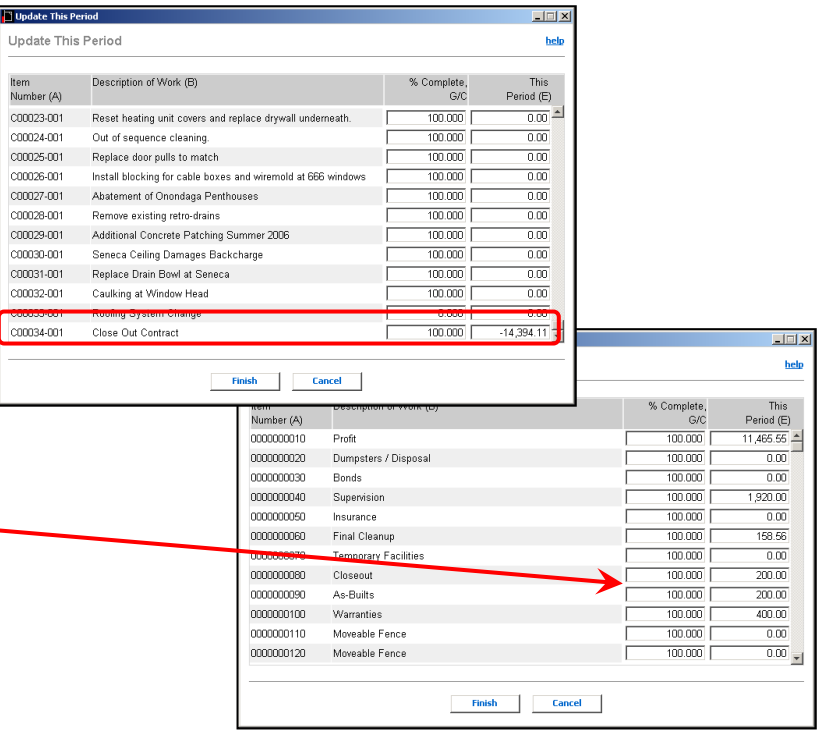

- **9.** The Update This Period Window closes and you are returned to the requisition.
- **10.** Expand the **Schedule of Values** section.
- **11.** Confirm that the total payment in the **This Period** column equals \$0. The negative amount of the credit change order must equal the positive payment total of the line(s) being cut back. If it does not equal \$0, click "Update This Period" again and make corrections.
- **12.** Locate the first line in the **Schedule of Values** section that **has a payment in "This Period"**. Open it by clicking the **edit icon**.

The Requisition Detail window opens.

- **13.** Scroll down to the **Custom Fields** section. Enter a capital **N** in the **No Retainage Flag** field.
- **14.** Click "**Save and Close**".

The Requisition Detail window will close.

**15.** Scroll down to the next line in the **Schedule of Values** section that **has a payment in "This Period"**. Open it by clicking the **edit icon**. Repeat steps 13 and 14 **for every line that has a payment that is being used to offset the credit**.

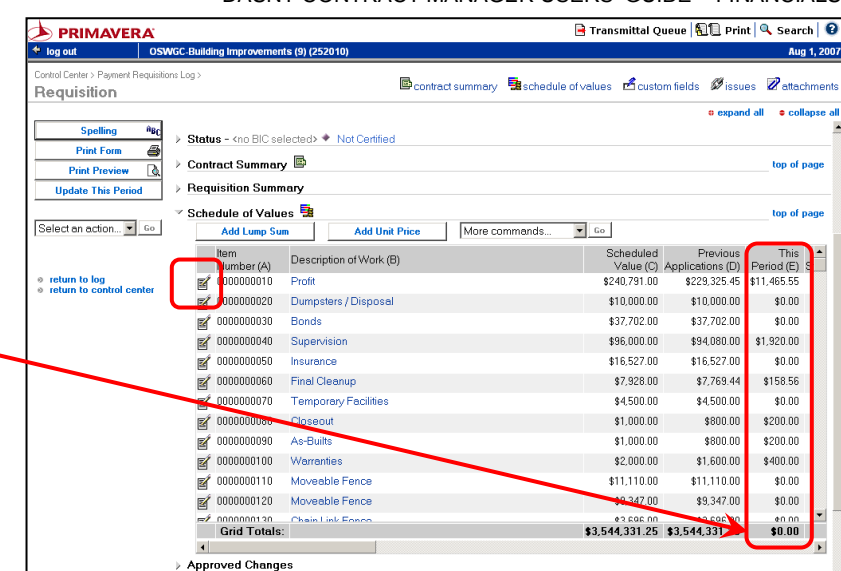

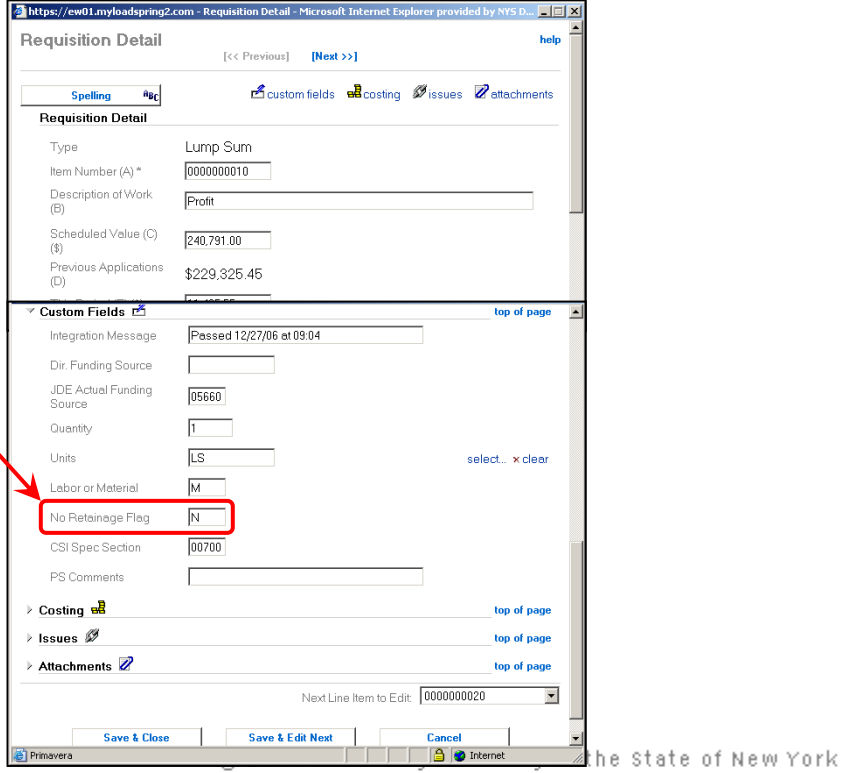

Copyright claimed exclusive of Primavera content
- **16.** When finished entering the "No Retainage Flags", expand the **Status** section.
- 17. Approve the requisition by entering today's date in both "**Approved Date**" fields.
- **18.** Scroll to the bottom of the window and click "**Save**".

Wait for the requisition to integrate before printing or emailing the form for signature.

Submit the required forms per **DASNY Policies and Procedures** to complete the process.

**NOTE:** The **N** will need to be removed from the **No Retainage Flag** field within the schedule of values on the next payment requisition.

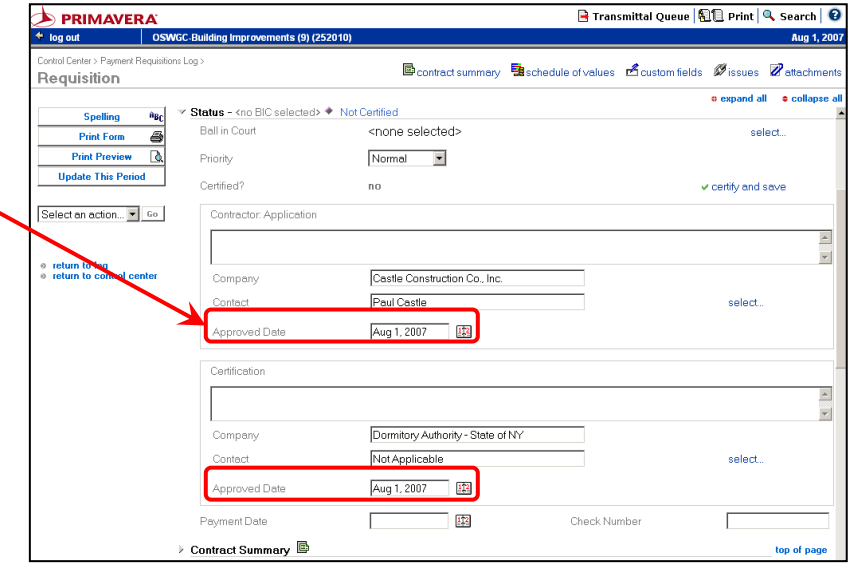

#### <span id="page-110-0"></span>**[M.05](#page-4-0)**

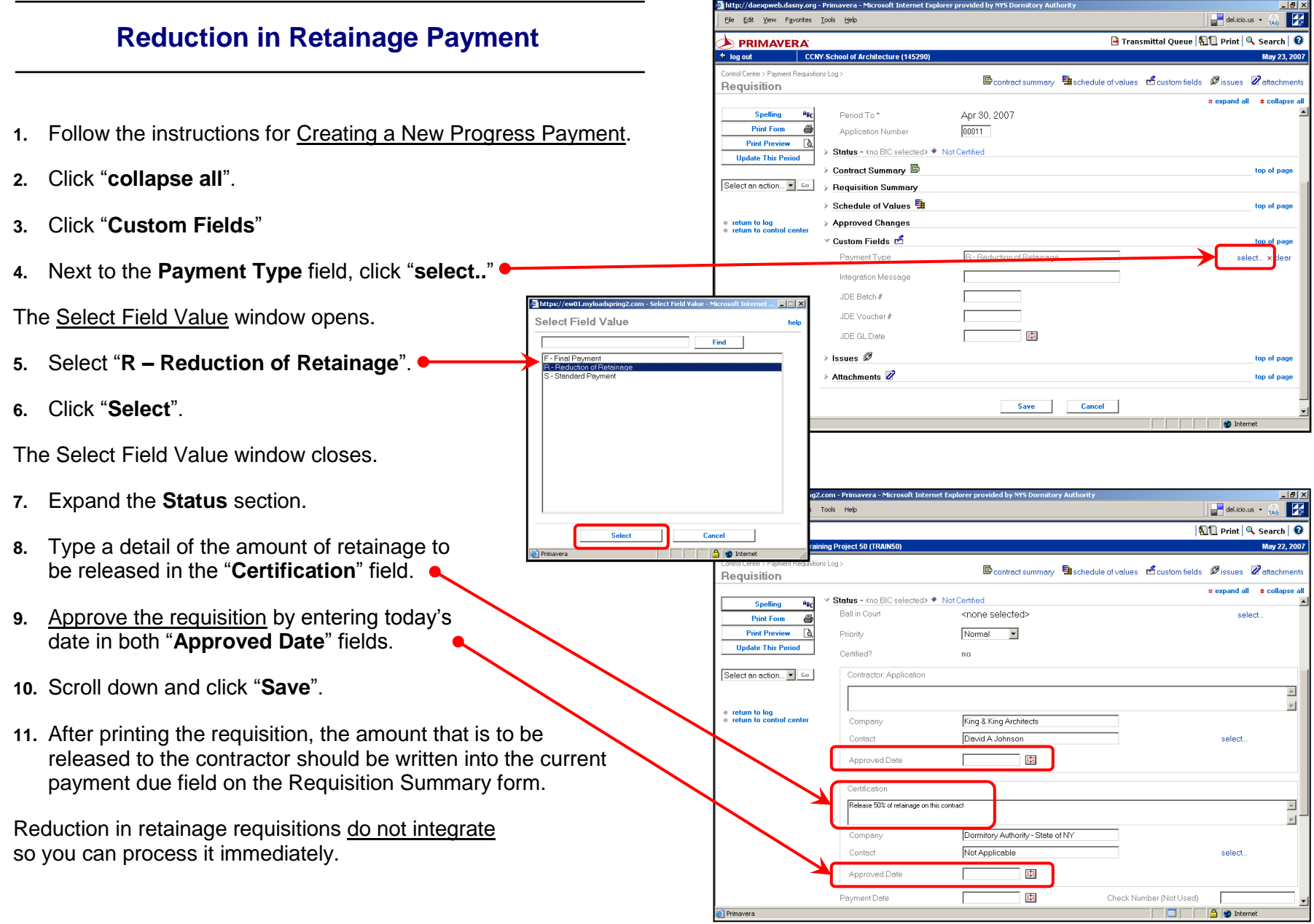

Reduction in retainage requisitions are not certified so you can create the next requisition immediately if necessary.

Submit the required forms per **DASNY Policies and Procedures** to complete the process.

F Transmittal Queue | EL Print | Q, Search | 0

 $e$  expand all

图 contract summary Baschedule of values docustom fields Øissues Øattachment

**Jul 17, 200** 

 $\bullet$  collapse a

#### <span id="page-112-0"></span>**[M.06](#page-4-0)**

# **Final Payment on a Construction Contract**

- **1.** Follow the instructions for Creating a New Progress Payment.
- AB<sub>C</sub> Contract/PO\* JOCS/2 Porches Existing Doorwa (99769-007) **2.** Open the Payment Requisition in edit mode. **Print Form** Dormitory Authority - State of NY select. **Undate This Period** PTR Construction **3.** Click "collapse all". From \* Steve Jordan select Select an action... • Go Jul 8, 2005 Period To\* 00002 Application Number **4.** Click "**Update this Period**". Status - <no BIC selected> + Not Certified Ball in Court <none selected> select.  $\Box$ Normal -**Undate This Period** help Priority The Update This Period window will open. Certified? no  $\vee$  certify and save ltem<br>Number (A) Description of Work (B) % Compl Contractor: Application moro General De 100.00 459.1 mnx 100,000 82.44 **5.** Update the "**% Complete**" column for Final payment per A/F 00030 Metals 100,000 839.48  $00040$ Wood and Plasti 100.000 992.85 any line that is not 100%. PTR Construction  $100.000$ 00050 Finishop  $64.9$ Company Steve Jordan Contact select. A final payment must be paid 100% in Approved Date Sep 13, 2005 12 each payment line. Certification Amy:<br>Per our c  $\blacktriangle$ pay the contract 100% of the Schedule of Values and 100% of the Retainage **6.** Click "**Finish**". Finish  $\equiv$  $\ensuremath{\mathsf{Cancel}}$ Dormitory Authority - State of NY Contac select. Approved Date Sep 13, 2005  $12$ The Update this Period window will close and you are returned to  $\frac{1}{2}$ Payment Date Check Numbe the payment requisition. Contract Summary top of page Requisition Summary **7.** Expand the **Status** section  $\triangleright$  Schedule of Values  $\overline{\mathbb{R}}$ top of page Approved Change: Custom Fields **8.** Approve the requisition by entering today's date in both top of pag Payment Type F - Final Payment select... x clear "**Approved Date**" fields. Integration Message JDE Batch # **9.** Expand the "**Custom Fields**" section. JDE GL Date **10.** Next to the **Payment Type** field, click the "**select..**" link.▷ Issues 必 top of page > Attachments top of page Save Cancel Cancel

 $\Rightarrow$  PRIMAVERA

Spelling

Control Center > Payment Requisitions Log :

OSWGC-Building Imp

Requisition

its (9) (252010

 $+$  log out

Requisition

F Transmittal Queue | 1 Print | Q Search | 0

**B** contract summary aschedule of values **L** custom fields Ø issues Ø attachment:

JOCS/2 Porches Existing Doorwa (99769-007)

Dormitory Authority - State of NY

PTR Construction

Steve Jordan

Jul 8, 2005  $00002$ 

Jul 17, 2008

 $\bullet$  expand all  $\bullet$  collapse all

select

select

top of page

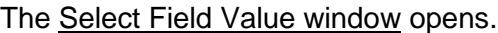

**11.** Select "**F – Final Payment**".

**12.** Click "**Select**".

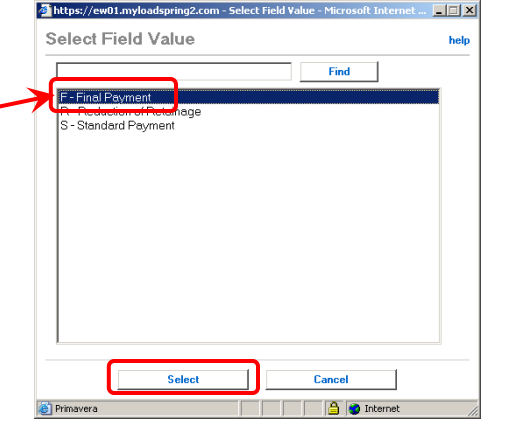

 $\Rightarrow$  PRIMAVERAT

**Spelling Print Form** 

**Print Preview** 

**Update This Period** 

Select an action... v 60

return to log return to control center

Requisition

+ log out | OSWGC-Building Impro

 $A_{\rm B}$ 

ê

Requisition

 $Ta*$ 

From\*

Period To\*

Application Number

> Contract Summary B

> Status - <no BIC selected> + Not Certified

Contract/PO1

Control Center > Payment Bequisitions Log

*[return to table of contents](#page-4-0)*

The Select Field Value window closes.

**13.** Scroll down and click "**Save**".

**If the total payment under this period = \$0 this requisition will not integrate** and will not obtain JDE Batch and Voucher numbers, so it can be printed and processed immediately**.**\*\*

**\*\*Open the requisition summary section and adjust the Total Retainage value to \$0.00. The current payment due will be updated with the appropriate amount for the Final Payment.** 

**If there is a payment amount shown under this period** (as shown in this example), **wait for the requisition to integrate.**

When the requisition has integrated an integration message will appear along with the JDE Batch and Voucher numbers.

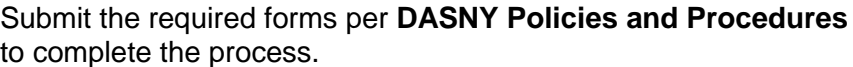

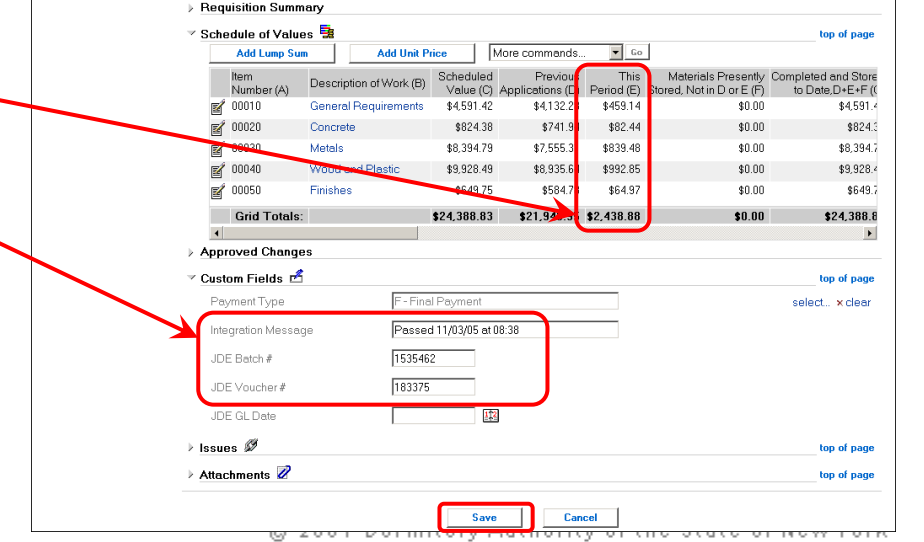

Copyright claimed exclusive of Primavera content

**[M.07](#page-4-0)**

# **Print a Requisition (the "AIA" form)**

Payment requisitions must integrate and obtain Batch and Voucher numbers before printing or emailing the form for signature and processing. The exception is Retainage Reduction requisitions, which do not integrate.

- **1.** Open Payment Requisitions log.
- **2.** Select the "**Latest by Vendor**" layout, click "**Go**".

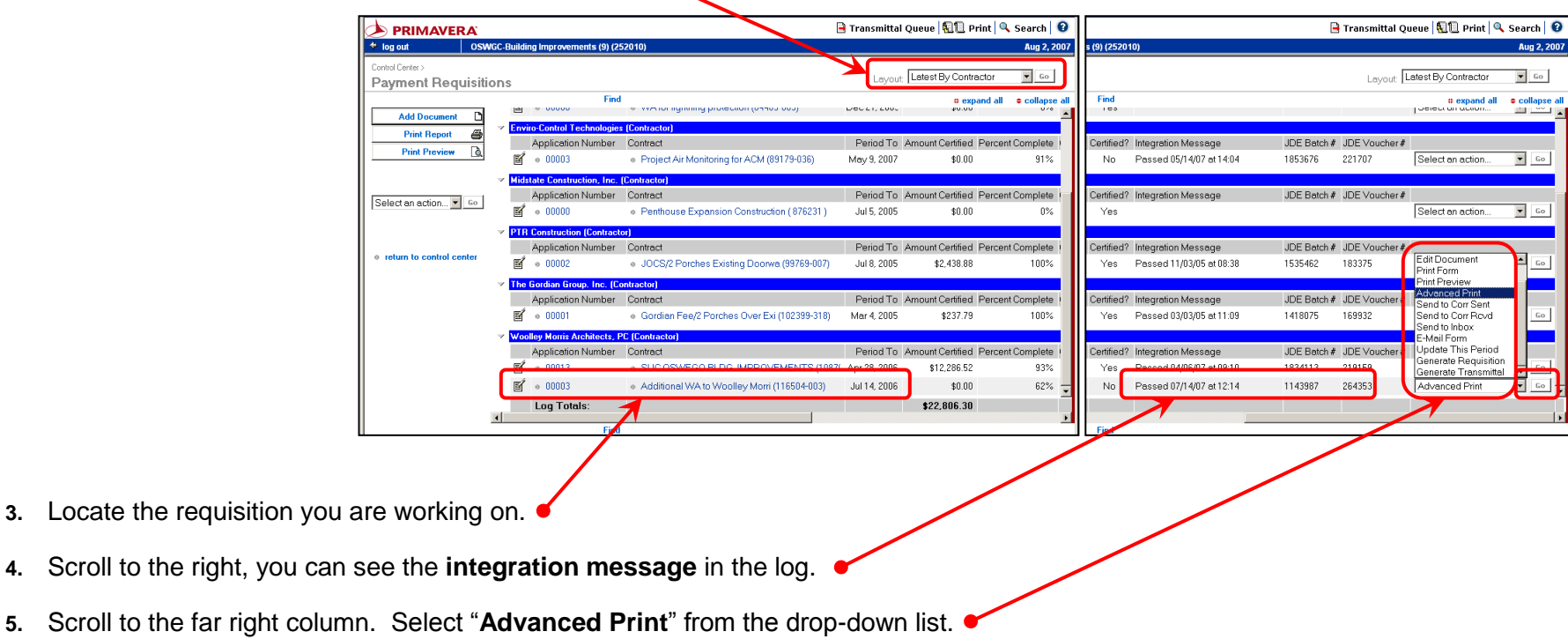

**6.** Click "**Go**".

The Print window opens.

- **7.** Select the "**Requisition Summary**" form
- **8.** Click "**Preview**".
- **9.** Review the Application for Payment in the preview window.
- **10.** To print the form, click the "**Print**" button.
- **11.** To email the form, click the "**Email**" button.

If the payment is correct and there are no error messages, process the requisition per **DASNY Policies & Procedures**.

If you need to edit the requisition, allow an integration to run again before printing or emailing the form.

**12.** Click "**Close**" when finished.

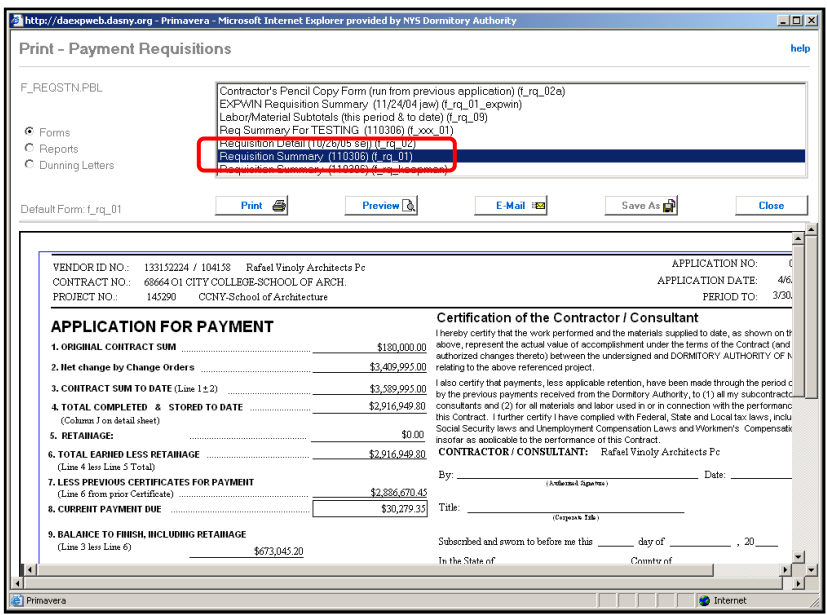

**[M.08](#page-4-0)**

## **Progress Payment Cheat Sheet**

## **Steps to Processing a Progress Payment:**

- 1. **[Print the Pencil Copy](#page-100-0)** from the previous requisition, send it to the contractor to fill out.
- 2. After you receive the contractor's Pencil Copy and are ready to enter the payment, **[create a new Payment](#page-102-0)  [Requisition.](#page-102-0)** 
	- The latest requisition for the contract must be certified before you create a new one. The certification indicates that the requisition has been received, reviewed and processed by Accounts Payable.
	- To create a new requisition, locate the latest requisition for the contract and use the "Generate Requisition" command.
	- On the requisition wizard, edit the **period to date** and make sure the **3 boxes are not checked**.
- 3. If there is an Integration Message and Batch & Voucher Number in the Custom Fields, delete them. They were copied over from the previous requisition.
- 4. **[Wait one Integration Cycle](#page-132-0)** for approved Change Orders or Amendments to appear. If there are no approved changes then proceed to the next step.
- 5. Enter the Payment Lines using **"Update This Period".**
- 6. **Enter the Approval Dates** in the Status section.
- 7. Save and Close the Requisition.
- 8. **[Wait one Integration Cycle.](#page-132-0)**
- 9. When the requisition passes integration and has a new Batch and Voucher number, send it to the contractor.
- 10.When you receive the signed and notarized requisition from the contractor and their back up documents, the DASNY PM should sign it and send the package to Accounts Payable
- 11.The requisition will appear as "Certified" when AP receives the package and reviews the supporting documents.

**[Reduction of Retainage](#page-110-0)** and **[Final Payments](#page-112-0)** are slightly different; remember to refer to the User's Guide when you are ready to process these.

# **SECTION N** MANAGE PROJECT BUDGET

**[N.01](#page-4-0)**

# **Budget Availability**

The Project **Budget** is the total authorized project cost. It is not the amount of **Funding** available for processing Commitments. Budgets are only modified when the client authorizes a change in the project scope, thus prompting a **Budget Change.**

**The Original Budget** is populated in Contract Manager (CM) through the Automated Project Setup (APS) process. Any changes to the original budget must be processed in CM.

Budget information is located in the **Cost Worksheet**.

Select the "**Budget**" layout from the drop-down menu. Click "**Go**".

The **Revised Budget** column shows the current budget in each cost code.

The **Original Budget** column shows the total original approved budget for each cost code when the project was set up in CM.

The **Approved Budget Revisions** column shows the total of all approved budget changes for each cost code.

The **Pending Budget Revisions** column shows the total of all pending budget changes for each cost code.

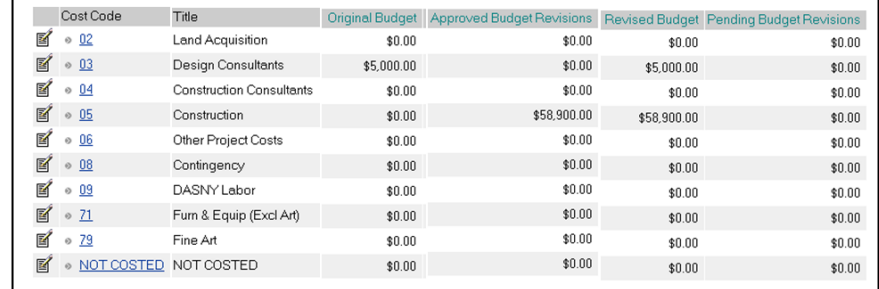

**[N.02](#page-4-0)**

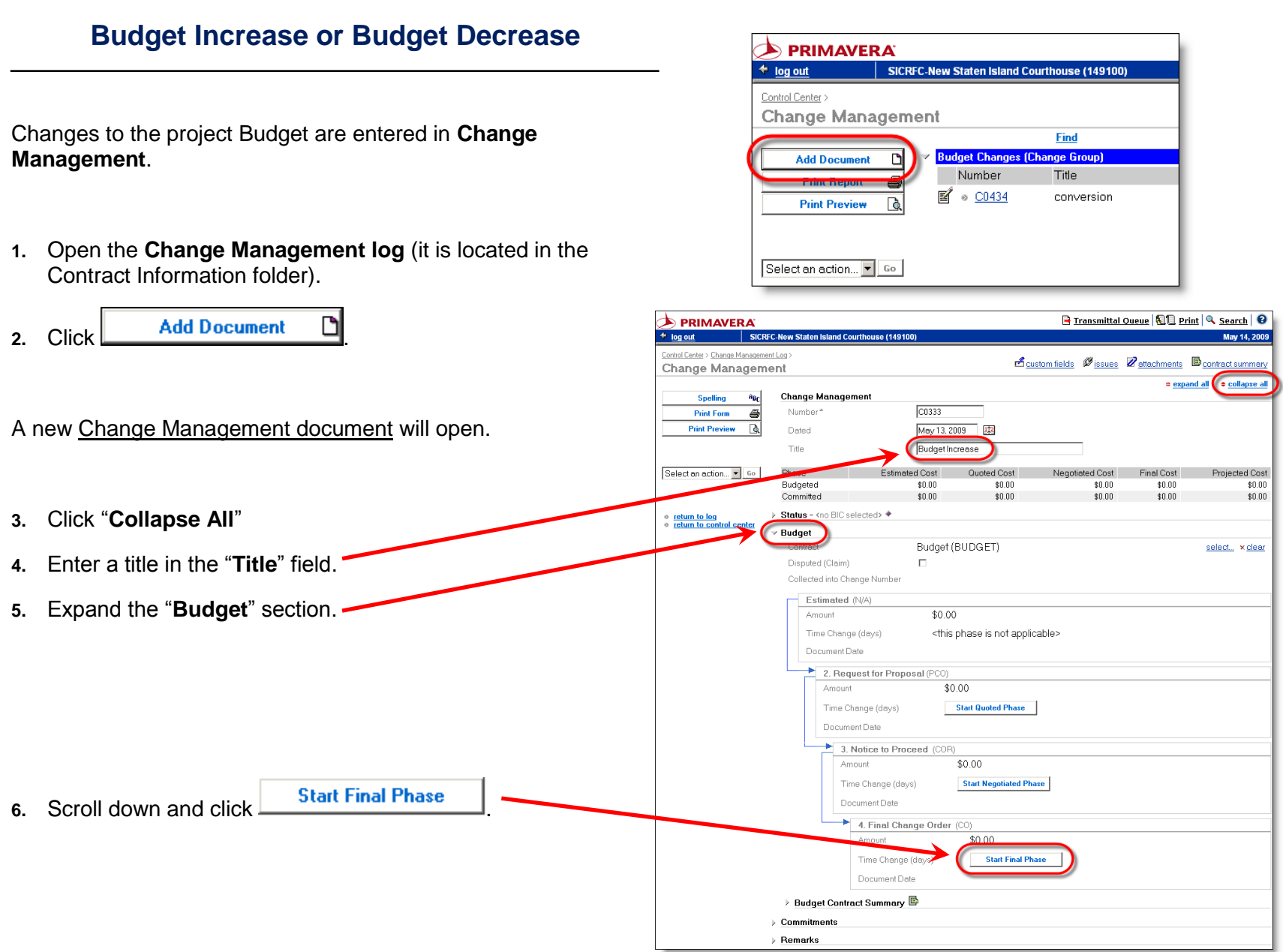

#### SECTION N.03 – **BUDGET REALLOCATION** DASNY CONTRACT MANAGER USERS' GUIDE – FINANCIALS

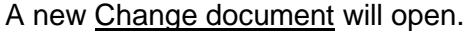

The Select Contact window will open.

approving the budget change.

- **7.** Click "**collapse all**".
- **8.** If the budget change requires internal DASNY review and approval, expand the "**Status**" section.

**10.** Select the DASNY contact responsible for reviewing and

The Select Contact window will close after you select the contact.

**9.** Click the "**select…**" link next to the **Ball in Court**.

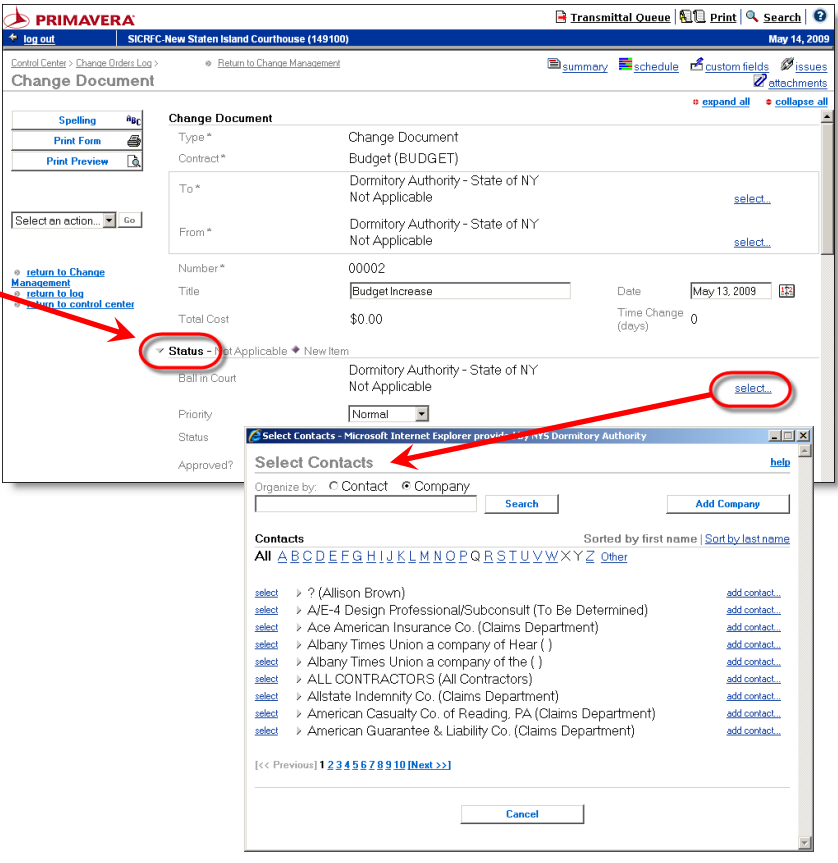

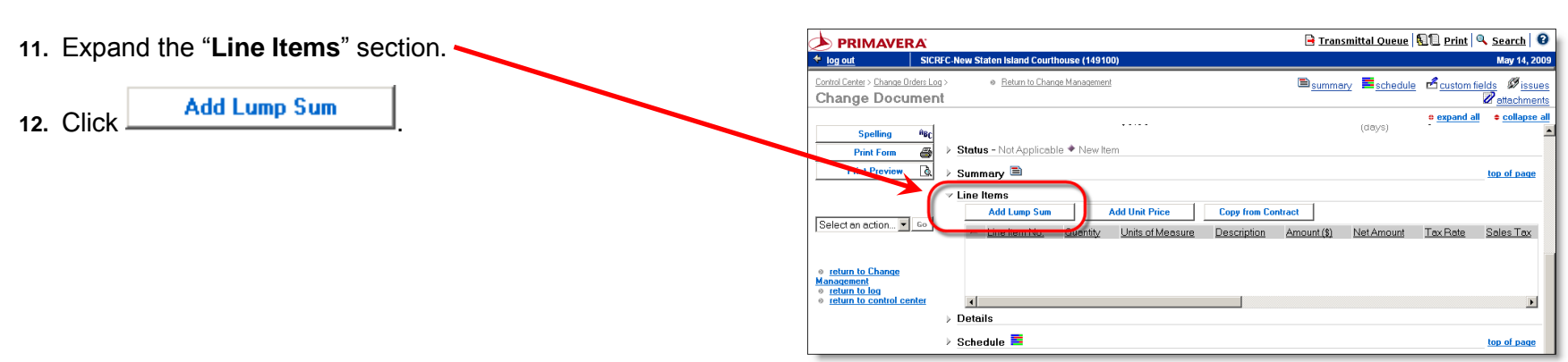

The Lump Sum window will open.

- **13.** Enter a brief **Description** for the document.
- **14.** In the "**Lump Amount**" field, enter the amount of the budget increase. For a budget decrease, enter a negative number (example "-500000.00"). Do not use any symbols or punctuation other than the minus sign or decimal point.

15. In the "Costing" section, click **Add Multiple Cost Codes** 

The Add Multiple Cost Codes window will open.

**16.** Select all the cost codes you will be using.

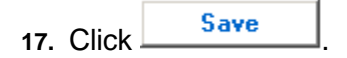

The Select Cost Code window will close and the cost codes will be added to the list.

18. Enter the amount of the budget change for each cost code.

The total amount entered in all the cost codes must equal the amount entered in the "**Lump Amount**" field before proceeding.

If the NOT COSTED line is visible then the total of the cost codes do not equal the Lump Sum amount.

**19.** Scroll to the bottom of the Lump Sum window and click Save & Close .

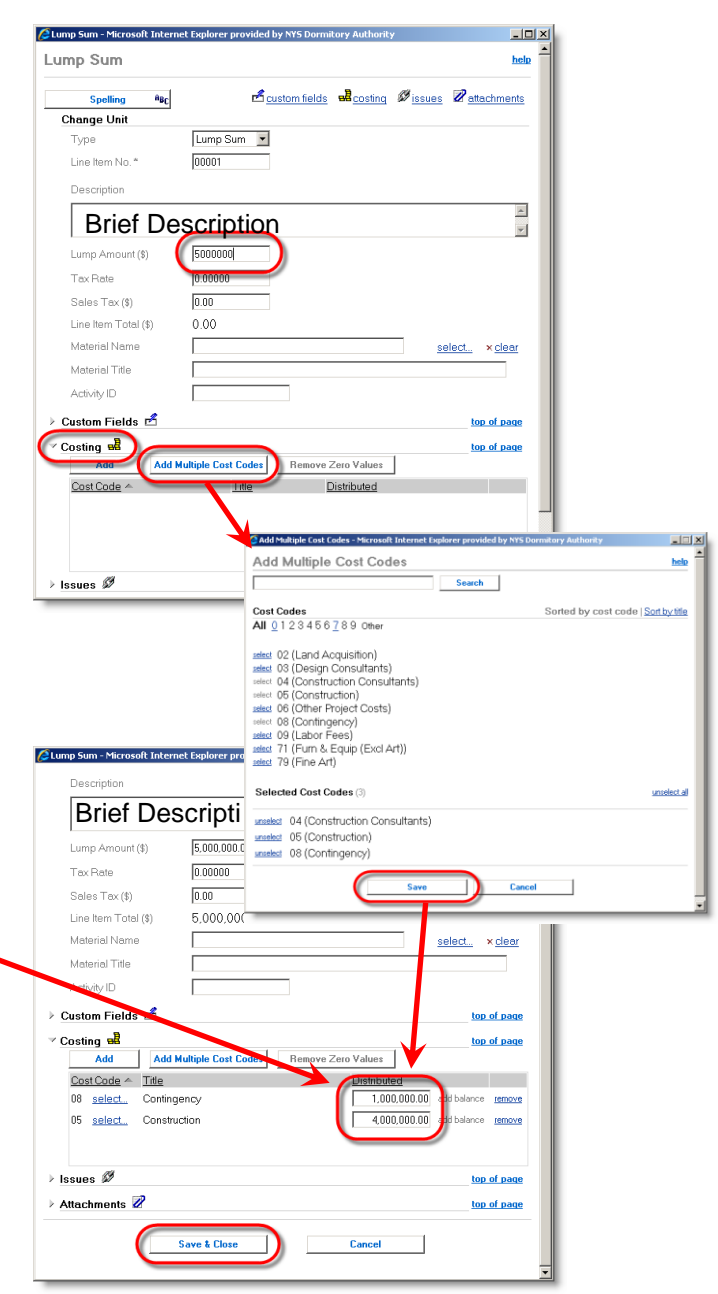

## The Lump Sum window will close.

- **20.** Expand the "**Details**" section.
- **21.** Enter a justification in the "**Description**" field.
- **22.** In the "**Reason for Change Order**" field, choose the appropriate **Budget Change type** from the drop-down menu.
- **23.** Expand the "**Attachments**" section. Attach the client request for the increase and any other supporting documents.

*For additional information on file attachments, refer to Section C.04 of the Non-Financial User's Guide.*

**24.** Scroll down to the bottom of the page and click **Save** to save your work.

Obtain required approvals per **DASNY Policies and Procedures** to complete the process.

Once approvals have been received, refer to **[Section J.03](#page-42-0)** for instructions to obtain the JDE CR#.

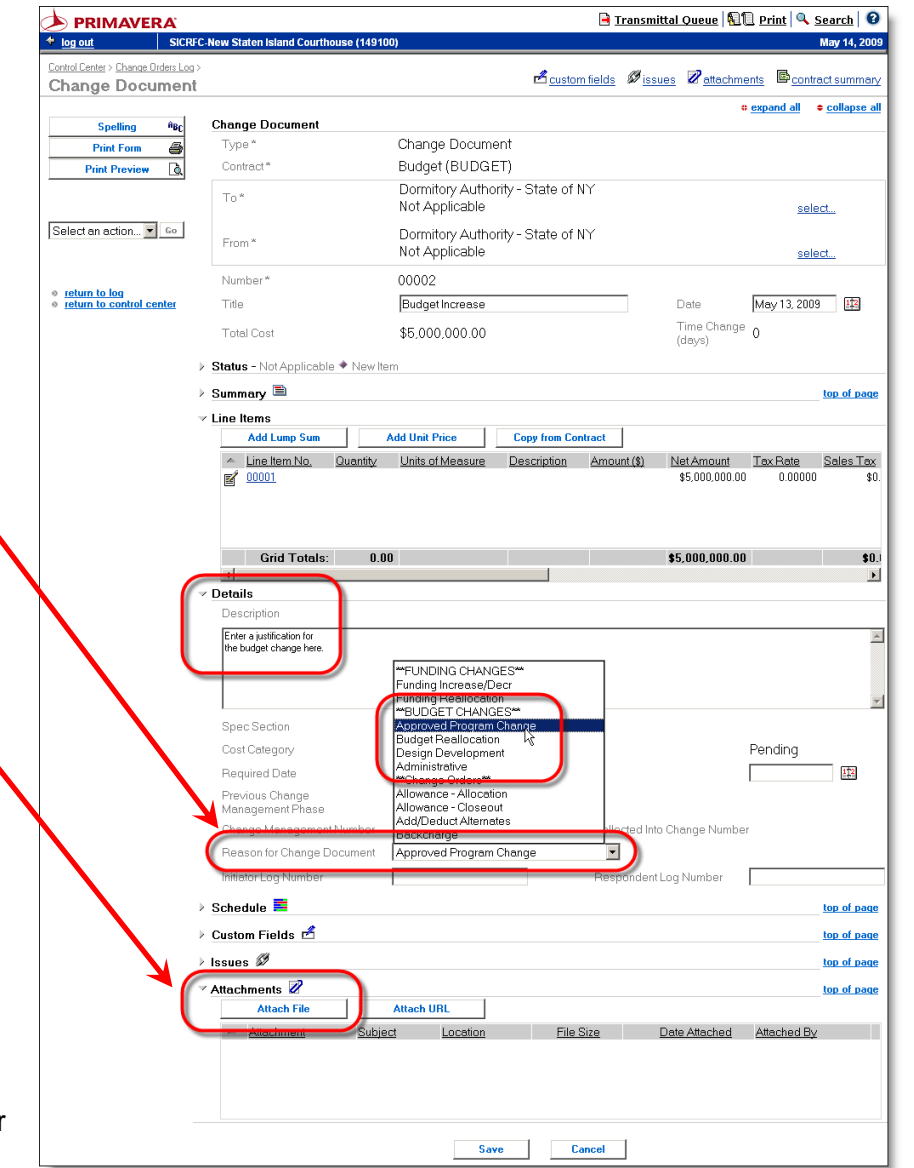

**[N.03](#page-4-0)**

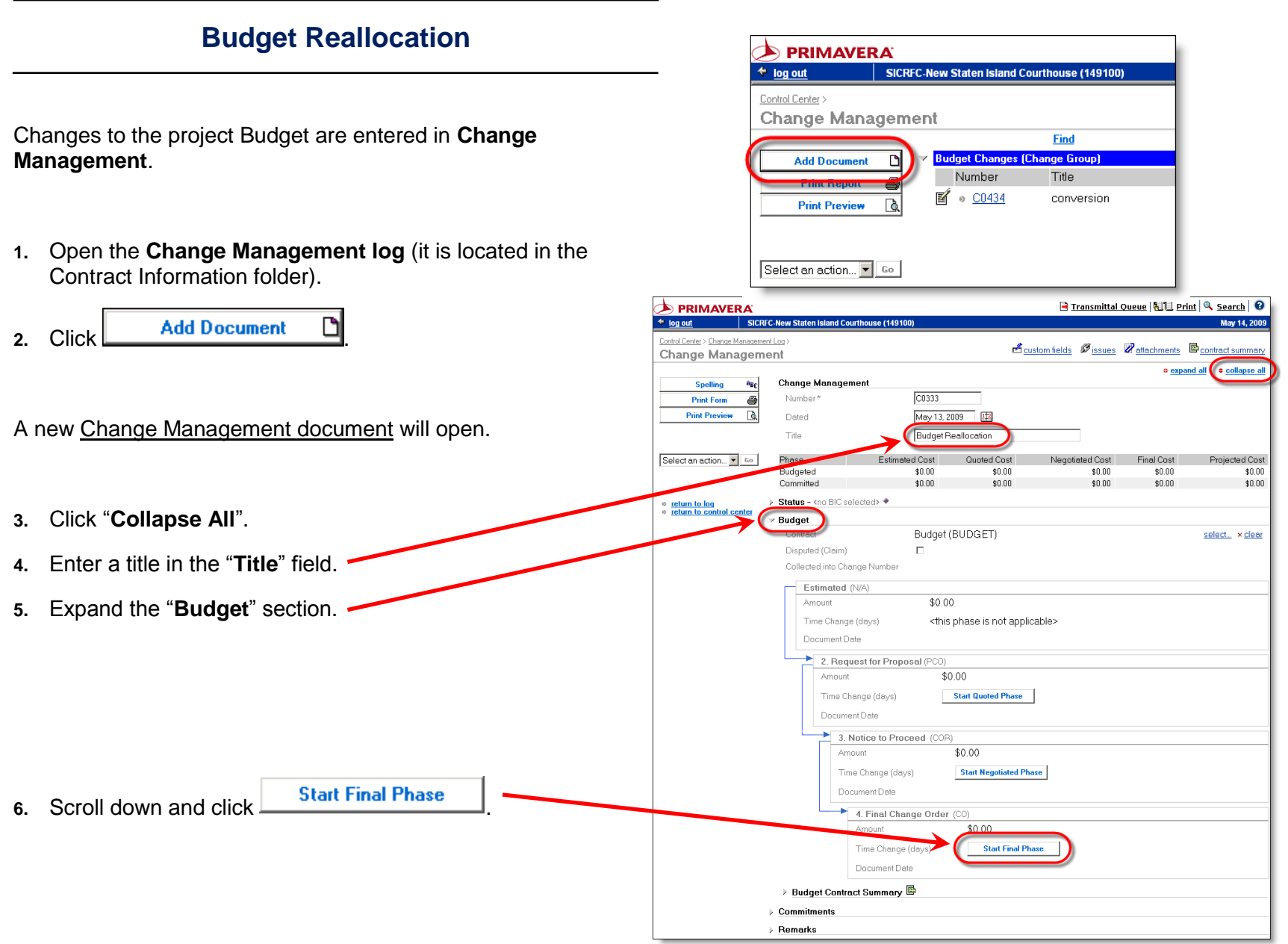

A new Change document will open.

- **7.** Click "**collapse all**".
- **8.** Expand the "**Status**" section.
- **9.** Click the "**select…**" link next to the **Ball in Court**.

The **Select Contact window** will open.

- 10. Select the DASNY contact responsible for reviewing approving the budget reallocation.
- The **Select Contact window will close and the Ball in Co** will be changed.

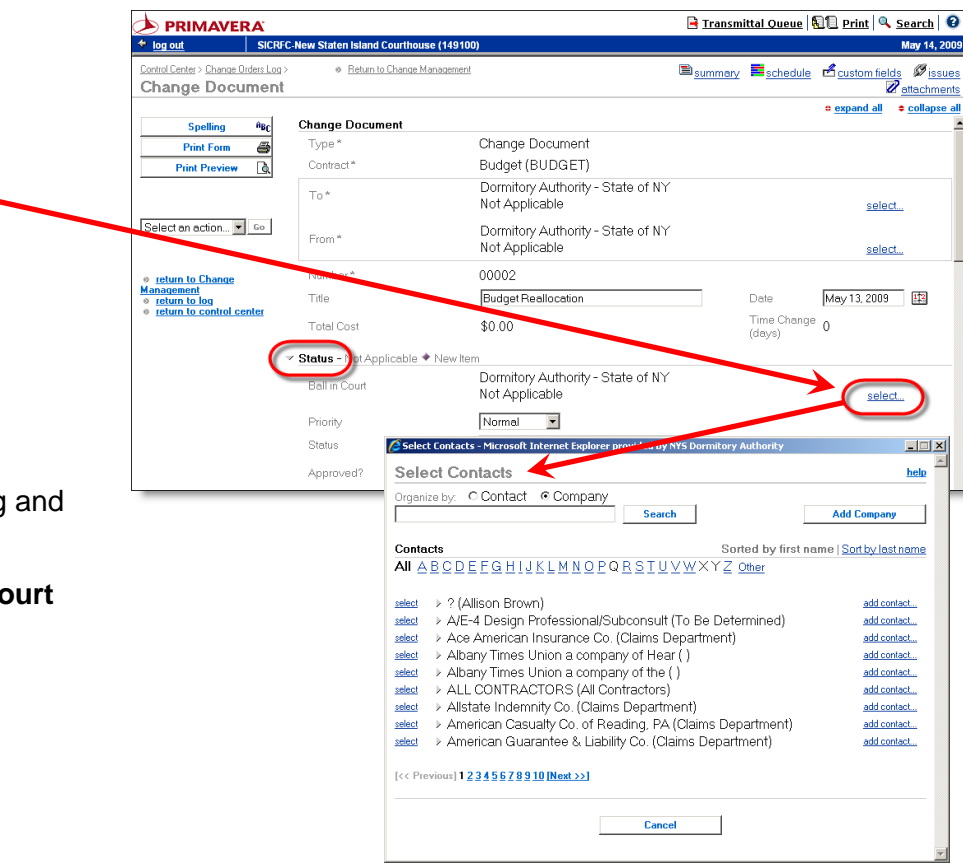

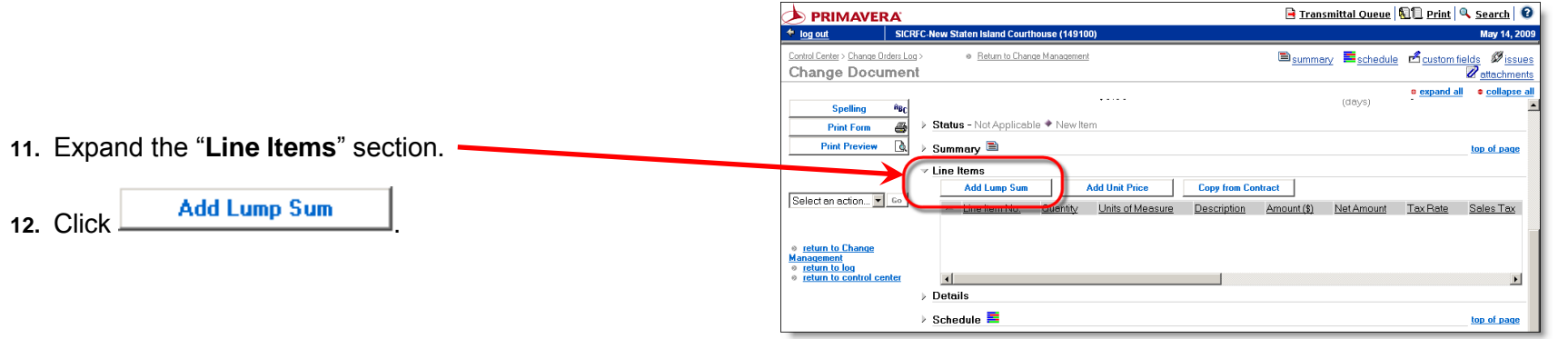

**Page 272P PAGE 272** *Rev. 03/2010* @ 2007 Dormitory Authority of the State of New York Copyright claimed exclusive of Primavera content

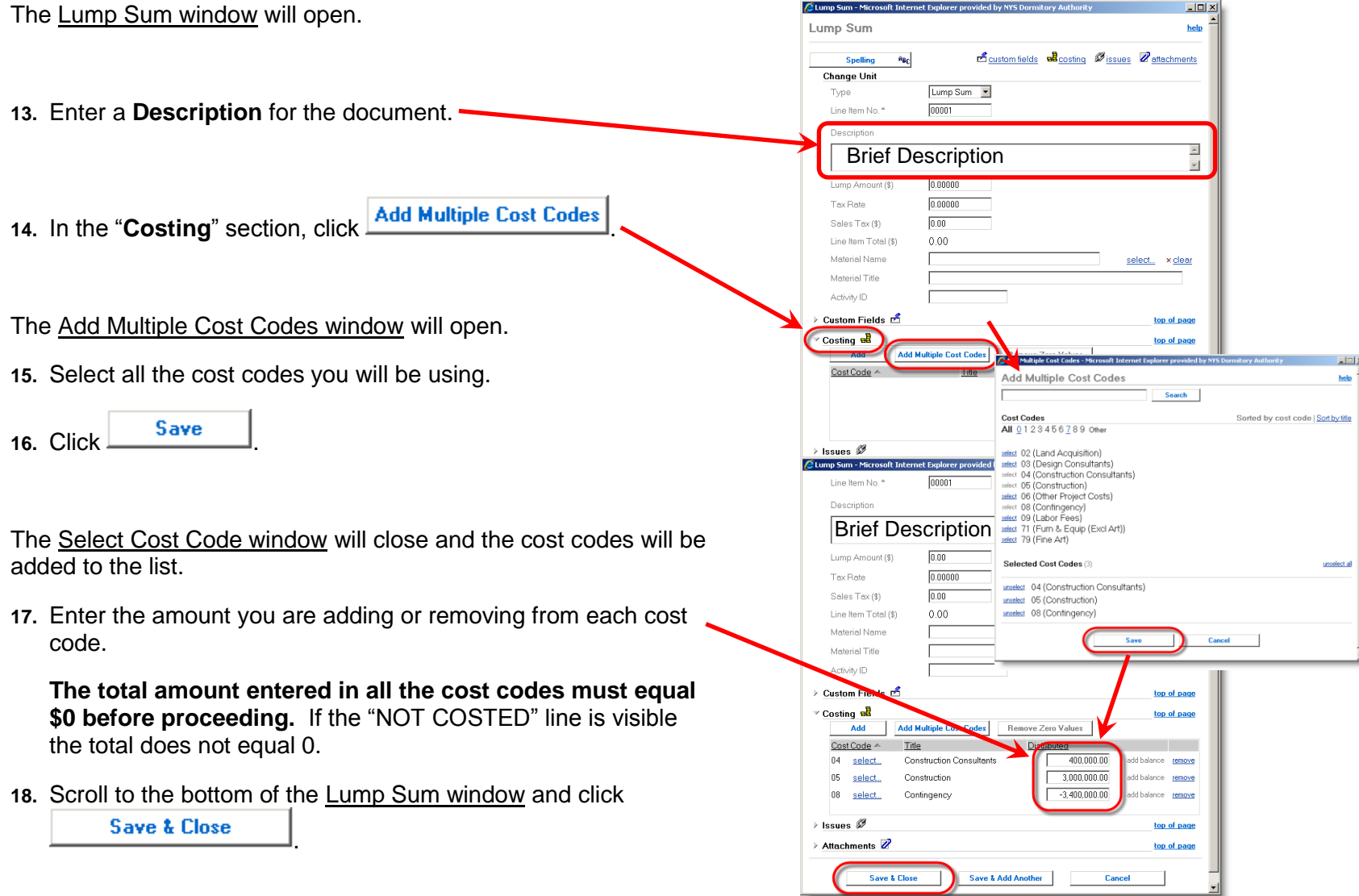

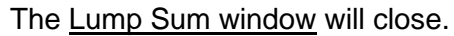

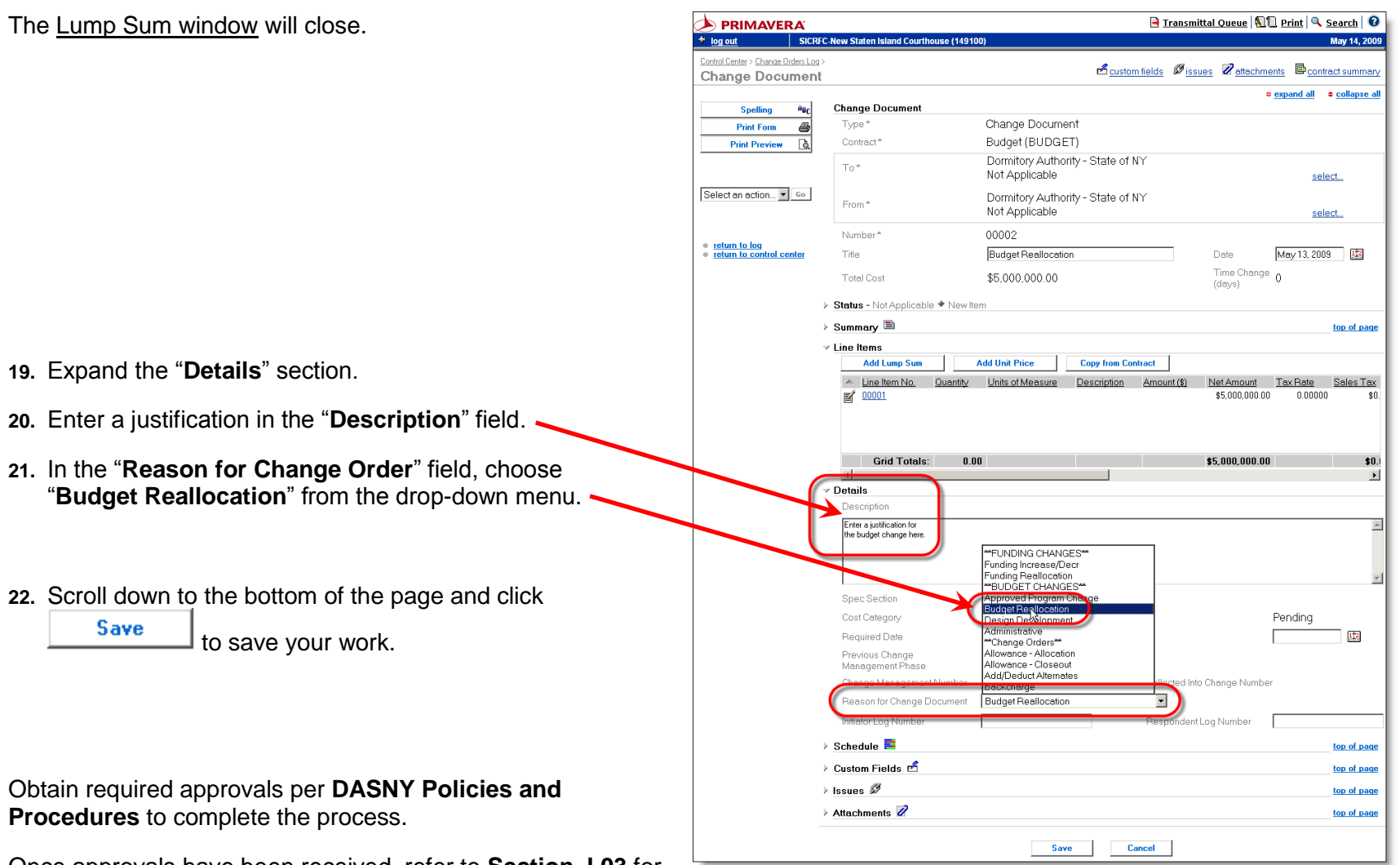

**Procedures** to com

Once approvals have been received, refer to **[Section J.03](#page-42-0)** for instructions to obtain the JDE CR#.

*[return to table of contents](#page-4-0)*

Save

# APPENDIX

<span id="page-132-0"></span>**[APPENDIX IV](#page-4-0)**

## **Integration with J. D. Edwards**

All financial documents entered in Contract Manager integrate with DASNY's J. D. Edwards financial system. When an integration cycle occurs, data entered in Contract Manager is imported into J. D. Edwards, a record is created (or edited) in JDE and a JDE CR# is generated, then the CR# and an integration message is imported back into Contract Manager.

When a financial document is created or edited in Contract Manager an integration cycle must occur before printing the associated form(s).

Please note that it can take up to 45 minutes to see the CR# if there are a lot of documents integrating in a cycle.

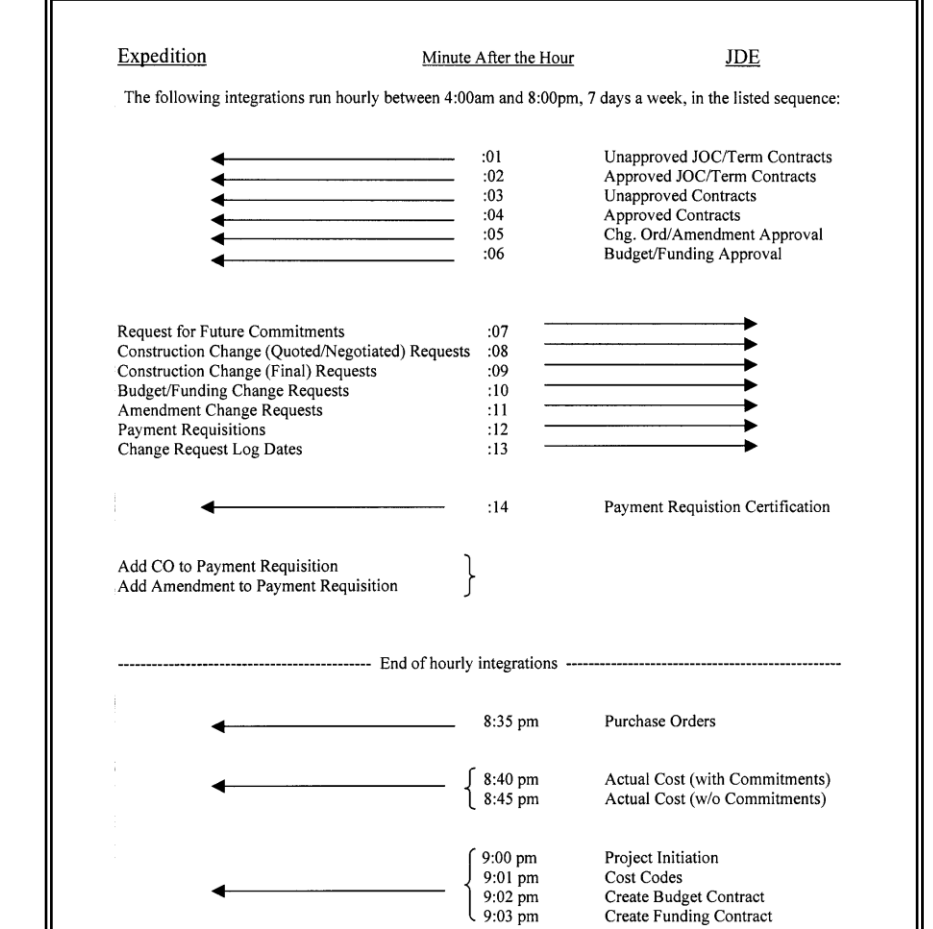

#### **[APPENDIX V](#page-4-0)**

# **Integration Error Messages**

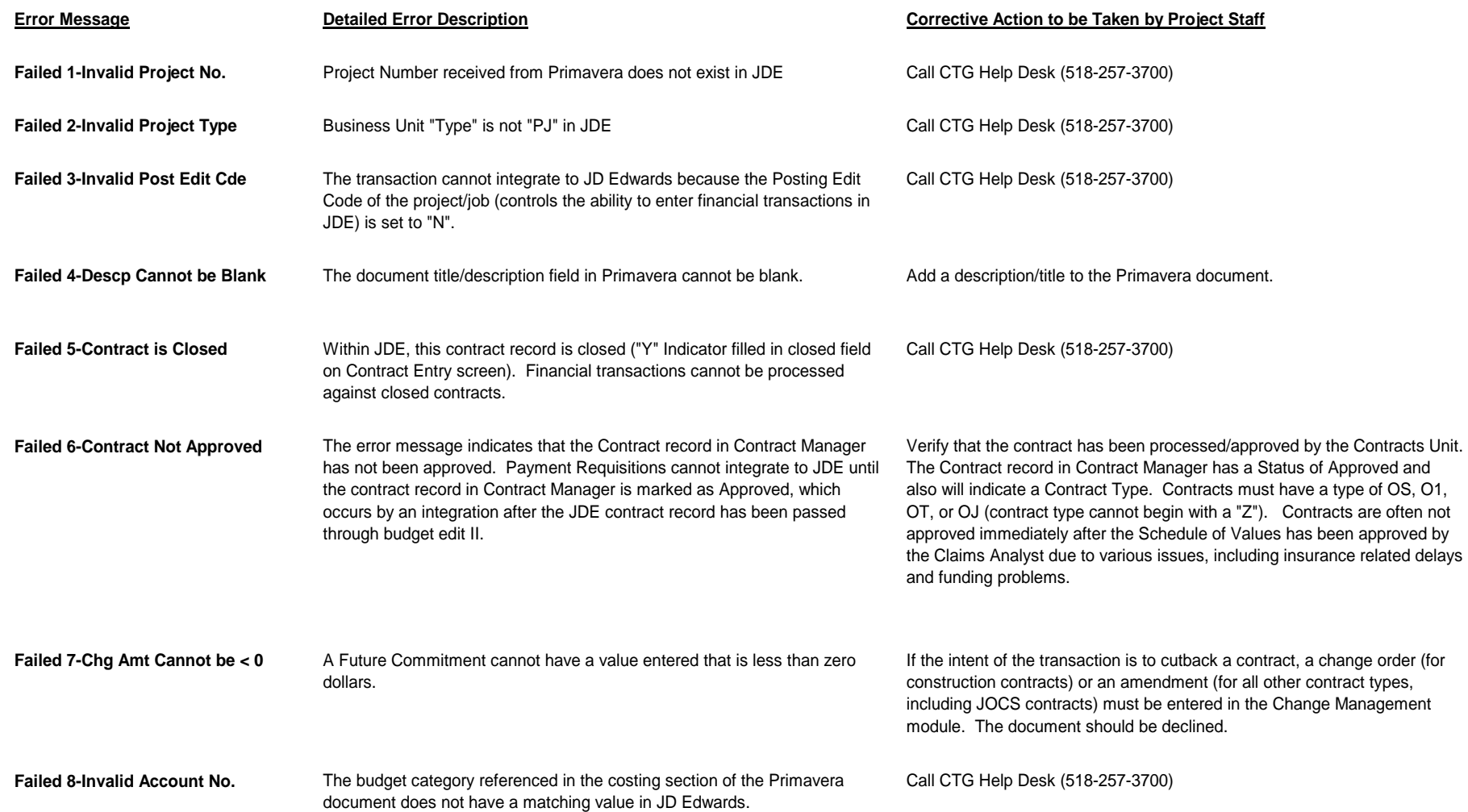

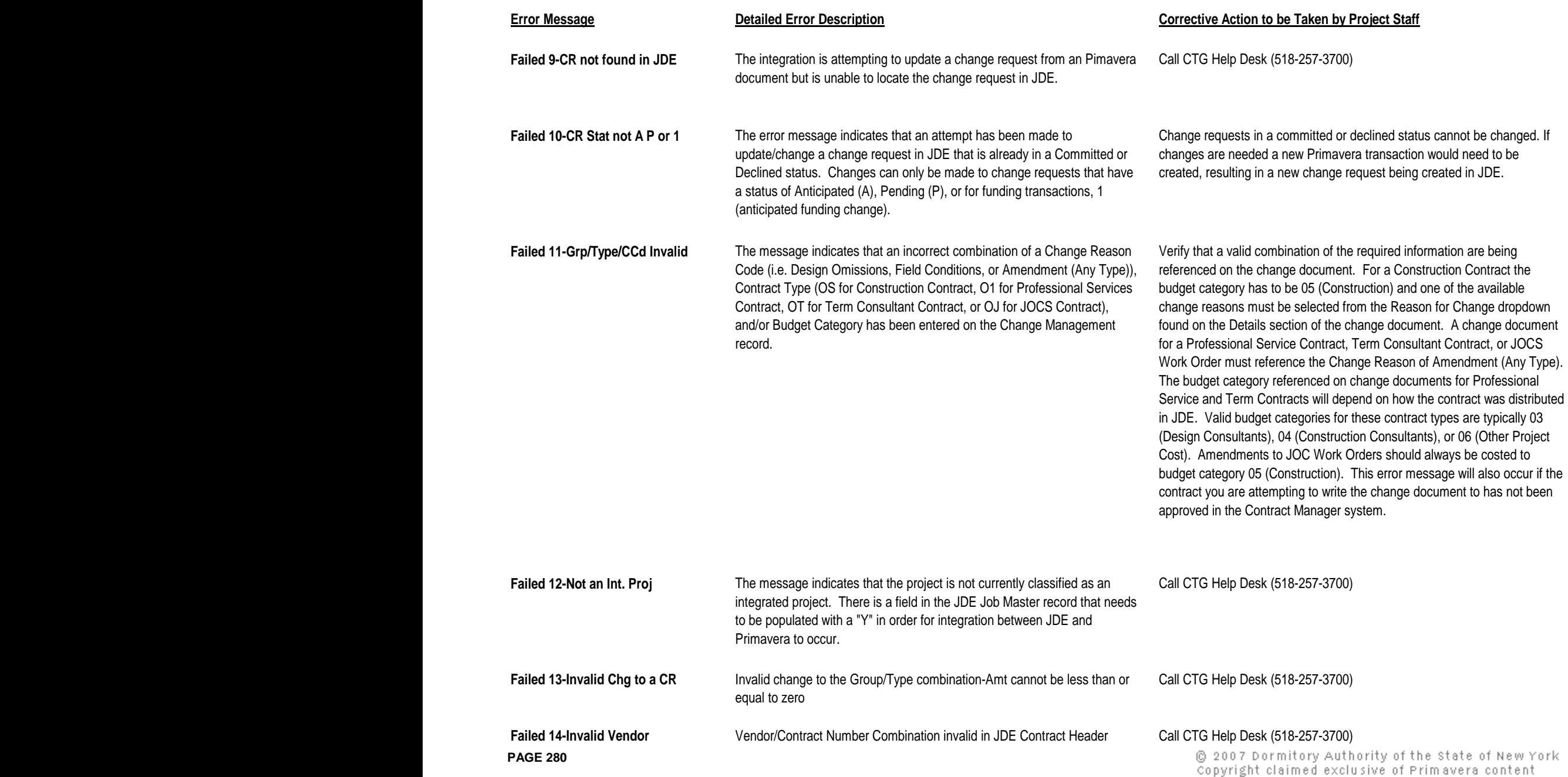

### DASNY CONTRACT MANAGER USERS' GUIDE – FINANCIALS **APPENDIX V**

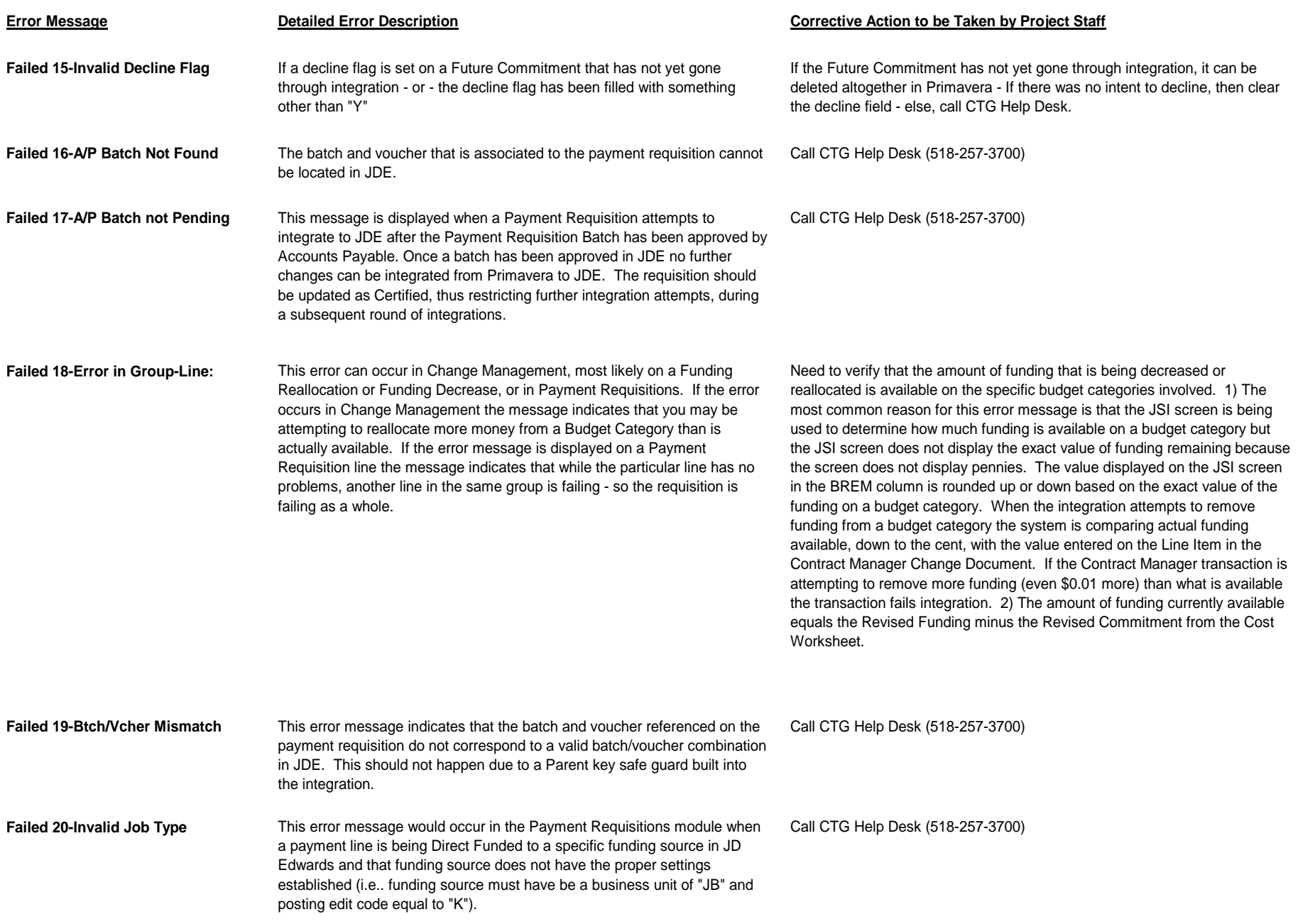

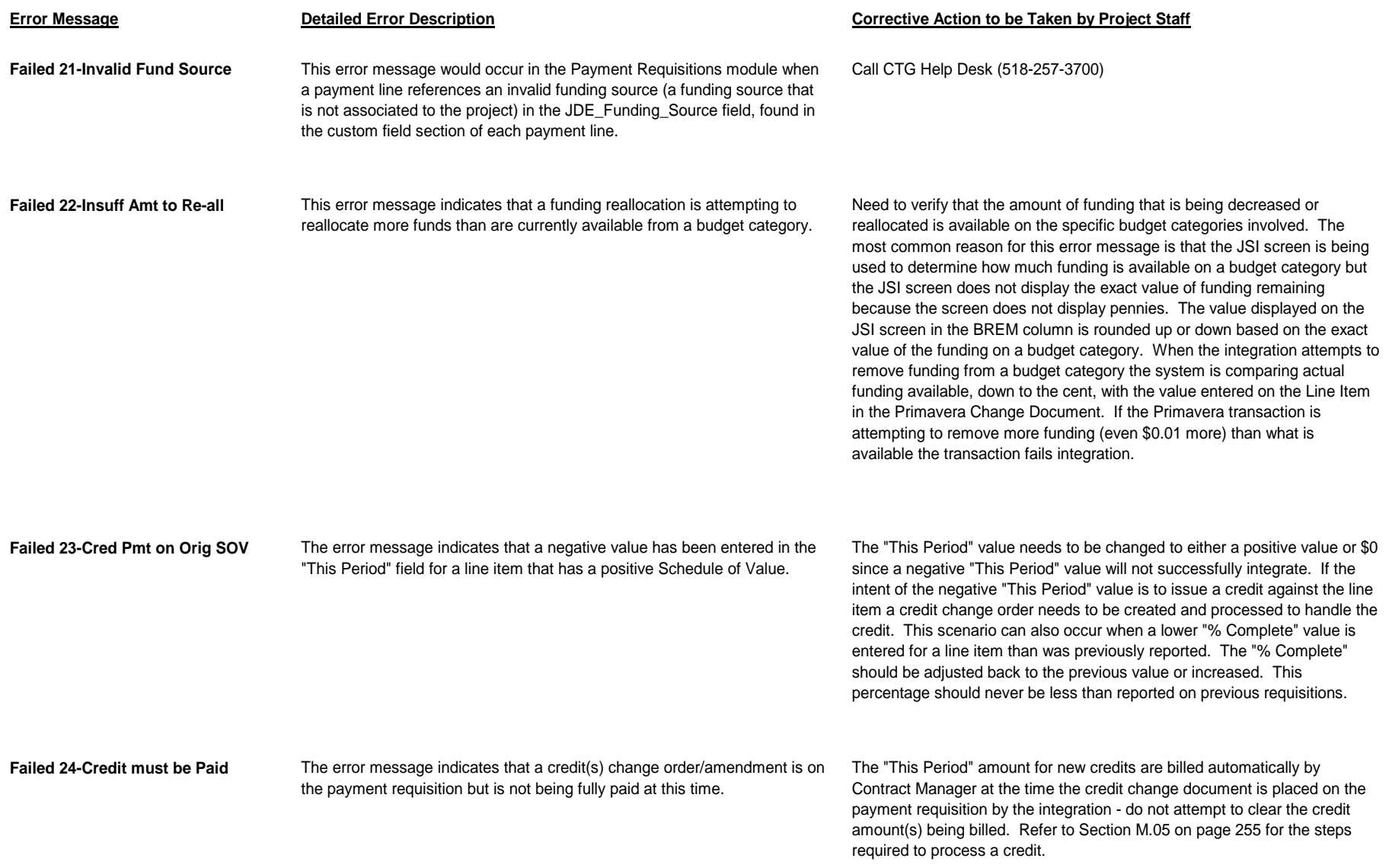

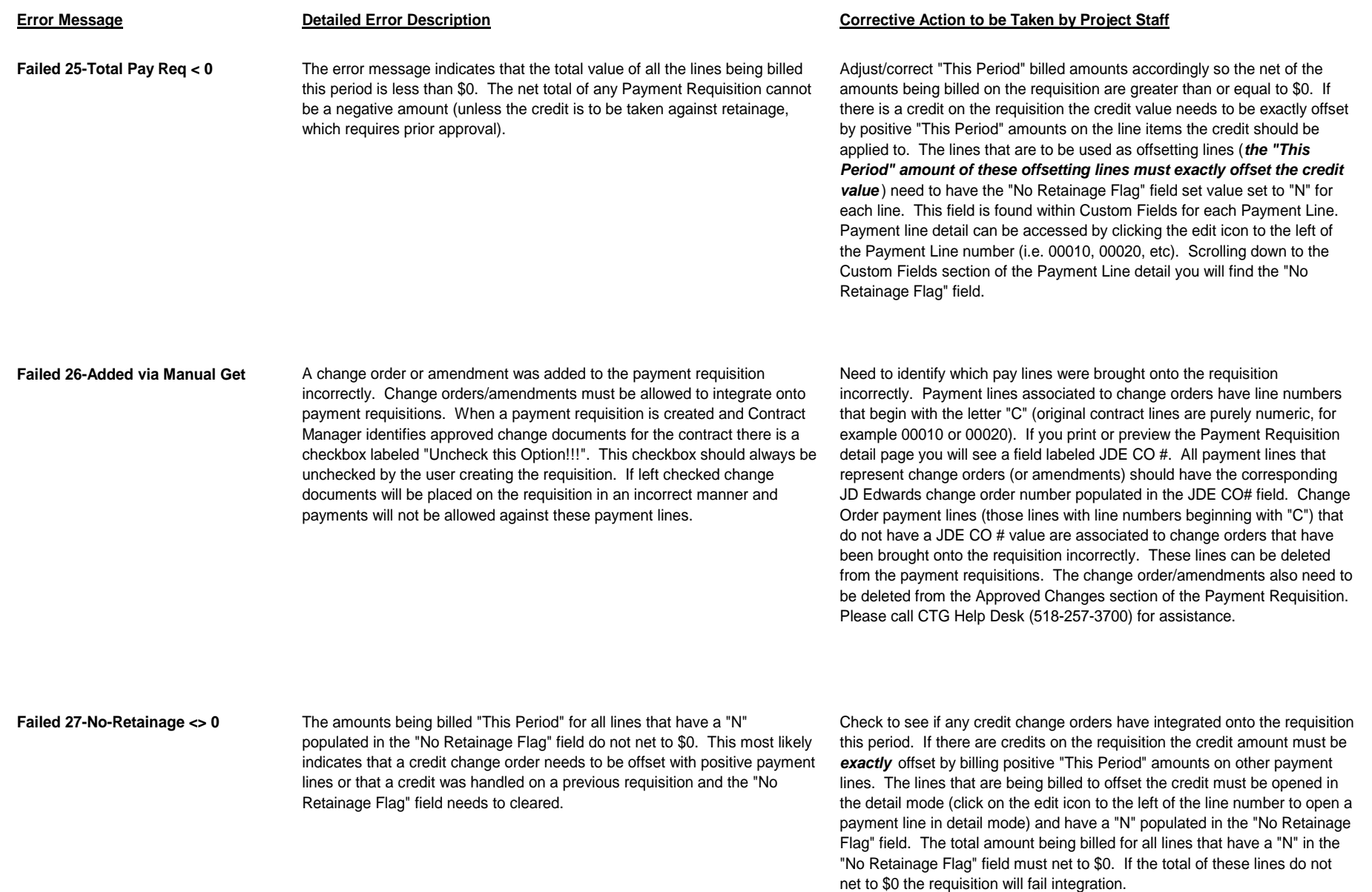

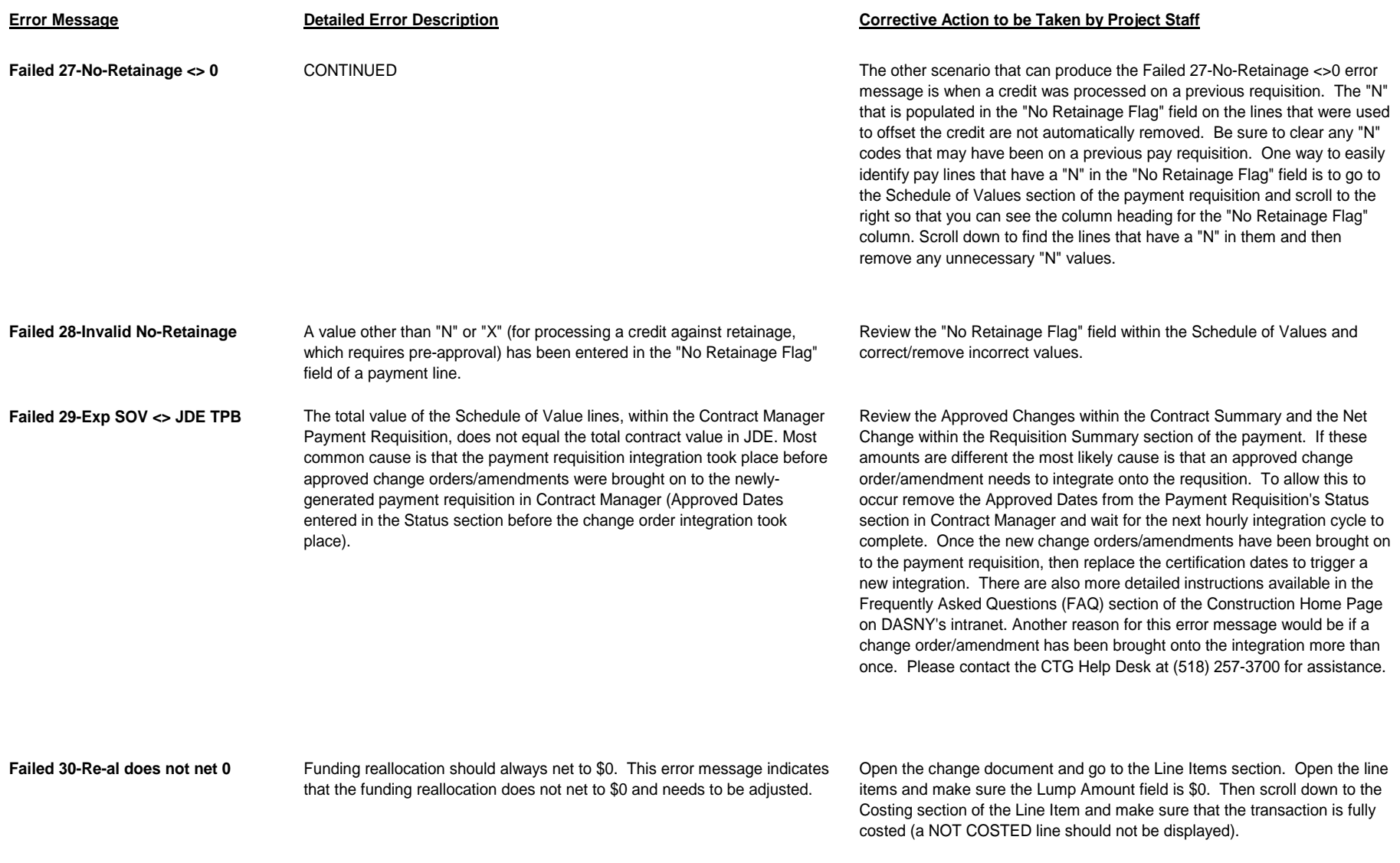

### DASNY CONTRACT MANAGER USERS' GUIDE – FINANCIALS **APPENDIX V**

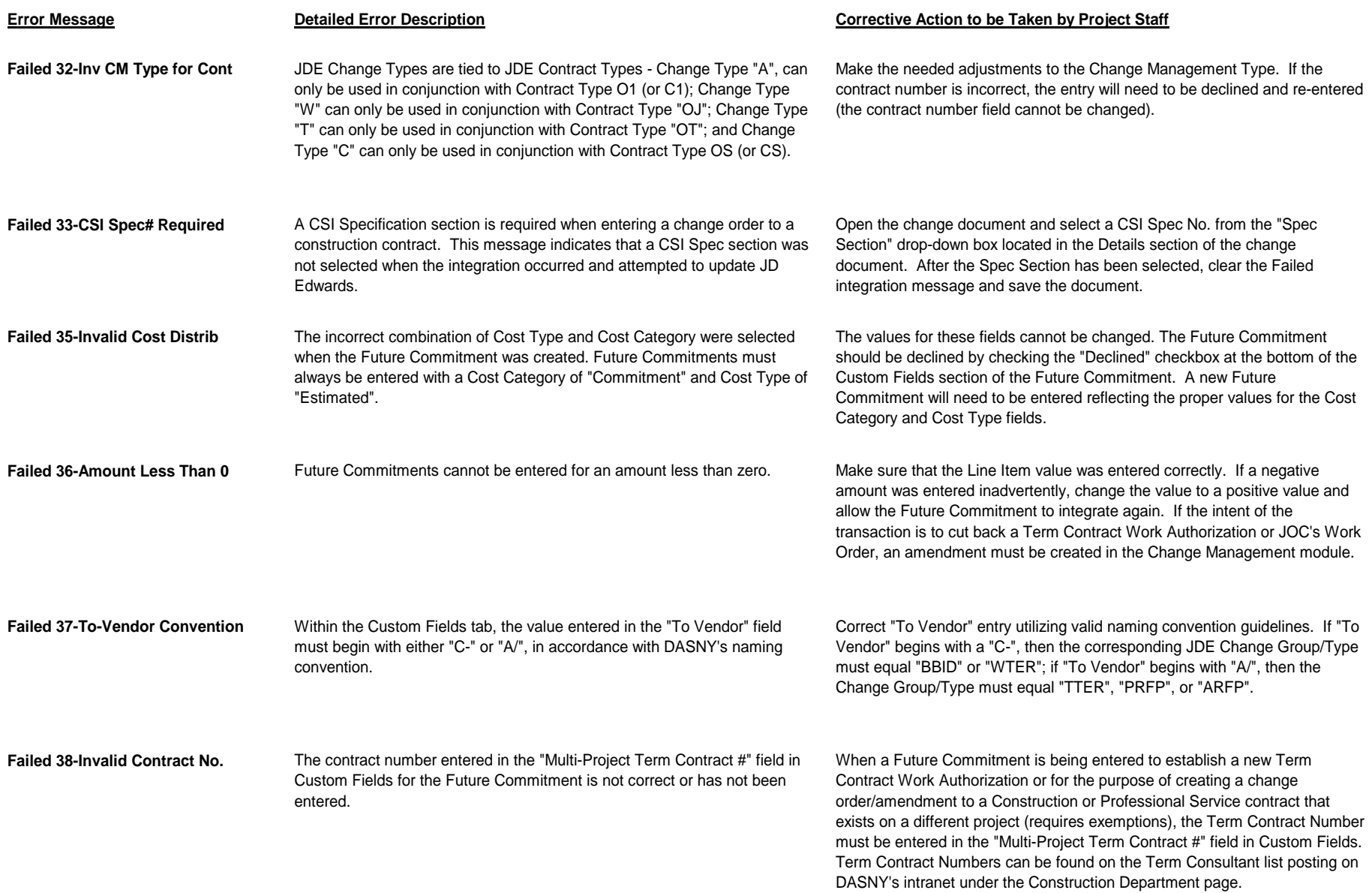

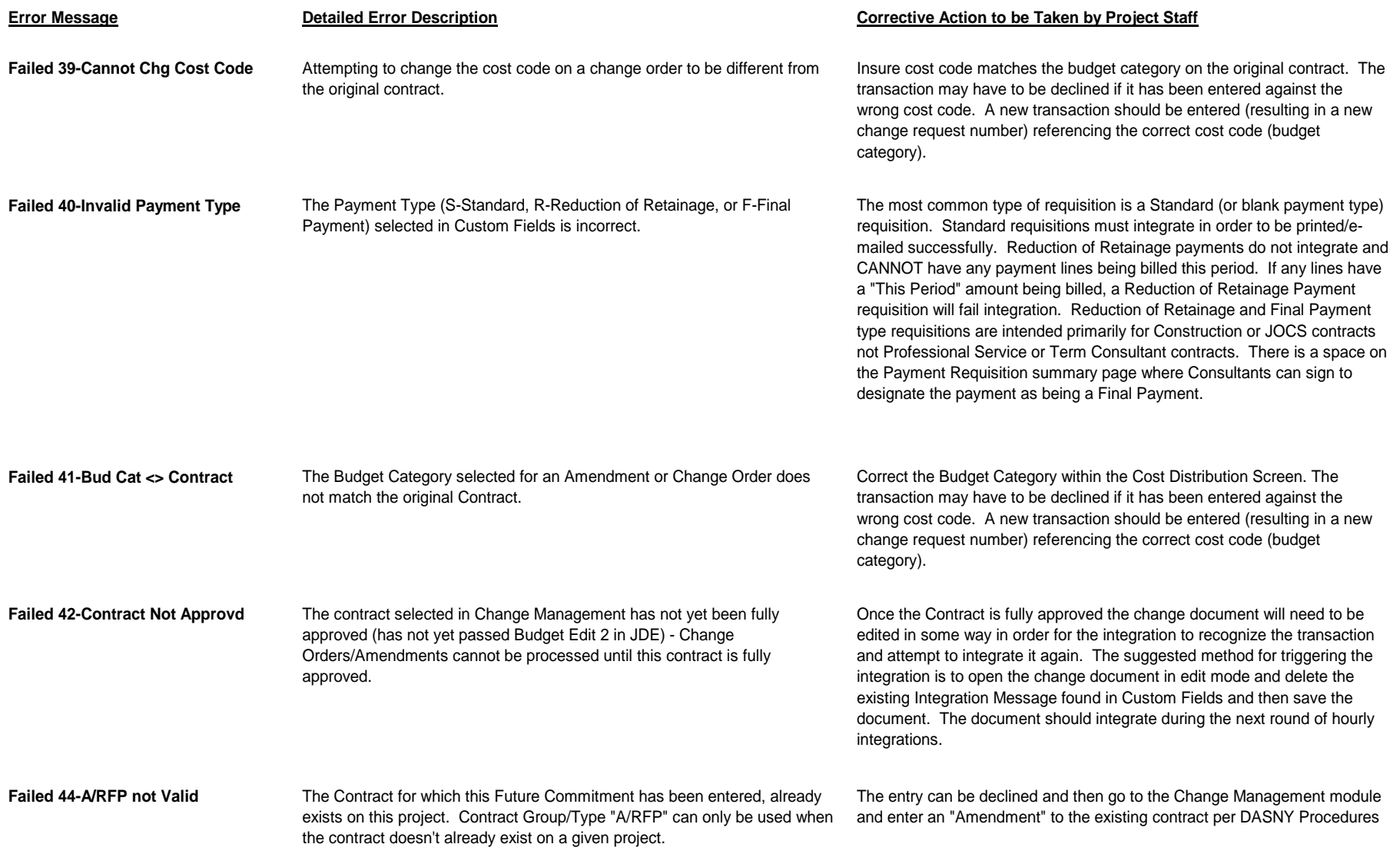

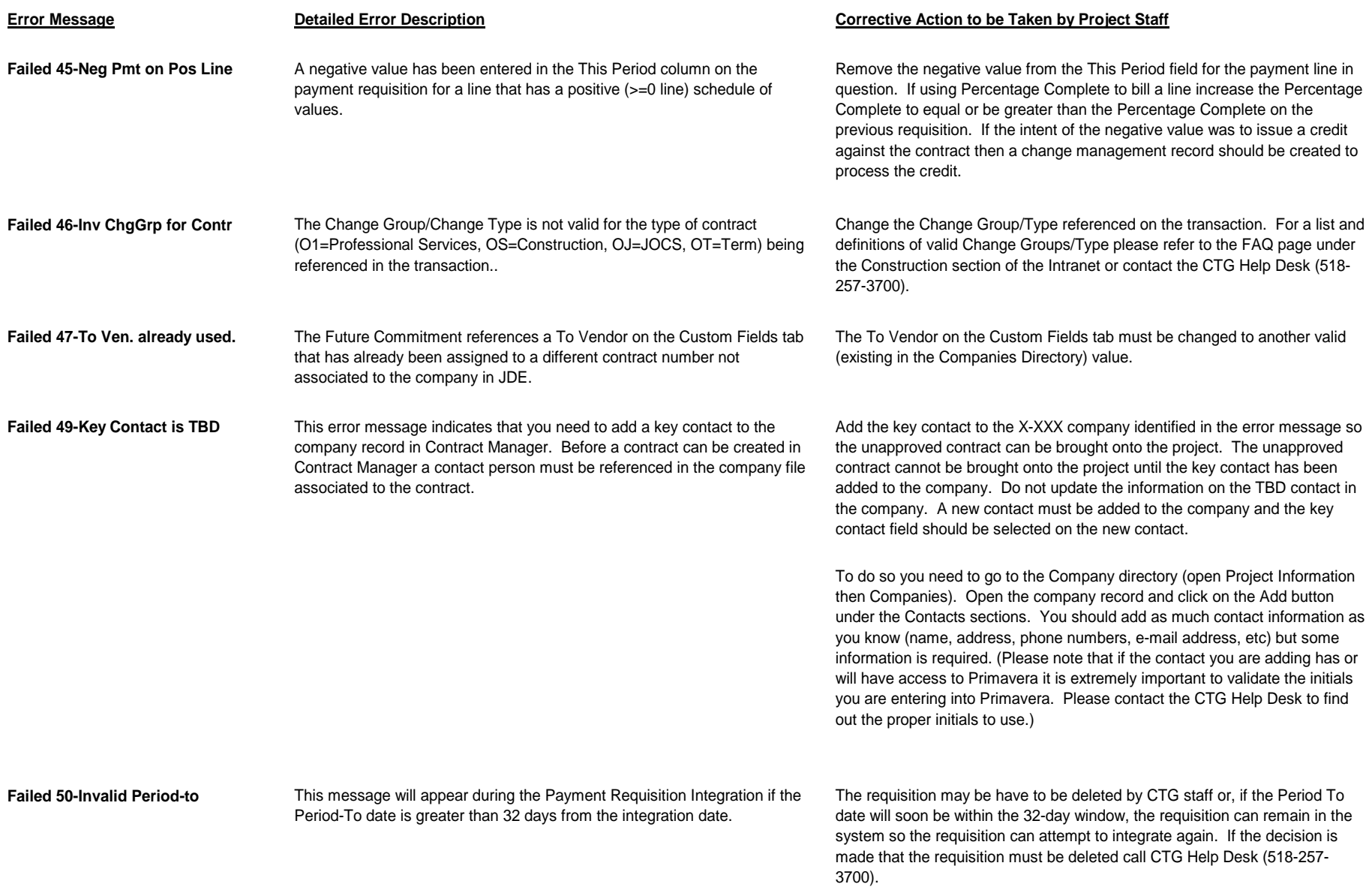

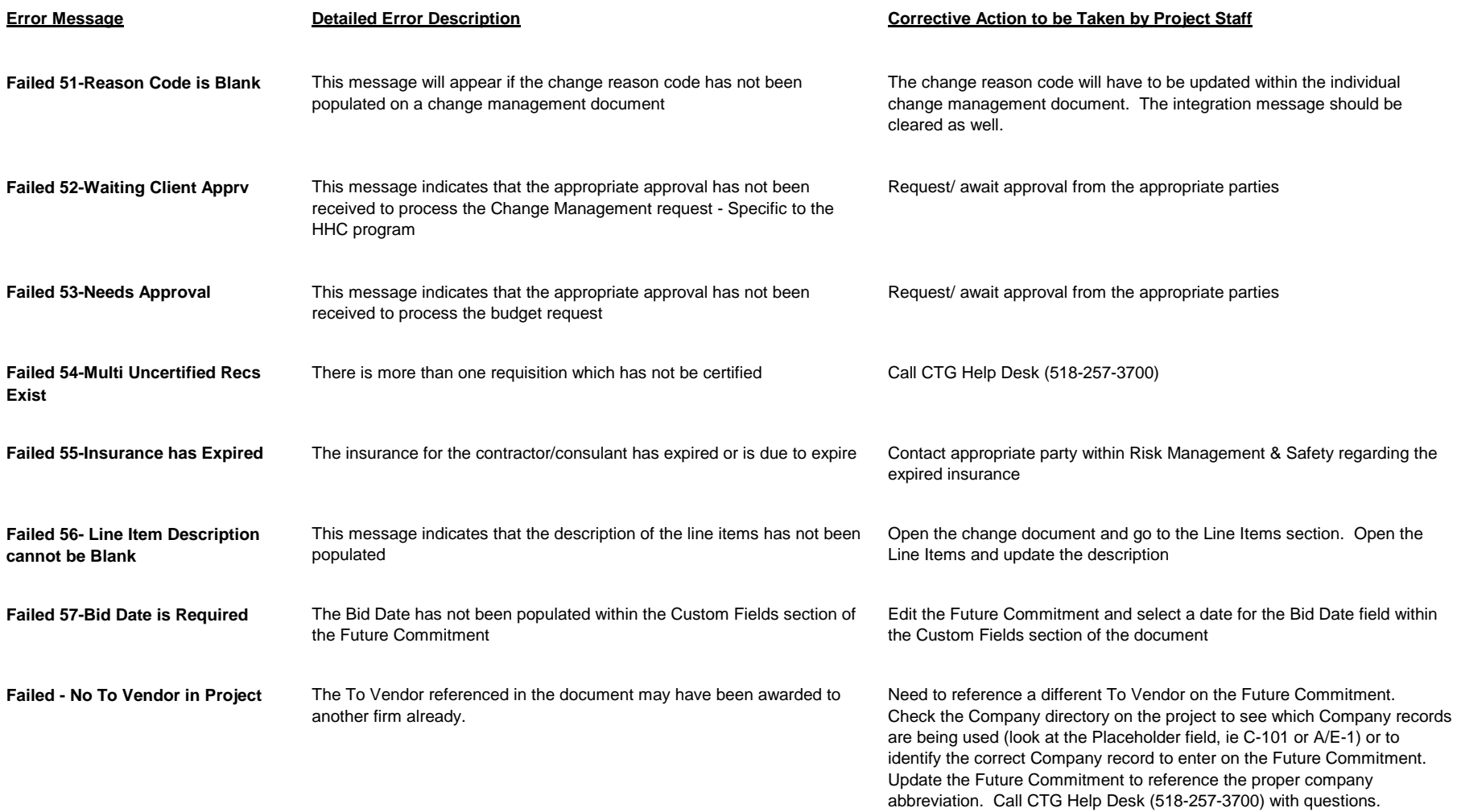
**[APPENDIX V](#page-4-0)I**

# **Placeholder Naming Conventions**

Following is a list of Placeholder abbreviations and their corresponding roles:

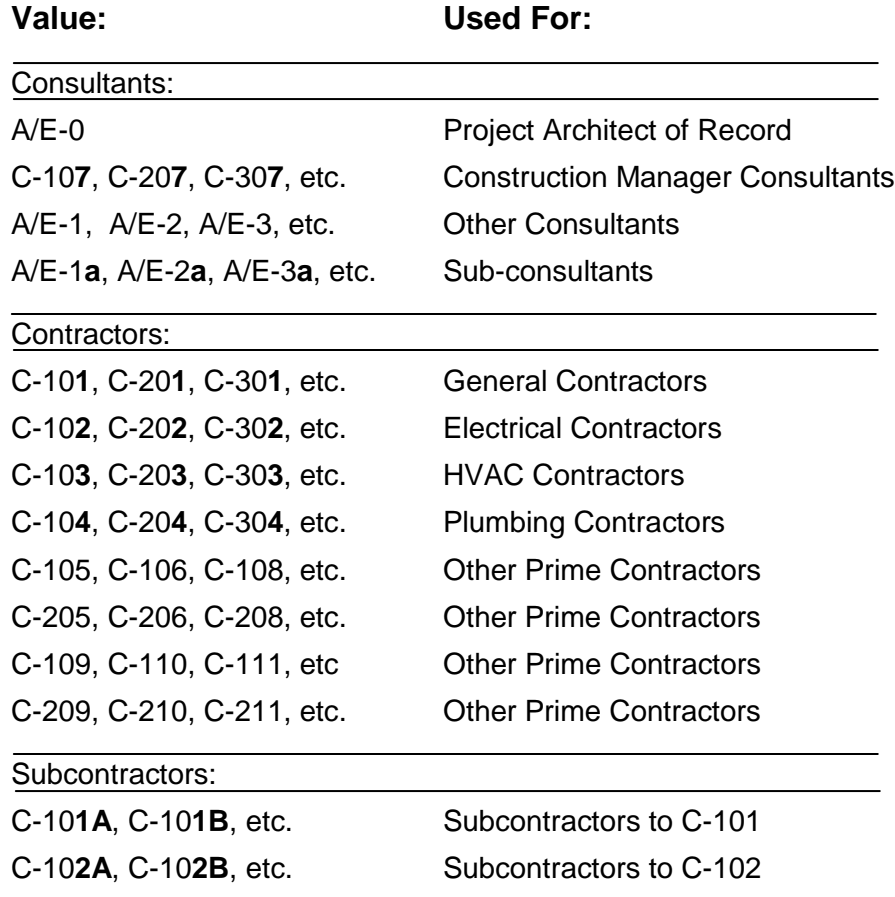

*[return to table of contents](#page-4-0)*

This page intentionally left blank.

**[APPENDIX V](#page-4-0)II**

## **Report Prompt Criteria**

Many reports in Contract Manager contain filters that allow you to customize the data shown in the report. Common filters ask for status, companies or dates. An RFI report that filters for contractor, for example, will produce a report that only includes RFIs from the contractor or contractors typed into the filter.

If a "Report Criteria" window appears when printing or previewing a report, that report contains such a filter.

Leaving a prompt field blank is like entering a wildcard. The report will run the report and include all data. If a value is entered in the prompt field, the report will only include data associated with the value entered.

## **Date Prompts**

#### **1. Single Date Prompt:**

When a report prompts for a single date, this window will appear:

**Calendar - Microsoft I...**  $\boxed{\blacksquare\blacksquare\blacksquare}$ August

2006 .<br>Sun Mon Tue Wed Thu Fri Sat

13 14 15 16 17 18 19

 $\times$  clear

21 22 23 24 25 26 27 28 29 30 31

20

today

Ŷ,

 $3 - 4$ 10 11 12

cance

Click the calendar icon to pick a date from a calendar. The calendar picker will open. Use the arrows to scroll through the months and years and click on a date to select it.

You can also type in a date but it must be typed in the following format: mm/dd/yyyy (such as 12/03/2007). It will then convert to the format shown.

Click "**OK**" to run the report.

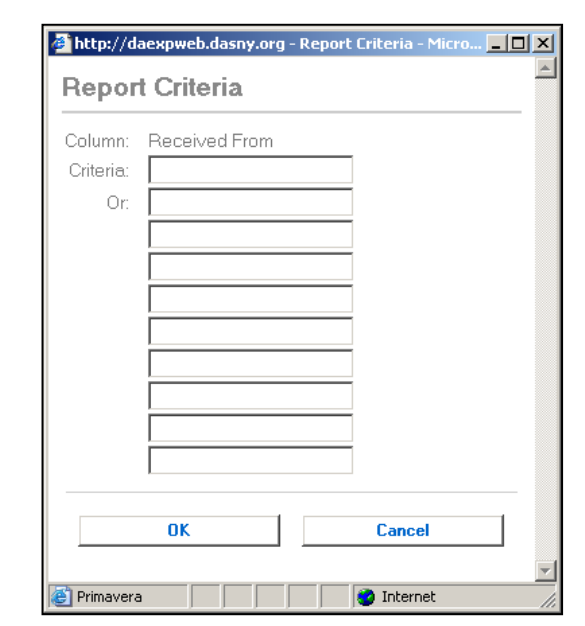

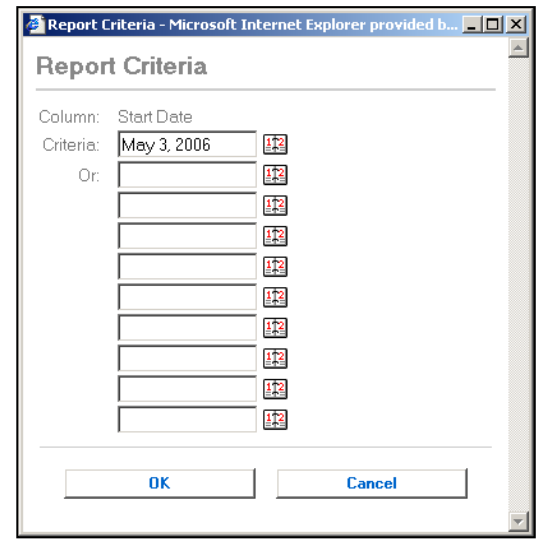

## **2. Date Range Prompt:**

Some reports filter for a date range. These reports will only include documents that were created within the range of dates specified in the report criteria. Reports with this type of filter look like this:

Date range prompts work differently than single date prompts.

In the start date field type in "**>=**" (omit quotes). Then click the calendar icon and pick the start date from the picker (or type in the date in mm/dd/yyy format).

In the end date field type in "**<=**" (omit quotes). Then click the calendar icon and pick the start date from the picker (or type in the date in mm/dd/yyy format).

The Report Criteria for date range should look like this:

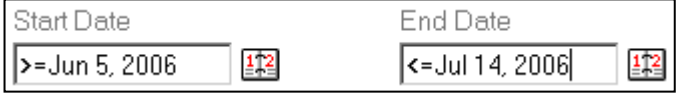

Click "**OK**" to run the report.

A series of criteria may also be entered using the "Or" fields.

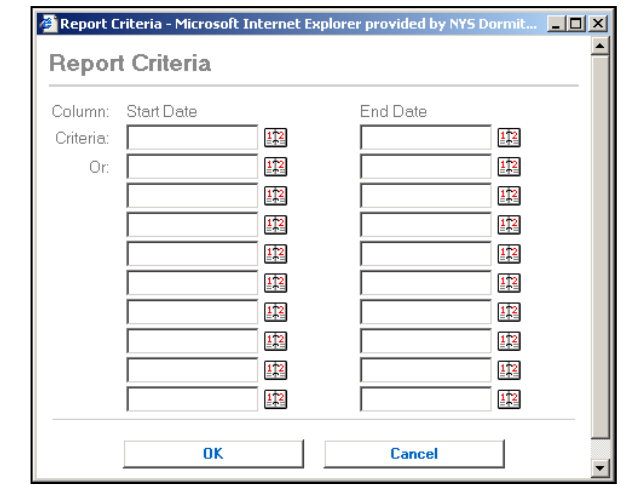

## **Data Prompts**

Following are lists of report criteria types and the data that can be used for each type. The data must be entered in its entirety as displayed in the following tables.

## **1. Contract Type**

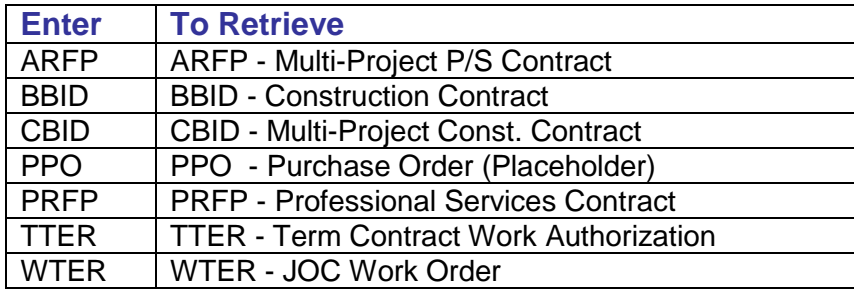

## **2. Inspection Type**

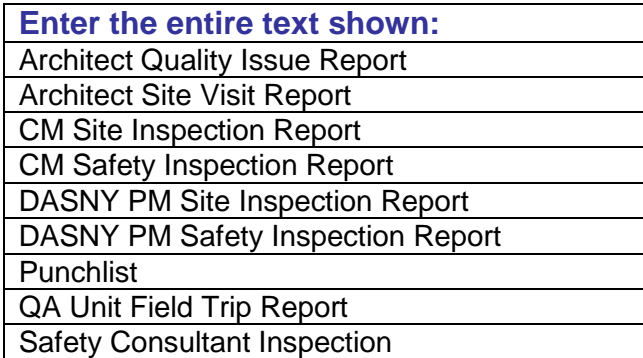

## **3. Reason Code (Change Management)**

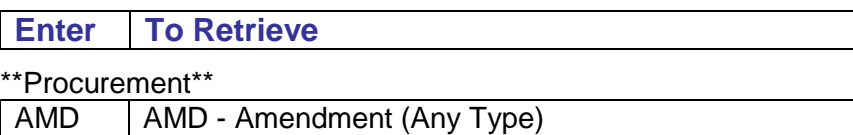

#### \*\*Budget/Funding\*\*

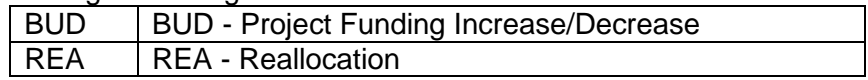

#### \*\*Change Orders\*\*

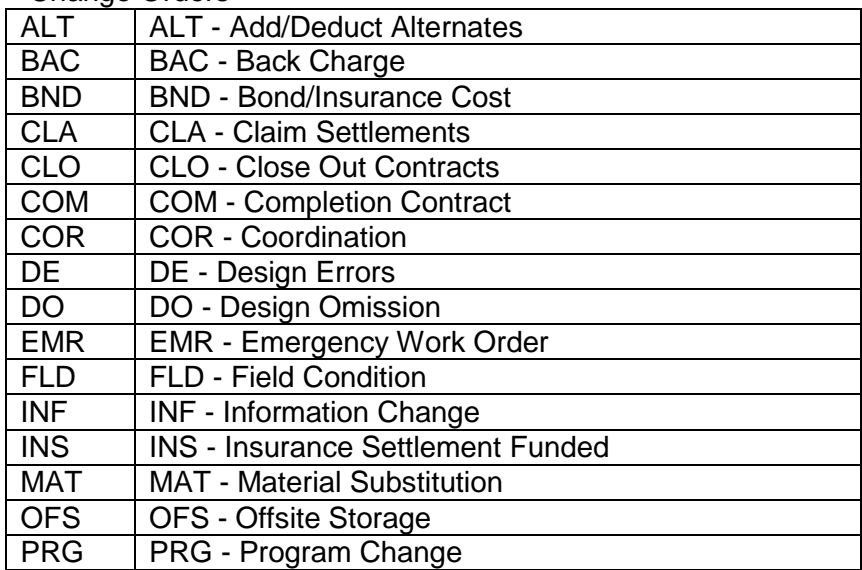

#### **4. Status**

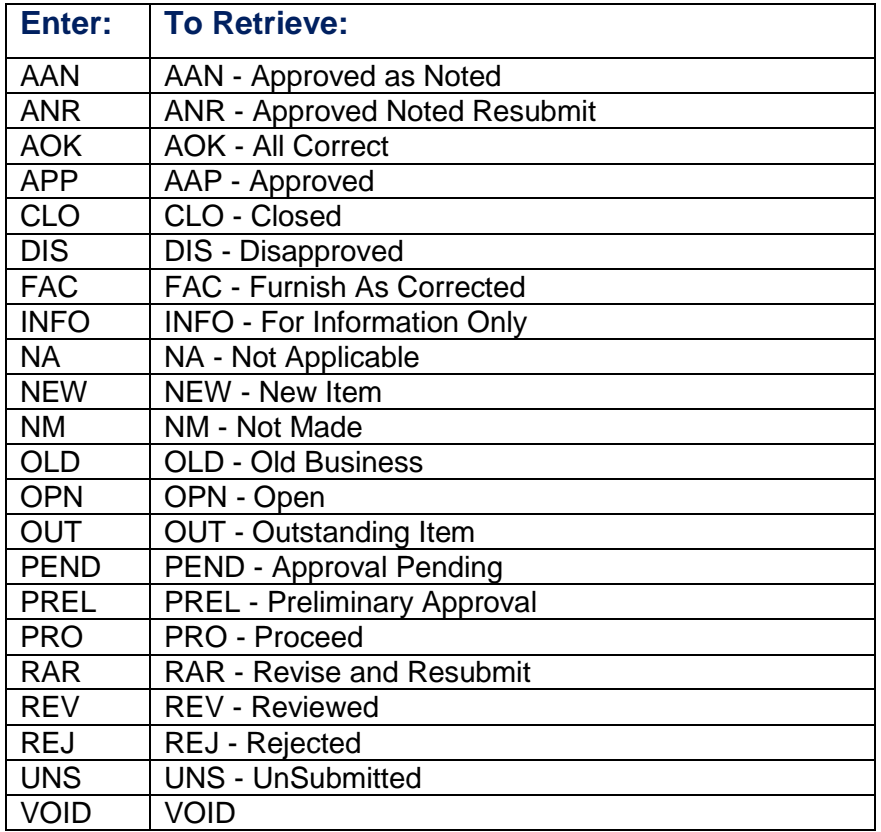

#### **5. Place Holder**

The **placeholder values** can be found in your project's Company Directory.

Open the Company log and switch to the "By Role" view. The placeholder value of each company is indicated in the left column.

#### **6. Contractor, Ball-in-Court**

When a report filters for "**Contractor**" or "**Ball-in-Court**" the value is either the "**placeholder"** or the "**JDE Vendor ID**", both of which can be found in your project's Company Directory.

Open the Company log and switch to the "By Role" view. Both the placeholder and the JDE Vendor ID can be seen in this view.

*[return to table of contents](#page-4-0)*